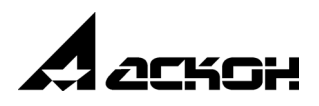

# **Материалы и Сортаменты для КОМПАС**

**Быстрый старт**

Информация, содержащаяся в данном документе, может быть изменена без предварительного уведомления.

Никакая часть данного документа не может быть воспроизведена или передана в любой форме и любыми способами в каких-либо целях без письменного разрешения ООО «АСКОН-Бизнес-решения».

©2015 ООО «АСКОН-Бизнес-решения». С сохранением всех прав.

АСКОН, КОМПАС, логотипы АСКОН и КОМПАС являются зарегистрированными торговыми марками ЗАО АСКОН.

Остальные упомянутые в документе торговые марки являются собственностью их законных владельцев.

## **Содержание**

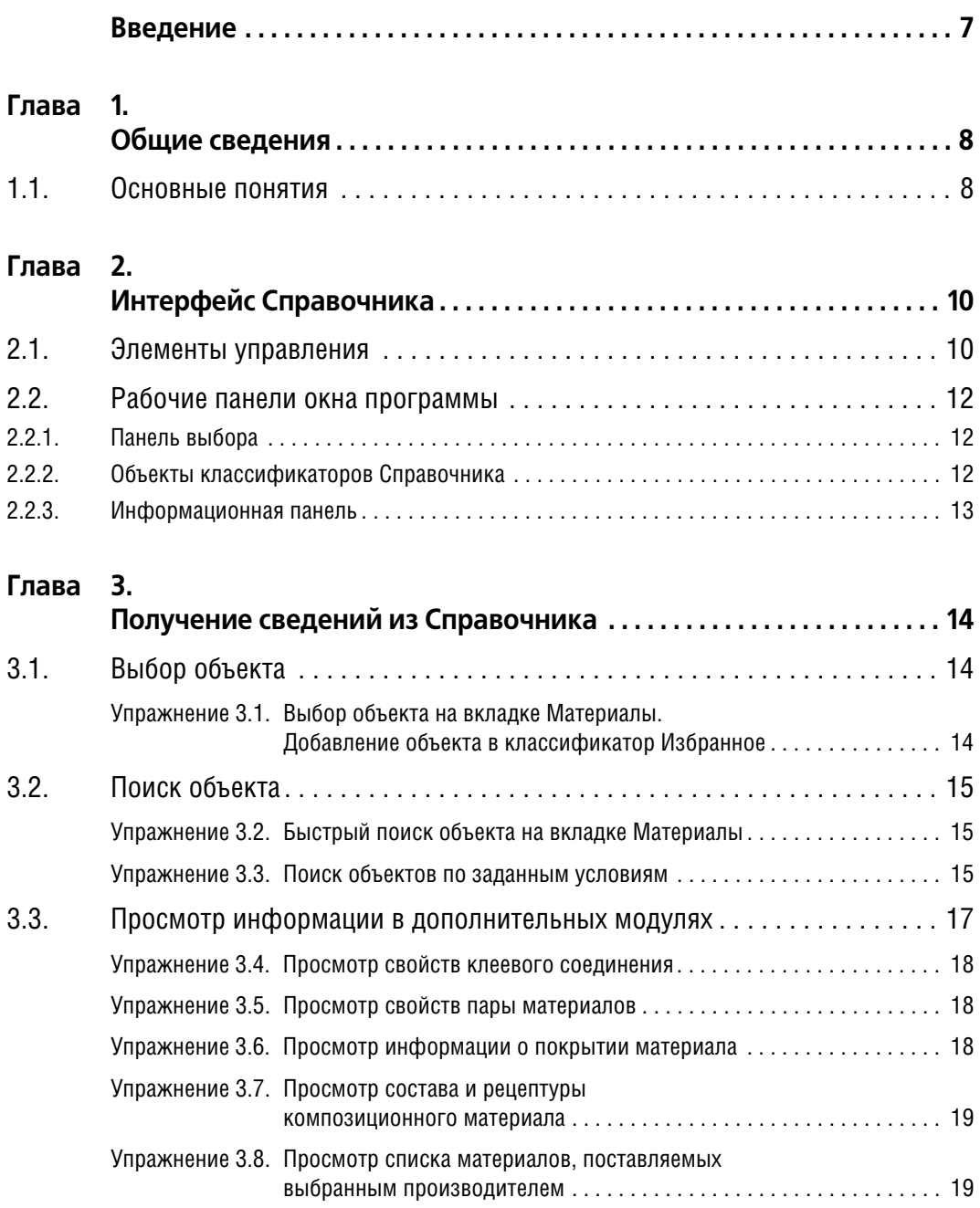

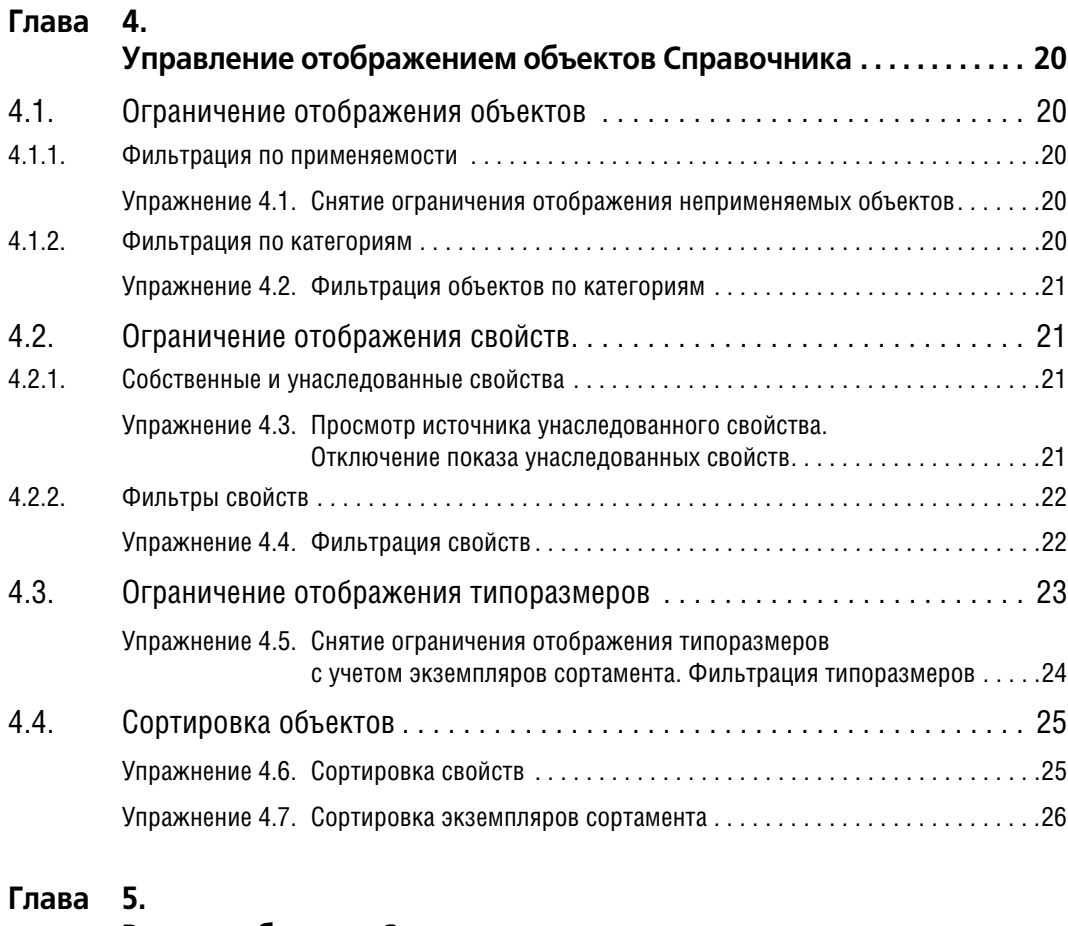

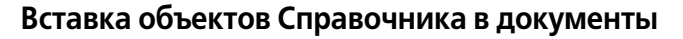

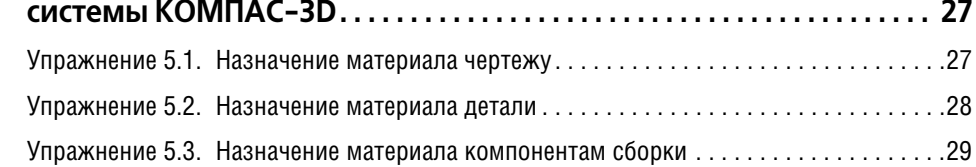

## **Глава 6. [Редактирование Справочника . . . . . . . . . . . . . . . . . . . . . . . . . . . . . . . . . .31](#page-30-0)** [6.1. Создание объектов . . . . . . . . . . . . . . . . . . . . . . . . . . . . . . . . . . . . . . . . . . . 31](#page-30-1) [Упражнение 6.1. Создание свойств . . . . . . . . . . . . . . . . . . . . . . . . . . . . . . . . . . . . . . . . . .31](#page-30-2) [Упражнение 6.2. Создание группы объектов. Создание формы и обработки . . . . . . . .38](#page-37-0) [Упражнение 6.3. Создание документа на технические условия. . . . . . . . . . . . . . . . . . . .40](#page-39-0) [Упражнение 6.4. Создание материала . . . . . . . . . . . . . . . . . . . . . . . . . . . . . . . . . . . . . . . .44](#page-43-0)

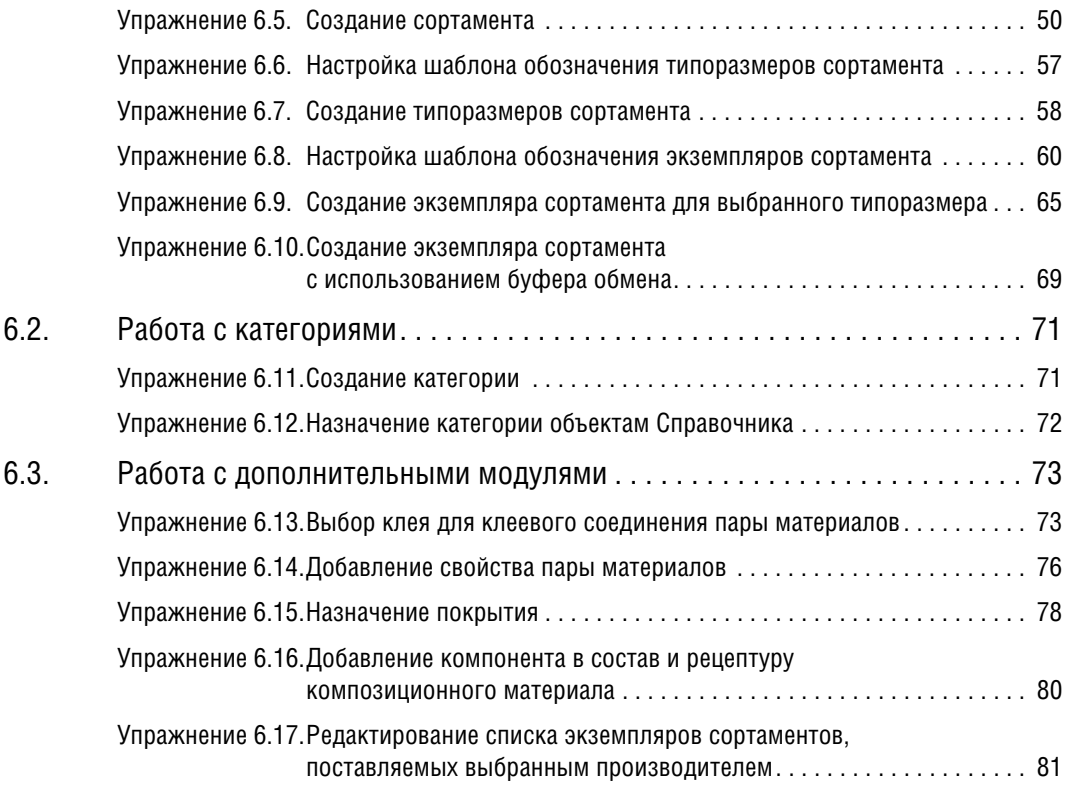

## <span id="page-6-0"></span>**Введение**

Книга *Материалы и Сортаменты для КОМПАС. Быстрый старт* предназначена для озна" комления с основными возможностями приложения Материалы и Сортаменты для КОМ-ПАС (в дальнейшем — Справочник) и обучения типовым приемам работы с ним.

Книга не содержит исчерпывающей информации обо всех функциях Справочника. Для изучения возможностей программы в полном объеме необходимо использовать книгу *Материалы и Сортаменты для КОМПАС. Руководство пользователя*.

При изложении материала предполагается, что читатель имеет навыки работы с Windows-приложениями и системой КОМПАС-3D.

Описание работы системы КОМПАС-3D и Справочника дано применительно к варианту установки системы с умолчательными настройками. Упражнения приведены для базы данных, входящей в стандартную поставку Справочника.

## <span id="page-7-0"></span>Глава 1. Общие сведения

Справочник содержит наименования, обозначения и значения свойств следующих объектов:

- материалы,
- $\blacktriangledown$  формы,
- формообразующие обработки,
- сортаменты,
- экземпляры сортаментов.

Также в Справочнике содержится информация о нормативных документах, регламентирующих требования к формам, способам обработки и материалам. Сортамент и экземпляр сортамента являются комплексными объектами. Они включают в себя другие объекты Справочника. Кроме того, к объектам Справочника относятся свойства и контексты существования этих свойств.

Справочник используется как под управлением системы КОМПАС-3D, так и в качестве самостоятельного программного продукта. При использовании Справочника под управлением системы КОМПАС-3D его объекты могут быть вставлены в КОМПАС-документы:

- чертеж,
- фрагмент,
- деталь,
- сборка, технологическая сборка,
- спецификация.

#### <span id="page-7-1"></span> $1.1.$ Основные понятия

- Объект Справочника материал, форма, формообразующая обработка, документ, определяющий требования к объекту и его свойствам, сортамент, экземпляр сортамента.
- Статус применяемости объекта Справочника характеристика материала или экзем- $\blacktriangledown$ пляра сортамента, показывающая его применение на предприятии. Материал считается применяемым, если ему назначен признак Применяемость. Применяемость экземпляра сортамента определяется присвоенным ему статусом — Разрешен к применению, Ограниченно разрешен или Запрещен к применению.
- Свойства объекта набор параметров, характеризующих объект. К ним относятся наименование, обозначение, физические, технологические свойства, химический состав и т.п. Свойства могут быть переданы в документы системы КОМПАС-3D.
- Собственное свойство внутреннее свойство объекта или группы объектов.
- Унаследованное свойство свойство объекта, которое определяется принадлежностью объекта к группе подобных или связью с другими объектами. Для группы это же свойство будет являться собственным. Например, для группы Стали качественные свойство Коэффициент KShl (коэффициент режима шлифования) является собственным.

Для объектов *Сталь 08, Сталь 10* и всех сталей, входящих в эту группу, это же свойство будет унаследованным. Для объекта типа Экземпляр сортамента унаследованными свойствами являются свойства материалов и их групп, форм и их групп, видов обработки и их групп.

- Контекст условия существования конкретного значения свойства. Например, свойство Относительное сужение объекта Сталь 09Г2С имеет значение 63% в контексте Нормализация 950° + работа 20°. Это же свойство имеет значение 56% в контексте Нормализация 950° + работа 300°.
- Режим работы Справочника совокупность команд, доступных при работе со Справочником. Задает возможность изменения его содержимого. В режиме Редактирование изменения доступны, в режиме Чтение - нет. Для изменения режима работы используется команда Сервис - Режим редактирования или поле Режим Строки состояния основного окна Справочника.
- Классификатор способ группирования объектов Справочника. Выбор классификатора определяет последовательность просмотра Справочника для выбора объекта. Например, классификатор Материалы позволяет выбирать объект, последовательно сужая рассматриваемую группу материалов, классификатор Формы позволяет выбирать объект, последовательно сужая рассматриваемую группу форм и т.п. Один и тот же объект может быть выбран при помощи разных классификаторов.
- Пользовательский классификатор Избранное динамическая группа ссылок на объекты Справочника. Может быть сформирована пользователем. Целесообразно помещать в Избранное объекты, сведения о которых предполагается использовать неоднократно.
- Категория атрибут объекта Справочника, позволяющий разграничить доступ к этому объекту. Категории могут быть назначены объектам Справочника следующих типов:
- материал,
- ▼ экземпляр сортамента,
- ▼ свойство.

Категория присваивается объекту средствами Справочника.

## <span id="page-9-0"></span> $T<sub>max</sub> 2.$ Интерфейс Справочника

Запуск Справочника осуществляется следующими способами:

- при использовании Справочника в качестве самостоятельного приложения из главного меню Windows:
- при использовании Справочника под управлением системы КОМПАС-3D запуск производится автоматически по запросу программы - получателя требуемой информации.

Приложение Материалы и Сортаменты для КОМПАС является приложением Windows. Его окно имеет стандартные для этой операционной системы внешний вид и элементы управления (рис. 2.1).

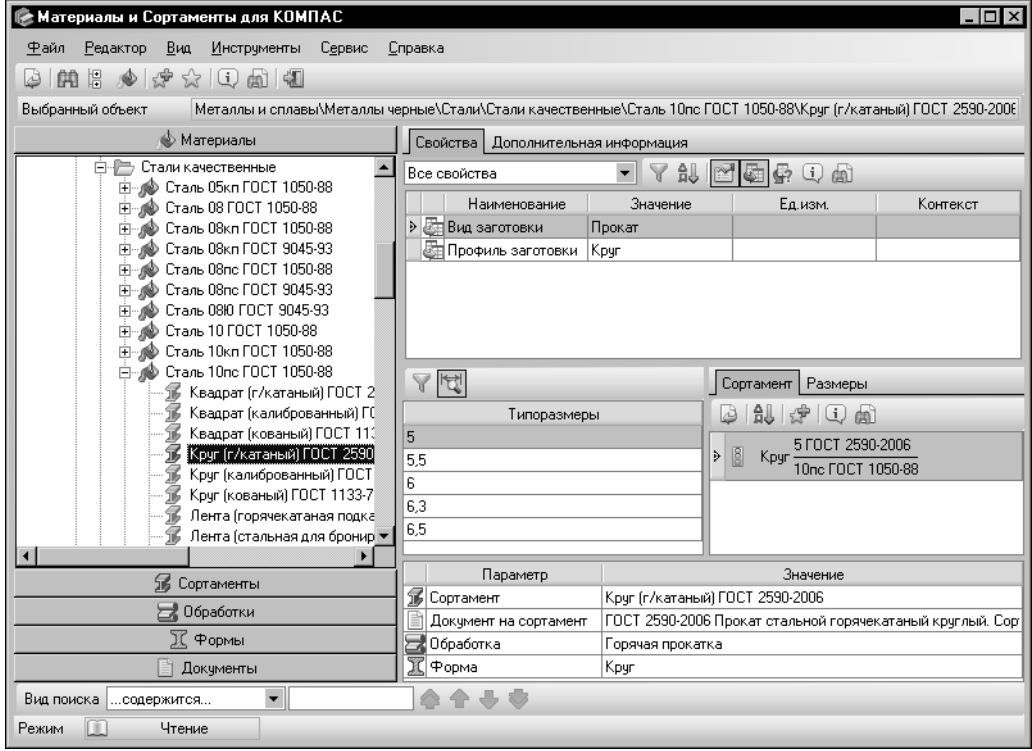

<span id="page-9-2"></span>Рис. 2.1. Главное окно программы; режим чтения

#### <span id="page-9-1"></span> $2.1.$ Элементы управления

В верхней части окна расположена строка заголовка. Она содержит название программы. Находящаяся в левом верхнем углу окна кнопка системного меню предназначена для выполнения различных операций с окном программы. В правом верхнем углу окна находятся стандартные кнопки Свернуть, Развернуть/Свернуть в окно, Закрыть, также управляющие окном.

Ниже заголовка окна расположена Строка меню (рис. 2.2).

<span id="page-10-0"></span>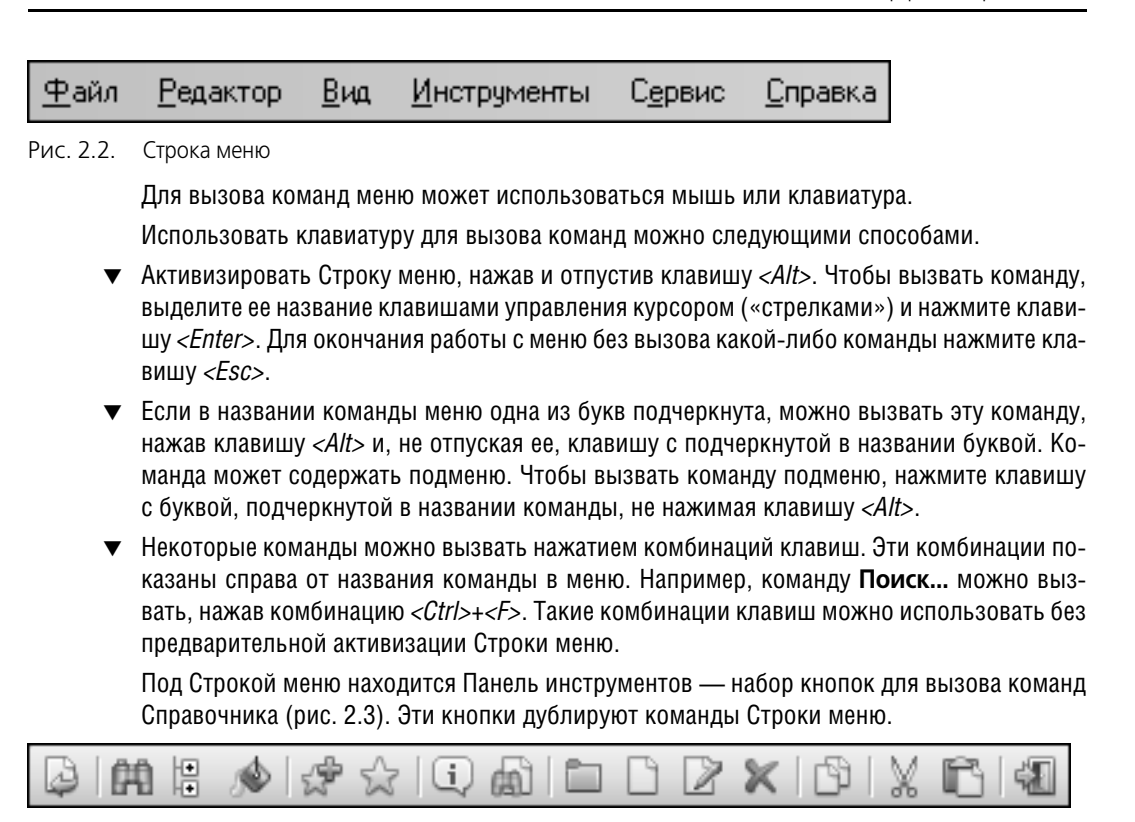

<span id="page-10-1"></span>Рис. 2.3. Панель инструментов в режиме редактирования

Состав панели зависит от режима работы Справочника и от активной вкладки Панели выбора (см. раздел 2.2.1.).

Чтобы узнать название кнопки Панели инструментов, наведите на нее указатель мыши. Через некоторое время название появится на экране.

Для включения и выключения элементов интерфейса окна Справочника служат команды меню Вид. «Галочка» рядом с названием элемента соответствует его включенному состоянию.

В нижней части окна находится Строка состояния. Она показывает текущий режим работы Справочника: Чтение или Редактирование и позволяет изменять его.

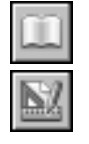

Поле Режим содержит наименование текущего режима работы, например, Чтение. Чтобы изменить режим, щелкните мышью в этом поле. Содержимое поля также изменится. В нем будет находиться строка Редактирование.

В зависимости от режима работы Справочника состав элементов управления Строки состояния может изменяться.

В режиме Редактирование Строка состояния содержит информационное поле Буфер обмена. В нем показано количество объектов, находящихся в буфере обмена Справочника.

### <span id="page-11-0"></span>**2.2. Рабочие панели окна программы**

Большую часть окна Справочника занимают рабочие панели — Панель выбора и Информационная панель.

В них производится выбор материалов, форм, видов обработки и прочих сведений, а также выводится справочная информация.

### <span id="page-11-1"></span>**2.2.1. Панель выбора**

Панель выбора (рис[. 2.4\)](#page-11-3) предназначена для выбора объектов Справочника из различных классификаторов.

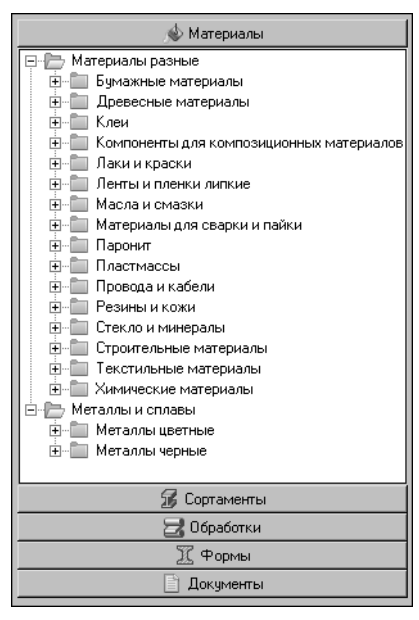

Эта панель содержит следующие вкладки:

- ▼**Материалы**,
- ▼**Сортаменты**,
- ▼**Обработки**,
- ▼**Формы**,
- ▼**Документы**.

Вкладки соответствуют способам классификации объектов Справочника.

<span id="page-11-3"></span>Рис. 2.4. Панель выбора

### <span id="page-11-2"></span>**2.2.2. Объекты классификаторов Справочника**

На вкладке **Материалы** выбор объекта начинается с классификатора материалов, далее возможен выбор сортамента, типоразмера из списка **Типоразмеры** и экземпляра сортамента на вкладке **Сортамент**.

На вкладке **Сортаменты** выбор объекта начинается с классификатора сортаментов, далее возможен выбор материала, типоразмера из списка **Типоразмеры** и экземпляра сортамента на вкладке **Сортамент**.

На вкладке **Обработки** выбор объекта начинается с классификатора видов обработки, далее возможен выбор сортамента, материала, типоразмера из списка **Типоразмеры** и экземпляра сортамента на вкладке **Сортамент**.

На вкладке **Формы** выбор объекта начинается с классификатора форм, далее возможен выбор сортамента, материала, типоразмера из списка **Типоразмеры** и экземпляра сортамента на вкладке **Сортамент**.

Вкладка Документы позволяет выбирать объект, зная обозначение нормативного документа (стандарта), который определяет требования к объекту. От выбора типа документа на панели выбора зависит навигация по объектам.

### <span id="page-12-0"></span>**2.2.3. Информационная панель**

Назначение Информационной панели — отображение свойств выбранного объекта Справочника.

| Свойства   Дополнительная информация                                                                       |                                                               |                              |          |  | Она содержит следующие эле-  |
|----------------------------------------------------------------------------------------------------|---------------------------------------------------------------|------------------------------|----------|--|------------------------------|
| rxdro<br>乨<br>Y<br>(i<br>$\mathbb{R}$<br>Все свойства<br>$\mathbf{1}$<br>$\blacktriangledown$<br><b>MG</b> |                                                               |                              |          |  | менты управления (рис. 2.5): |
| Наименование                                                                                               | Значение                                                      | Ед.изм.                      | Контекст |  | ▼вкладку Свойства,           |
| Вид заготовки                                                                                              | Прокат                                                        |                              |          |  |                              |
| Группа свариваемости                                                                                       | <b>IBI</b>                                                    |                              |          |  | Дополнительная<br>▼вкладку   |
| Код группы материалов 01.02.01                                                                             |                                                               |                              |          |  | информация,                  |
| Коэффициент KVMet                                                                                          | 1.2                                                           |                              |          |  |                              |
| ₫Ξ КоэФФициент XMat                                                                                        | 0.1                                                           |                              |          |  | ▼Панель типоразмеров,        |
| @⊟ Модуль сдвига                                                                                           | $7.4E + 10$                                                   | Пa                           |          |  | ▼вкладку Сортамент,          |
| n<br>R                                                                                                    | Сортамент                                                     | Размеры                      |          |  |                              |
| $2 \times 12$<br>dm<br>Типоразмеры<br>₫                                                                    |                                                               |                              |          |  | •вкладку Размеры,            |
| 14                                                                                                    |                                                               |                              |          |  |                              |
| 14 FOCT 8239-89<br>$>$ $\boxed{8}$<br>Двугавр<br>24                                                        |                                                               |                              |          |  | ▼Панель параметров объекта.  |
| 30                                                                                                    |                                                               | Cr2cn FOCT 535-2005          |          |  |                              |
|                                                                                                    |                                                               |                              |          |  |                              |
| Параметр                                                                                                   |                                                               | Значение<br>$\blacktriangle$ |          |  |                              |
| ⊕∣Код                                                                                                    |                                                               |                              |          |  |                              |
| ● Материал                                                                                                 | Cr2cn FOCT 380-2005                                           |                              |          |  |                              |
| Документ на материал                                                                                       | ГОСТ 380-2005 Сталь углеродистая обыкновенного качества. Марк |                              |          |  |                              |
| Сортамент                                                                                                  | Двчтавр (г/катаный) ГОСТ 8239-89                              |                              |          |  |                              |
| Докчмент на сортамент                                                                                      | ГОСТ 8239-89 Двугавры стальные горячекатаные. Сортамент.      |                              |          |  |                              |
| Обработка                                                                                                  | Горячая прокатка                                              |                              |          |  |                              |
| ∣Форма                                                                                                    | Двчтавр<br>▼                                                  |                              |          |  |                              |

<span id="page-12-1"></span>Рис. 2.5. Информационная панель в режиме редактирования

## <span id="page-13-0"></span>**Глава 3. Получение сведений из Справочника**

## <span id="page-13-1"></span>**3.1. Выбор объекта**

Для выбора объекта необходимо открыть один из классификаторов — одну из вкладок Панели выбора. Названия вкладок соответствуют способу классификации — Матери**алы**, **Сортаменты**, **Обработки**, **Формы**, **Документы**. Можно использовать различ" ные классификаторы для выбора одного и того же объекта.

Для выбора нужного объекта и просмотра информации о нем последовательно раскрывайте ветви дерева объектов на текущей вкладке Панели выбора. Свойства этого объекта будут показаны на Информационной панели.

Если предполагается неоднократно использовать объект, его целесообразно поместить в пользовательский классификатор Избранное.

### **Упражнение 3.1. Выбор объекта на вкладке Материалы. Добавление объекта в классификатор Избранное**

- <span id="page-13-2"></span>**Задание.**На вкладке Материалы Панели выбора активизируйте объект Уголок {г/катаный рав, нополочный} ГОСТ 8509-93 из материала Ст3пс ГОСТ 380-2005. Поместите этот объект в пользовательский классификатор Избранное.
	- 1. На вкладке Материалы Панели выбора раскройте группу *Металлы и сплавы*. Станет доступным следующий иерархический уровень дерева выбора.
	- 2. Последовательно раскройте следующие вложенные группы: *Металлы черные*, *Стали*, *Стали общего назначения*. При раскрытии каждой из указанных групп становится доступным следующий уровень иерархии дерева.
	- 3. Выберите материал *Ст3пс ГОСТ 380-2005*. Будет раскрыт последний уровень иерархии дерева — перечень сортаментов, изготавливаемых из выбранного материала.
	- 4. Выберите сортамент *Уголок {г/катаный равнополочный} ГОСТ 8509-93*.

Свойства данного объекта будут отображены на Информационной панели.

**E** Избранное Файл Сервис Справка

Выбранный объект

- 5. Чтобы поместить выбранный объект в пользовательский классификатор Избранное, вызовите команду **Редактор — Включить в избранное**.
- 6. Для просмотра классификатора вызовите команду **Сервис Избранное...**.

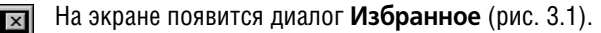

В диалоге содержится объект Уголок {г/катаный равнопо*лочный} ГОСТ 8509"93*.

<span id="page-13-3"></span>Рис. 3.1. Диалог **Избранное**

 $[1,2] \cup [2,1] \cup [3,2] \cup [3,1] \cup [4,1]$ 

-<br>Уголок (г/катаный равнополочный) ГОСТ 8509-93 .<br>• 13 Чголок (г/катаный равнополочный) ГОСТ 8509-93

## <span id="page-14-0"></span>**3.2. Поиск объекта**

В Справочнике реализованы следующие способы поиска объекта: быстрый поиск, поиск аналога и поиск по заданным условиям.

Для быстрого поиска объектов используется Панель быстрого поиска. Этот способ позволяет найти объект на текущей вкладке Панели выбора.

Поиск аналога выполняется с помощью специального диалога. Он позволяет найти в Справочнике объект, свойства которого идентичны свойствам другого объекта базы данных, а также несколько объектов, обладающих одними и теми же свойствами.

Поиск по заданным условиям выполняется в модуле **Поиск**. Данный способ позволяет выбирать из базы данных объекты, наименование (описание назначения) или код которых содержит нужную строку символов, а также объекты, свойства или параметры которых удовлетворяют заданным условиям.

### **Упражнение 3.2. Быстрый поиск объекта на вкладке Материалы**

<span id="page-14-1"></span>**Задание.**На вкладке Материалы Панели выбора активизируйте материал Ст3пс ГОСТ 380,2005, используя механизм быстрого поиска объекта.

> Для выполнения этого упражнения необходимо, чтобы Панель быстрого поиска (рис[. 3.2\)](#page-14-3) отображалась в основном окне. По умолчанию отображение панели отключено.

> Чтобы включить отображение панели, вызовите команду **Вид — Панель быстрого по& иска**.

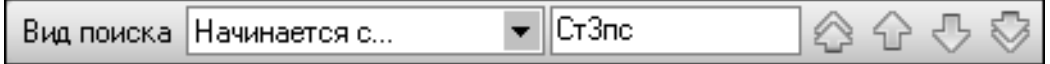

<span id="page-14-3"></span>Рис. 3.2. Панель быстрого поиска

- 1. Раскройте вкладку **Материалы** Панели выбора.
- 2. Из раскрывающегося списка **Вид поиска** выберите вариант *Начинается с...*.
- 3. В поле, расположенном справа от раскрывающегося списка, введите строку *Ст3пс*.

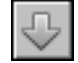

4. Для выполнения поиска нажмите кнопку **Найти следующий**.

В дереве вкладки **Материалы** будет раскрыта группа *Металлы и сплавы* — *Металлы черные* — *Стали* — *Стали общего назначения* и активизирован объект *Ст3пс ГОСТ 380" 2005*.

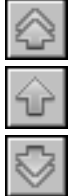

В данном примере рассматривается вариант, когда в базе данных содержится только один объект, удовлетворяющий заданному условию. Если таких объектов несколько, то вы можете переходить от одного объекта к другому с помощью указанной выше кнопки **Найти следующий**, а также кнопок **Найти первый**, **Найти предыдущий** и **Найти последний**.

### **Упражнение 3.3. Поиск объектов по заданным условиям**

<span id="page-14-2"></span>**Задание.**Найдите все материалы, имеющие относительное удлинение после разрыва 13,16% и предел прочности (временное сопротивление) 7500-8000 кгс/см<sup>2</sup>. В списке найденных материалов выберите материал Сталь 45 ГОСТ 1050,2013, поместите его в класси,

фикатор Избранное, а затем активизируйте на Панели выбора основного окна Справочника.

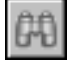

- 1. Вызовите команду Сервис Поиск.... На экране появится окно поиска.
- 2. По умолчанию в окне поиска заданы следующие параметры:
- ▼ тип объекта, который нужно найти, Материалы,
- область поиска объекта Материалы.Все.

Оставьте эти параметры без изменения.

3. Сформируйте набор условий поиска. Для этого в группе элементов Набор условий нажмите кнопку Добавить условие....

На экране появится диалог Условие поиска.

- 4. Из раскрывающегося списка Поиск по выберите вариант значению свойства. Вид диалога изменится.
- 5. Нажмите кнопку с многоточием справа от поля Свойство. На экране появится диалог Выбор свойства.

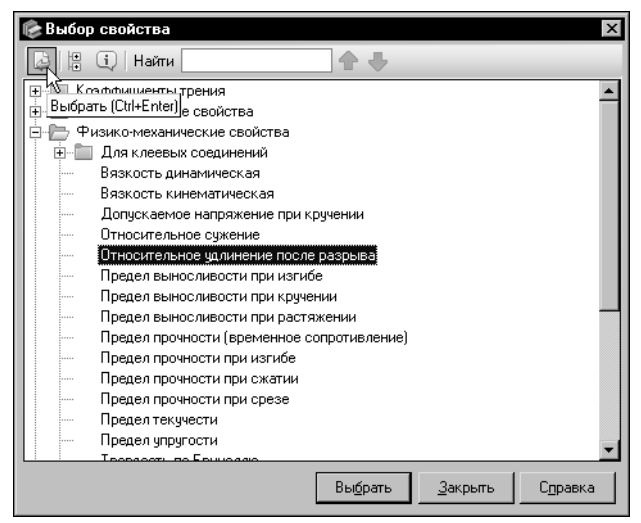

6.В дереве свойств диалога раскройте группу Физико-механические свойства, укажите свойство Относительное удлинение после разрыва и нажмите кнопку Выбрать (рис. 3.3).

Диалог Выбор свойства закроется.

<span id="page-15-0"></span>Рис. 3.3. Диалог Выбор свойства

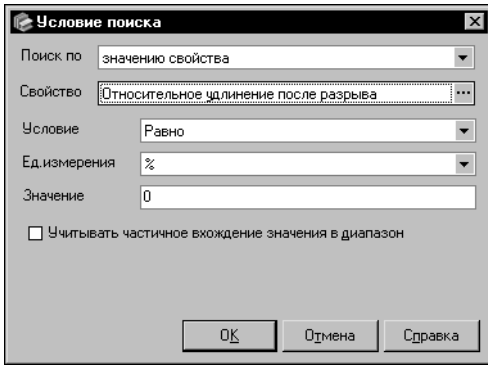

В поле Свойство диалога Условие поиска появится наименование выбранного свойства, а ниже этого поля - элементы управления для задания значения (рис. 3.4).

7.Из раскрывающегося списка Условие выберите вариант Не меньше, единицу измерения % оставьте без изменения, в поле Значение введите число 13.

8. Для завершения задания условия нажмите кноп-KV OK.

Диалог Условие поиска закроется, новое условие будет добавлено в набор.

<span id="page-15-1"></span>Рис. 3.4. Диалог Условие поиска

Слева от текста условия отображается включенная опция. Это значит, что данное условие учитывается при выполнении поиска.

- 9. Аналогично сформируйте следующие условия поиска:
- ▼ значение свойства *Относительное удлинение после разрыва*, вариант условия *Не больше*, единица измерения — *%*, значение — *16*,
- ▼ значение свойства *Предел прочности (временное сопротивление)*, вариант условия — *Не меньше*, единица измерения — *кгс/см2*, значение — *7500*,
- ▼ значение свойства *Предел прочности (временное сопротивление)*, вариант условия — *Не больше*, единица измерения — *кгс/см2*, значение — *8000*.
- 10. После задания нескольких условий становятся доступными опции, позволяющие выбрать вариант выполнения поиска — по всем заданным условиям одновременно или по каждому из них последовательно. Умолчательным вариантом является поиск по всем заданным условиям. При этом в окне поиска включена опция **Удовлетворяющие всем условиям**. Оставьте эту опцию включенной.

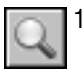

11. Чтобы выполнить поиск по заданным условиям, нажмите кнопку **Найти**. Через некото" рое время на панели **Результаты поиска** появится список найденных объектов (этот список содержит объект *Сталь 45 ГОСТ 1050-2013*).

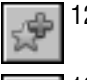

- 12. Чтобы поместить *Сталь 45 ГОСТ 1050-2013* в классификатор Избранное, выделите ее и нажмите кнопку **Включить в избранное**.
- 13. Чтобы активизировать выделенный объект в основном окне Справочника, нажмите кнопку **Показать объект в справочнике**. Окно поиска закроется. На вкладке **Матери& алы** Панели выбора будет активным выбранный объект.

### <span id="page-16-0"></span>**3.3. Просмотр информации в дополнительных модулях**

Справочник предоставляет дополнительные возможности по работе с парами материалов, покрытиями, композиционными материалами, производителями и поставщиками материалов. Для этого служат следующие инструменты:

- ▼ модуль **Склеиваемые материалы** позволяет просматривать, изменять и задавать свойства клеевых соединений материалов и их групп,
- ▼ модуль **Свойства пар материалов** позволяет просматривать, изменять и задавать свойства пар материалов и их групп,
- ▼ модуль **Покрытия** позволяет просматривать и изменять информацию о покрытиях, назначать покрытия материалам и их группам,
- ▼ модуль **Композиционные материалы** позволяет просматривать и изменять сведе" ния о композиционных материалах,
- **▼** модуль Производители и поставщики позволяет просматривать и изменять сведения о производителях и поставщиках материалов (экземпляров сортаментов), формировать списки материалов (экземпляров сортаментов), поставляемых различными производителями (поставщиками).

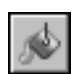

Для выполнения приведенных ниже упражнений необходимо, чтобы в Справочнике отображались все материалы (без учета применяемости), то есть кнопка **Показать мате& риалы с учетом применяемости** не должна быть нажата (см. раздел [4.1.1. на с. 20](#page-19-2)).

#### **Упражнение 3.4. Просмотр свойств клеевого соединения**

<span id="page-17-0"></span>**Задание.** Просмотрите список клеев, используемых для склеивания материалов Ф-3М ТУ 6-05-1812 и Ф-4Д ГОСТ 14906-77, и свойства клеевого соединения этих материалов для клея БФ,4 ГОСТ 12172,74.

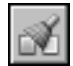

- 1. Откройте окно модуля **Склеиваемые материалы**, вызвав команду **Инструменты — Склеиваемые материалы**.
- 2. На панели **Первый склеиваемый материал** укажите объект *Материалы разные Пластмассы* — Фторопласты — Ф-3М ТУ 6-05-1812, а на панели Второй склеиваемый **материал** — объект *Материалы разные* — *Пластмассы* — *Фторопласты — Ф"4Д ГОСТ 14906"77*.

На панели Клеи будет отображен перечень клеев, используемых для склеивания выбранных материалов.

3. Выберите *Клей БФ"4 ГОСТ 12172"74*. На панели **Свойства клеевого соединения** будут отображены свойства соединения текущих материалов выбранным клеем.

#### **Упражнение 3.5. Просмотр свойств пары материалов**

- <span id="page-17-1"></span>**Задание.**Просмотрите свойства группы Коэффициенты трения для пары материалов Сталь 05кп ГОСТ 1050,2013 и СЧ 20 ГОСТ 1412,85.
- 
- 1. Откройте окно модуля **Свойства пар материалов**, вызвав команду **Инструменты — Свойства пар материалов**.

На Панели инструментов модуля отображается наименование группы свойств, выбранной по умолчанию, — *Коэффициенты трения*.

2. На панели **Первый материал** укажите объект *Металлы и сплавы* — *Металлы черные* — *Стали* — *Стали качественные — Сталь 05кп ГОСТ 1050"2013*, а на панели **Второй материал** — объект *Металлы и сплавы* — *Металлы черные* — *Чугуны* — *Чугуны серые — СЧ 20 ГОСТ 1412"85*.

На Панели свойств модуля будут отображены свойства выбранной пары, входящие в группу *Коэффициенты трения*.

#### **Упражнение 3.6. Просмотр информации о покрытии материала**

- <span id="page-17-2"></span>**Задание.**Просмотрите список экземпляров никелевого покрытия с подслоем меди, используе, мых для сталей общего назначения при различных условиях эксплуатации, и инфор, мацию об экземпляре покрытия М6.Н3 для условий эксплуатации УЭ1.
- 

#### 1. Откройте окно модуля **Покрытия**, вызвав команду **Инструменты — Покрытия**.

На Панели инструментов модуля отображается наименование ключевого свойства назначения покрытия — Условия эксплуатации по ГОСТ 15150-69.

2. На панели **Материал** укажите группу *Металлы и сплавы* — *Металлы черные* — *Стали* — *Стали общего назначения*. На панели **Виды покрытий** будет отображен пере" чень покрытий, назначенных сталям этой группы.

- 3. Раскройте группу *Никелевые* и укажите покрытие *Никелевое с подслоем меди*. На пане" ли **Покрытие** будет отображен перечень экземпляров этого покрытия, созданных для различных условий эксплуатации (различных значений текущего ключевого свойства).
- 4. Выделите экземпляр *М6.Н3* для условий эксплуатации *УЭ1* и просмотрите информацию о нем на панели **Информация о покрытии**.

#### **Упражнение 3.7. Просмотр состава и рецептуры композиционного материала**

<span id="page-18-0"></span>**Задание.** Просмотрите состав и рецептуру композиционного материала САП-1.

- 1. Откройте окно модуля **Композиционные материалы**, вызвав команду **Инструменты — Композиционные материалы**.
	- 2. В дереве материалов укажите материал *Металлы и сплавы Металлы цветные Алю" миний и сплавы алюминиевые — Сплавы алюминиевые деформируемые — САП"1*. На вкладке **Состав** будет отображен перечень материалов, входящих в его состав в качестве компонентов.
	- 3. Чтобы просмотреть рецептуру выбранного композиционного материала, раскройте вкладку **Рецептура**.

#### **Упражнение 3.8. Просмотр списка материалов, поставляемых выбранным производителем**

<span id="page-18-1"></span>**Задание.**Просмотрите список цветных металлов, поставляемых ОАО «Машиностроительный концерн ОРМЕТО-ЮУМЗ».

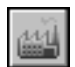

- 1. Откройте окно модуля **Производители и поставщики**, вызвав команду **Инструменты — Производители и поставщики**.
- 2. В дереве производителей и поставщиков укажите объект *Металлы цветные ОАО «Машиностроительный концерн ОРМЕТО"ЮУМЗ»*.

На вкладке **Материалы** будет отображен перечень материалов, поставляемых выбран" ным производителем.

## <span id="page-19-0"></span>**Глава 4. Управление отображением объектов Справочника**

## <span id="page-19-1"></span>**4.1. Ограничение отображения объектов**

### <span id="page-19-2"></span>**4.1.1. Фильтрация по применяемости**

Отображение объектов в основном окне Справочника может быть ограничено в зависимости от применяемости материалов, содержащихся в базе данных.

По умолчанию на вкладках Панели выбора отображаются только применяемые материалы и объекты, связанные с ними отношениями подчиненности, а на вкладке **Сорта& мент** основного окна — экземпляры сортамента статусов *Разрешен к применению* и *Ог" раниченно разрешен*.

Вы можете включить отображение всех объектов Справочника.

#### **Упражнение 4.1. Снятие ограничения отображения неприменяемых объектов**

<span id="page-19-3"></span>**Задание.**Просмотрите перечень применяемых материалов и объектов, связанных с ними отно, шениями подчиненности. Включите отображение всех объектов Справочника.

- 1. Просмотрите перечень объектов, отображенных на вкладке **Материалы** Панели выбо" ра. Раскройте группу *Материалы разные — Стекло и минералы*. Она содержит только три подгруппы — *Асбестовые материалы*, *Стекло*, *Ткань электроизоляционная* (в ка" ждой из этих подгрупп содержатся применяемые материалы).
- 

2. Обратите внимание на Панель инструментов основного окна. Кнопка **Показать матери& алы с учетом применяемости** находится в нажатом состоянии.

- 3. Чтобы включить отображение всех объектов, отожмите кнопку **Показать материалы с учетом применяемости**.
- 4. Просмотрите перечень объектов, отображенных на вкладке **Материалы** Панели выбора. В группу *Стекло и минералы* добавились подгруппы *Слюда обрезная*, *Стекло кварцевое* и т.п. Эти подгруппы не содержат применяемых материалов.

### <span id="page-19-4"></span>**4.1.2. Фильтрация по категориям**

Вы можете ограничить список отображаемых объектов таким образом, что в основном окне Справочника будут показаны только те объекты, которым назначены нужные категории.

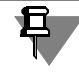

Категории должны быть предварительно созданы и назначены объектам Справочника.

### **Упражнение 4.2. Фильтрация объектов по категориям**

<span id="page-20-0"></span>**Задание.**Выполните фильтрацию объектов таким образом, чтобы в основном окне Справочни, ка были отображены только объекты категории Материалы для пайки.

> Для выполнения этого упражнения необходимо, чтобы категория *Материалы для пайки* была создана и назначена объектам Справочника. Создание категории выполняется в Упражнени[и 6.11 на с. 71](#page-70-1), а ее назначение объектам — в Упражнении [6.12 на с. 72.](#page-71-0)

- 1. Раскройте вкладку **Материалы** Панели выбора.
- 2. Вызовите команду **Сервис Фильтр по категориям...**. На экране появится диалог **Фильтр по категориям**.
- 3. В дереве диалога выделите категорию *Материалы для пайки* и нажмите кнопку **Изме& нить выделение**.

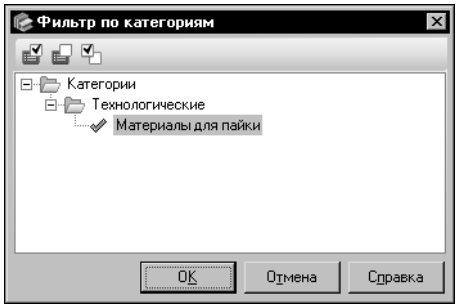

<span id="page-20-4"></span>Рис. 4.1. Диалог **Фильтр по категориям**

Слева от наименования категории в дереве появится включенная опция (рис. [4.1\)](#page-20-4). Это значит, что объекты данной категории будут отображены в основном окне Справочника.

4.Для завершения настройки фильтра нажмите кнопку **ОК**. Диалог **Фильтр по категориям** закроется.

На Панели выбора будут отображены только объекты выбранной категории и объекты, которым они иерархически подчинены. В Строке состояния появится текст *Включен фильтр по категориям*.

### <span id="page-20-1"></span>**4.2. Ограничение отображения свойств**

Свойства объекта, который выделен на Панели выбора, отображаются на вкладке **Свой& ства**. По умолчанию вкладка содержит все свойства текущего объекта. При необходимо" сти перечень отображаемых свойств может быть ограничен.

### <span id="page-20-2"></span>**4.2.1. Собственные и унаследованные свойства**

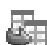

По умолчанию на вкладке отображаются собственные и унаследованные свойства объекта. Унаследованные свойства объекта помечаются значком слева от наименования.

Вы можете отключать показ унаследованных свойств объекта, оставляя только собственные.

#### **Упражнение 4.3. Просмотр источника унаследованного свойства. Отключение показа унаследованных свойств**

<span id="page-20-3"></span>**Задание.**Просмотрите источник унаследованного свойства Коэффициент KVMet материала Ст3пс ГОСТ 380-2005. Отключите показ унаследованных свойств данного материала.

1. На вкладке **Материалы** Панели выбора раскройте группу *Металлы и сплавы* — *Метал" лы черные* — *Стали* — *Стали общего назначения* и активизируйте объект *Ст3пс ГОСТ 380"2005*.

На вкладке **Свойства** будут по умолчанию показаны все свойства объекта.

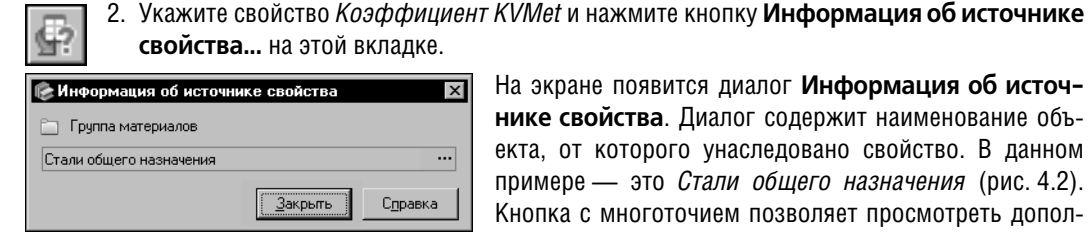

#### <span id="page-21-2"></span>Рис. 4.2. Диалог **Информация об источнике свойства**

На экране появится диалог **Информация об источнике свойства**. Диалог содержит наименование объекта, от которого унаследовано свойство. В данном примере — это *Стали общего назначения* (рис[. 4.2\)](#page-21-2). Кнопка с многоточием позволяет просмотреть дополнительные сведения об этом объекте.

После просмотра информации закройте диалог.

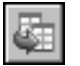

3. Обратите внимание на Панель инструментов вкладки **Свойства**. Кнопка **Унаследован**" ные свойства находится в нажатом состоянии. Это значит, что отображение унаследованных свойств включено.

4. Чтобы отключить показ унаследованных свойств, отожмите кнопку **Унаследованные свойства**. На вкладке **Свойства** останутся только собственные свойства материала.

### <span id="page-21-0"></span>**4.2.2. Фильтры свойств**

Используя фильтры, можно ограничивать список отображаемых свойств в соответствии со сформированными условиями.

#### **Упражнение 4.4. Фильтрация свойств**

- <span id="page-21-1"></span>**Задание.** Просмотрите свойства материала Ст3пс ГОСТ 380-2005. Измените перечень отображаемых свойств, оставив на экране только технологические свойства. Сохраните фильтр для дальнейшего использования.
	- 1. На вкладке **Материалы** Панели выбора раскройте группу *Металлы и сплавы Метал" лы черные* — *Стали* — *Стали общего назначения* и активизируйте объект *Ст3пс ГОСТ 380"2005*.

На вкладке **Свойства** будут по умолчанию показаны все свойства объекта.

- 
- 2. Чтобы создать фильтр отображаемых свойств объекта, нажмите кнопку **Изменить фильтр...** на этой вкладке. На экране появится диалог **Фильтр свойств**.
- 3. Нажмите кнопку **Добавить новый фильтр...**.

На экране появится диалог **Добавление**.

4. Введите в поле **Наименование** этого диалога наименование нового фильтра *Техноло" гические свойства* и нажмите кнопку **ОК**.

Диалог закроется. Наименование нового фильтра появится в раскрывающемся списке диалога **Фильтр свойств**.

В этом диалоге содержится дерево групп свойств объектов Справочника.

Значок «+» показывает, что группа *Технологические свойства* имеет подчиненные объекты.

5. Чтобы раскрыть состав группы, щелкните мышью по этому значку.

На экране появятся наименования подчиненных групп. Значок «+» будет заменен на «-». В фильтр могут быть включены все подчиненные группы сразу или несколько из них.

6. Чтобы выбрать все подчиненные группы свойств сразу, выделите группу Технологические свойства и нажмите кнопку Изменить выделение.

Рядом с названием данной группы и всех подчиненных ей групп появится значок «галочка» зеленого цвета (рис. 4.3).

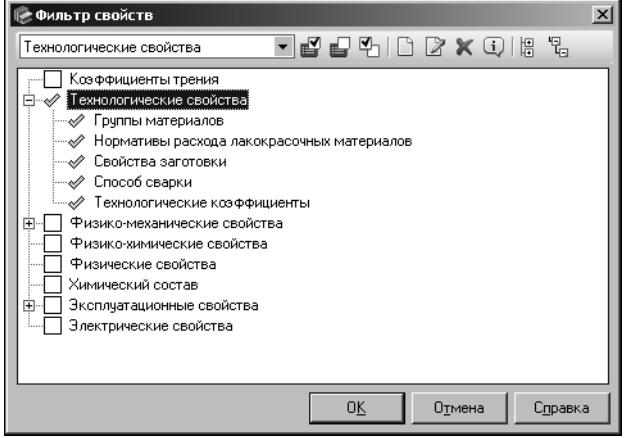

7.Чтобы использовать сформированный фильтр, закройте диалог Фильтр свойств, нажав кнопку ОК.

Наименование фильтра будет добавлено в раскрывающийся список на вкладке Свойства.

8. Выберите созданный фильтр из списка. На вкладке свойств останутся только технологические свойства материала.

Созданный фильтр может быть использован для ограничения списка отображаемых свойств других объектов Справочника.

#### <span id="page-22-1"></span>Рис. 4.3. Диалог Фильтр свойств

#### <span id="page-22-0"></span>Ограничение отображения типоразмеров  $4.3.$

Обозначения типоразмеров сортамента отображаются на Панели типоразмеров в списке Типоразмеры (рис. 4.4).

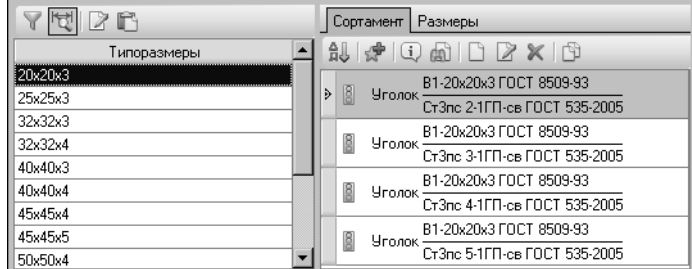

Для типоразмера могут быть созданы экземпляры сортамента. Их обозначения показываются на вкладке Сортамент.

По умолчанию в списке типоразмеров отображаются только те из них, для которых созданы экземпляры сортамента.

<span id="page-22-2"></span>Рис. 4.4. Панель типоразмеров и вкладка Сортамент

Вы можете включить отображение всех типоразмеров в списке, а также ограничить список с помощью фильтров.

Если список типоразмеров ограничен таким образом, что в нем отображаются только типоразмеры, для которых созданы экземпляры сортамента, то фильтр применяется к этим типоразмерам.

#### <span id="page-23-0"></span>**Упражнение 4.5. Снятие ограничения отображения типоразмеров с учетом экземпляров сортамента. Фильтрация типоразмеров**

**Задание.**Просмотрите перечень типоразмеров сортамента Уголок {г/катаный равнополочный} ГОСТ 8509-93 из стали Ст3пс ГОСТ 380-2005, для которых созданы экземпляры сортамента. Включите отображение всех типоразмеров данного сортамента. Отфильтруйте список типоразмеров таким образом, чтобы в нем были показаны только те типораз, меры, ширина полки каждого из которых имеет значение от 20 до 30 мм.

1. На вкладке **Материалы** Панели выбора активизируйте объект *Металлы и сплавы* — *Ме" таллы черные* — *Стали* — *Стали общего назначения — Ст3пс ГОСТ 380"2005 — Уголок*  $\{$ г/катаный равнополочный} ГОСТ 8509-93.

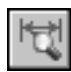

В списке **Типоразмеры** появятся обозначения типоразмеров данного сортамента, для которых созданы экземпляры сортамента. При этом на Панели типоразмеров нажата кнопка **Показать типоразмеры с экземплярами сортамента**.

- 2. Активизируйте список типоразмеров, щелкнув по нему мышью.
- 3. Отожмите кнопку **Показать типоразмеры с экземплярами сортамента**.

В списке типоразмеров будут отображены все типоразмеры текущего сортамента.

4. Чтобы ограничить список отображаемых типоразмеров с помощью фильтра, нажмите кнопку **Показать фильтр**.

На экране появятся элементы управления, которые позволяют задать условия фильтрации.

Обозначение типоразмеров включает в себя значение ширины полки. Необходимо оставить в списке типоразмеры, обозначения которых начинаются с цифры «2». За этой цифрой может следовать один любой символ. Далее должен быть расположен знак «х». После него в обозначении может находиться любое количество любых символов.

5. Чтобы использовать маску при формировании фильтра, выберите из раскрывающегося списка вариантов вхождения строки в обозначение типоразмера вариант *SQL LIKE*.

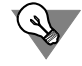

При формировании условия фильтрации *SQL LIKE* вы можете использовать маски для ввода значений. Символ «\_» или «?» заменяет любой одиночный символ, а символ «%» или «\*» — последовательность любого количества символов.

6. Введите строку условия фильтрации следующего вида: *2\_х%*.

При вводе условия фильтрации следует учитывать язык ввода. Если в предлагаемой строке условия фильтрации вместо русской буквы «х» ввести английскую, то не будет найдено ни одного элемента списка, соответствующего данному условию. К регистру вводимых букв условие фильтрации нечувствительно.

Фильтрация типоразмеров является динамической, то есть с началом ввода условия фильтрации отображение списка типоразмеров изменяется таким образом, чтобы соответствовать этому условию.

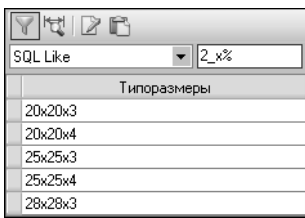

После завершения ввода условия список **Типоразмеры** будет выглядеть, как показано на рисунк[е 4.5.](#page-24-2)

<span id="page-24-2"></span>Рис. 4.5.

### <span id="page-24-0"></span>**4.4. Сортировка объектов**

Для удобства работы с объектами, отображаемыми на Информационной панели, порядок их расположения на вкладках может быть настроен пользователем. Для этого используются различные варианты сортировки объектов.

### **Упражнение 4.6. Сортировка свойств**

- <span id="page-24-1"></span>**Задание.**Задайте такой порядок сортировки свойств объектов Справочника, чтобы первыми на вкладке Свойства располагались свойства, используемые в шаблоне обозначения, далее — унаследованные свойства и последними — собственные свойства объектов.
	- 1. Активизируйте вкладку **Свойства**, щелкнув мышью в поле этой вкладки.

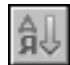

- 2. Нажмите кнопку **Порядок сортировки**. На экране появится диалог **Сортировка свойств объектов**. По умолчанию в диалоге включена опция **По алфавиту**.
- 3. Чтобы задать пользовательский порядок сортировки, включите опцию **Определяется пользователем**.

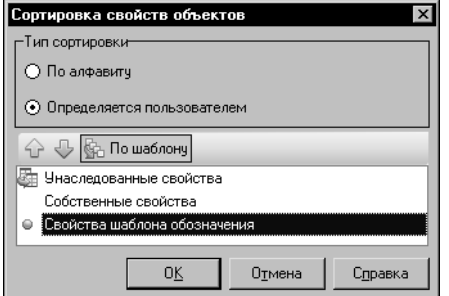

Диалог будет выглядеть, как показано на рисунке [4.6.](#page-24-3)

Порядок расположения свойств на вкладке **Свойства** определяется порядком расположения групп в списке диалога.

<span id="page-24-3"></span>Рис. 4.6. Диалог сортировки свойств

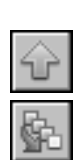

- 4. Чтобы первыми отображались свойства, используемые в шаблоне, переместите группу *Свойства шаблона обозначения* на самую верхнюю позицию. Для этого выделите данную группу и два раза нажмите кнопку **На позицию вверх**.
- 5. Внутри этой группы свойства располагаются в порядке их следования в шаблоне. При этом в диалоге нажата кнопка **По шаблону**. Оставьте эту кнопку нажатой.
- 6. Чтобы завершить сортировку, нажмите кнопку **ОК**. Диалог закроется. Свойства будут отображаться в заданном порядке для каждого объекта Справочника.

### **Упражнение 4.7. Сортировка экземпляров сортамента**

<span id="page-25-0"></span>**Задание.**Выполните сортировку экземпляров сортамента Уголок {г/катаный равнополочный} ГОСТ 8509,93 из стали Ст3пс ГОСТ 380,2005 по категории проката.

1. На вкладке **Материалы** Панели выбора активизируйте объект *Металлы и сплавы* — *Ме" таллы черные* — *Стали* — *Стали общего назначения — Ст3пс ГОСТ 380"2005 — Уголок*  $\{$ г/катаный равнополочный} ГОСТ 8509-93.

- 2. Активизируйте вкладку **Сортамент**, щелкнув мышью в поле этой вкладки.
- 3. Нажмите кнопку **Порядок сортировки**. На экране появится диалог **Сортировка эк& земпляров сортамента**. По умолчанию в диалоге включена сортировка **По шаблону**.
- 4. Чтобы задать пользовательский порядок сортировки, нажмите кнопку **Определяется пользователем**.
- 5. Выделите свойство *Категория проката* и нажимайте кнопку **На позицию вверх** до тех пор, пока это свойство не будет расположено вторым в списке после свойства *Сортамент. Форма* (рис[. 4.7\)](#page-25-1).

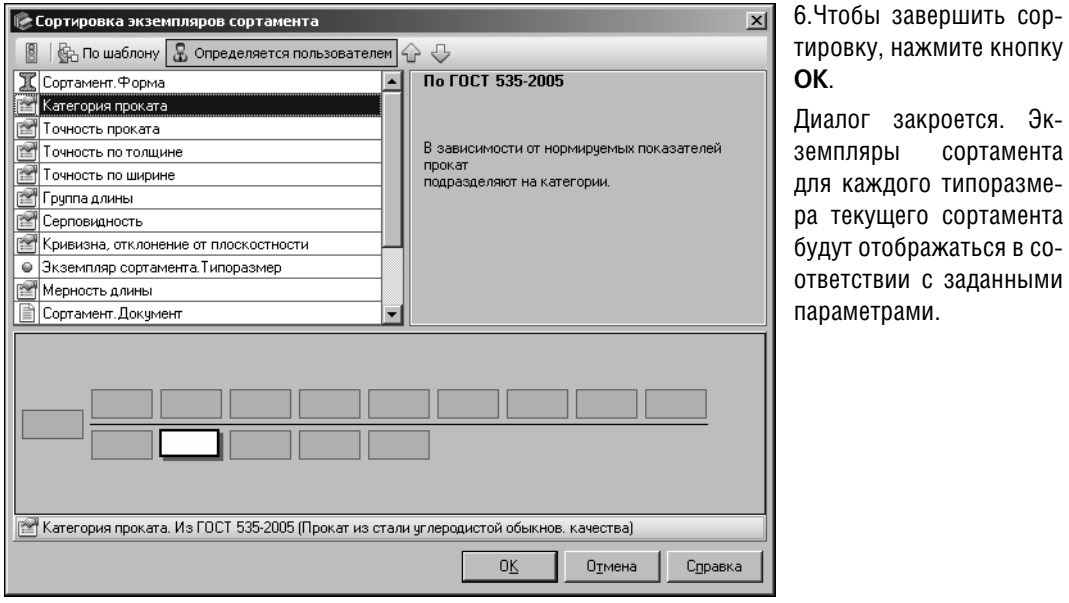

<span id="page-25-1"></span>Рис. 4.7. Диалог сортировки экземпляров сортамента

âЧ

 $\frac{r}{s}$ 

## <span id="page-26-0"></span>**Глава 5.**

## **Вставка объектов Справочника в документы системы КОМПАС&3D**

Сведения об объектах Справочника можно передавать в документы системы КОМПАС-3D.

Объекты Справочника могут использоваться для решения следующих задач:

- ▼ назначение материала графическим документам, моделям и их объектам,
- ▼ расчет массо-центровочных характеристик тел в графических документах и моделях,
- ▼ назначение покрытий и материалов-заменителей графическим документам, моделям и их объектам,
- ▼ создание объектов спецификаций.

При выборе материала и его заменителей, а также при заполнении ячеек спецификации из Справочника может быть вставлен материал или экземпляр сортамента; при выборе покрытий — материал, экземпляр сортамента или экземпляр покрытия.

Чтобы вставить нужный объект, необходимо открыть документ системы КОМПАС"3D и запустить Справочник с помощью команд библиотеки интеграции (доступно несколько способов вызова команд).

В зависимости от вызванной команды и настроек, выполненных для библиотеки интеграции, на экране может появиться окно Справочника, диалог **Избранное** или один из диалогов выбора объектов (материалов, покрытий, материалов-заменителей).

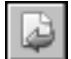

Для вставки объектов из Справочника используется кнопка **Выбрать**. Эта кнопка распо" ложена на Панели инструментов основного окна Справочника, на вкладке **Сортамент** этого окна, в модуле **Покрытия** и в некоторых диалогах, в том числе в диалогах **Из& бранное** и **Выбор объекта**.

Диалог **Избранное** позволяет вставить объект, помещенный в пользовательский клас" сификатор Избранное.

В диалоге **Выбор объекта** содержатся объекты, которые были вставлены в документ последними. Количество отображаемых объектов зависит от настройки.

В приведенных ниже упражнениях рассмотрено несколько способов работы с библиотекой.

#### **Упражнение 5.1. Назначение материала чертежу**

.

<span id="page-26-1"></span>**Задание.**Задайте в качестве материала чертежа экземпляр сортамента

Уголок В"20х20х3 ГОСТ 8509"93 Ст3пс 2"1ГП"св ГОСТ 535"2005 """""""""""""""""""""""""""""""""""""""""""""""""""""""""""""""""""""""""

Обозначение экземпляра сортамента должно быть добавлено в основную надпись чертежа.

- 1. Создайте новый чертеж или откройте сохраненный ранее.
- 2. Вызовите команду **Библиотеки Материалы Выбрать материал...**. На экране по" явится основное окно Справочника.
- 3. На вкладке **Материалы** Панели выбора укажите объект *Металлы и сплавы Металлы черные* — Стали — Стали общего назначения — Ст3пс ГОСТ 380-2005 — Уголок {г/ката*ный равнополочный} ГОСТ 8509"93*. В списке **Типоразмеры** Информационной панели появятся обозначения типоразмеров для данного сортамента.
- 4. Выберите обозначение *20х20х3*.
- 5. На вкладке **Сортамент** укажите обозначение экземпляра сортамента . Уголок В"20х20х3 ГОСТ 8509"93 Ст3пс 2"1ГП"св ГОСТ 535"2005 """""""""""""""""""""""""""""""""""""""""""""""""""""""""""""""""""""""""

6. Нажмите кнопку **Выбрать** на вкладке **Сортамент**.

Окно Справочника закроется. Выбранный экземпляр сортамента будет передан в КОМ-ПАС-документ в качестве материала чертежа. Его обозначение появится в графе *Материал* основной надписи чертежа.

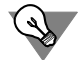

Вы можете назначить материал чертежу при редактировании его основной надписи. В этом случае команда Выбрать материал... вызывается из дополнительного меню библиотеки интеграции, которое появляется на экране после двойного щелчка мышью в графе *Материал* основной надписи.

Действия по выбору материала аналогичны описанным выше. Для завершения назначения материала требуется нажать кнопку **Создать объект** на Панели свойств системы КОМПАС-3D.

#### **Упражнение 5.2. Назначение материала детали**

<span id="page-27-0"></span>**Задание.**Задайте в качестве материала детали экземпляр сортамента

Уголок В"20х20х3 ГОСТ 8509"93 Ст3пс 2"1ГП"св ГОСТ 535"2005 """""""""""""""""""""""""""""""""""""""""""""""""""""""""""""""""""""""""

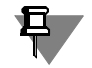

В данном примере рассматривается назначение материала детали, не имеющей исполнений.

1. Создайте новую деталь или откройте сохраненную ранее.

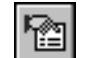

2. В Дереве построения модели вызовите из контекстного меню детали команду **Свойства модели**.

На Панели свойств появятся вкладки **Свойства** и **Параметры МЦХ**.

.

3. Раскройте вкладку **Параметры МЦХ**.

Панель **Материал** на этой вкладке содержит обозначение *Сталь 10 ГОСТ 1050-2013*. Данный материал назначается детали по умолчанию.

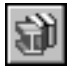

- 4. Чтобы назначить детали материал из Справочника, на панели **Материал** нажмите кноп" ку **Выбрать материал из справочника**.
- 5. Из появившегося на экране меню библиотеки интеграции вызовите команду **Выбрать материал...**.

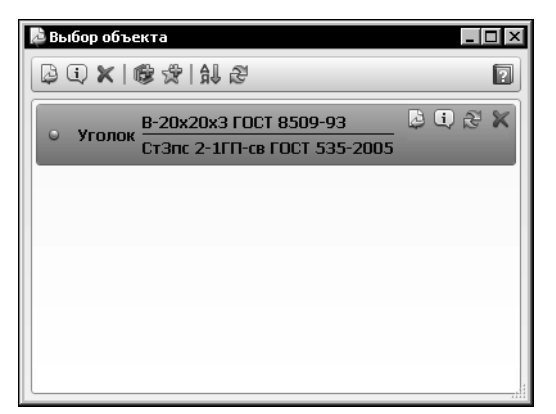

На экране появится диалог **Выбор объекта**, в котором содержится список последних выбранных объектов (рис. [5.1](#page-28-1)).

#### <span id="page-28-1"></span>Рис. 5.1. Диалог **Выбор объекта**

После выполнения предыдущего упражнения в этот список добавился экземпляр сортамента . Уголок В"20х20х3 ГОСТ 8509"93 Ст3пс 2"1ГП"св ГОСТ 535"2005 """""""""""""""""""""""""""""""""""""""""""""""""""""""""""""""""""""""""

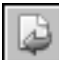

6. Выделите упомянутый выше экземпляр сортамента в списке диалога и нажмите кнопку **Выбрать**. Диалог **Выбор объекта** закроется.

Выбранный экземпляр сортамента будет передан в КОМПАС-документ в качестве материала детали. Его обозначение появится в соответствующей ячейке панели **Материал**.

Цвет и оптические свойства, заданные для выбранного экземпляра сортамента в Спра" вочнике, будут применены к детали.

Применение цвета и оптических свойств к детали зависит от настройки библиотеки интеграции. При умолчательном варианте настройки цвет и оптические свойства применяются всегда. Данную настройку можно изменить (изменение настроек библиотеки интеграции описано в книге *Материалы и Сортаменты для КОМПАС. Руководство пользователя*).

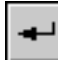

7. Чтобы завершить назначение материала детали, нажмите кнопку **Создать объект** на Панели свойств.

#### **Упражнение 5.3. Назначение материала компонентам сборки**

<span id="page-28-0"></span>**Задание.**Задайте в качестве материала компонентов сборки материал Сталь 45 ГОСТ 1050,2013.

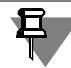

В данном примере рассматривается сборка, не имеющая исполнений.

- 1. Откройте сборку, которая содержит компоненты.
- 2. Вызовите команду **Библиотеки Материалы Дополнительно Выбрать мате& риал для компонентов сборки**. На Панели свойств появится вкладка **Параметры**, содержащая панели **Список компонентов** и **Материал**.

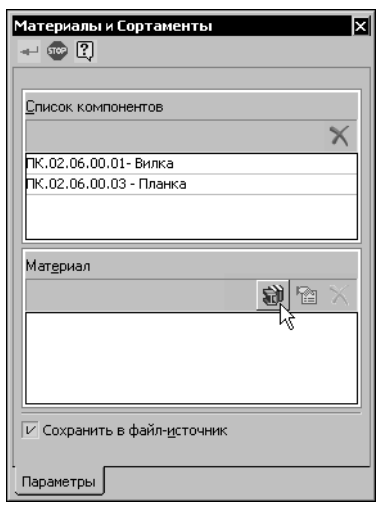

Рис. 5.2. Панель свойств

<span id="page-29-0"></span>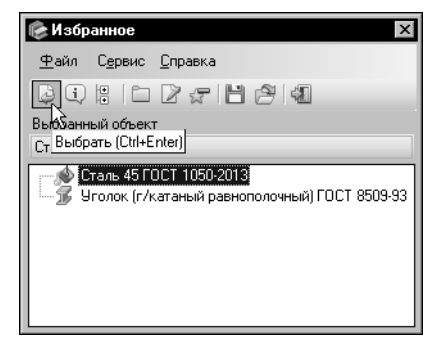

3. Сформируйте список компонентов, указав нужные компоненты в Дереве построения модели.

4.Чтобы назначенный материал был передан в файлы компонентов, включите опцию Сохранить в файл-источник. В противном случае назначенный материал будет сохранен только в текущей сборке.

5.На панели **Материал** нажмите кнопку **Выбрать мате& риал...** (рис[. 5.2\)](#page-29-0).

На экране появится диалог **Выбор объекта** (см. рис. [5.1 на](#page-28-1) [с. 29](#page-28-1)).

6.Чтобы открыть для выбора объекта пользовательский классификатор Избранное, нажмите кнопку **Избранное...** на инструментальной панели диалога.

На экране появится диалог **Избранное**.

7.В дереве объектов диалога Избранное содержится материал *Сталь 45 ГОСТ 1050-2013*, который был помещен в классификатор Избранное при выполнении упражнени[я 3.3 на с. 15.](#page-14-2) Выделите этот объект и нажмите кнопку **Выбрать** (рис[. 5.3\)](#page-29-1).

Диалог **Избранное** закроется. Выбранный материал будет передан в сборку в качестве материала компонентов. Его обозначение отобразится на панели **Материал**.

#### <span id="page-29-1"></span>Рис. 5.3. Диалог **Избранное**

8. Чтобы завершить назначение материала компонентам сборки, нажмите кнопку **Создать объект** на Панели свойств.

Назначенный материал будет передан в файлы компонентов.

Если библиотека интеграции работает с умолчательными настройками, то цвет и оптические свойства, заданные для выбранного материала в Справочнике, будут применены к компонентам.

## <span id="page-30-0"></span>Глава б. Редактирование Справочника

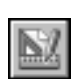

База данных Справочника содержит большое количество информации. Эта база может быть дополнена и изменена. Чтобы изменить базу данных Справочника, необходимо перейти в режим Редактирование, вызвав команду Сервис - Режим редактирования.

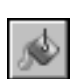

Для выполнения приведенных ниже упражнений необходимо, чтобы в Справочнике отображались все материалы (без учета применяемости), то есть кнопка Показать материалы с учетом применяемости не должна быть нажата (см. раздел 4.1.1. на с. 20).

#### <span id="page-30-1"></span> $6.1$ Создание объектов

В режиме редактирования вы можете добавлять, изменять и удалять объекты Справочника. В данной главе приведены примеры только по добавлению объектов в базу данных. Изменение объектов выполняется аналогично их добавлению.

### Упражнение 6.1. Создание свойств

<span id="page-30-2"></span>Задание. Добавьте в группу Для обозначений свойства, необходимые для настройки шаблона обозначения экземпляров сортамента Рукав резиновый напорно-всасывающий ГОСТ 5398-76.

> Свойства из группы Для обозначений используются при настройке шаблонов обозначений экземпляров сортаментов. В данном упражнении в Справочник добавляются свойства, необходимые для создания шаблона обозначения экземпляров сортамента Рукав резиновый напорно-всасывающий ГОСТ 5398-76 (см. Упражнение 6.8 на с. 60).

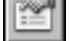

1. Вызовите команду Сервис - Свойства.... На экране появится диалог Свойства.

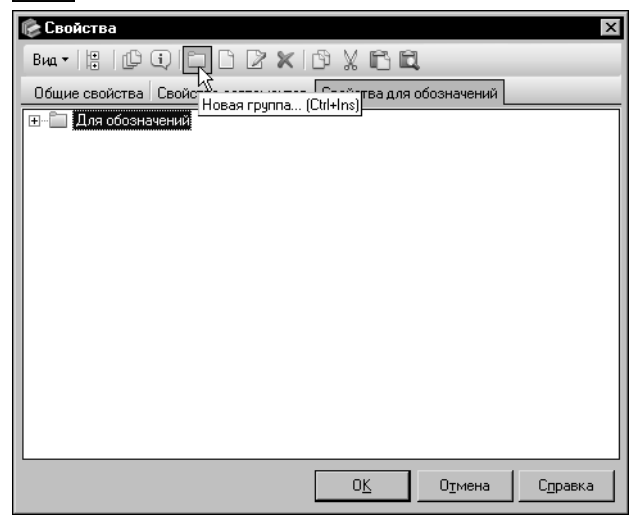

2. Раскройте вкладку Свойства для обозначений и нажмите кнопку Новая группа... (рис. 6.1).

<span id="page-30-3"></span>Рис. 6.1. Добавление группы свойств

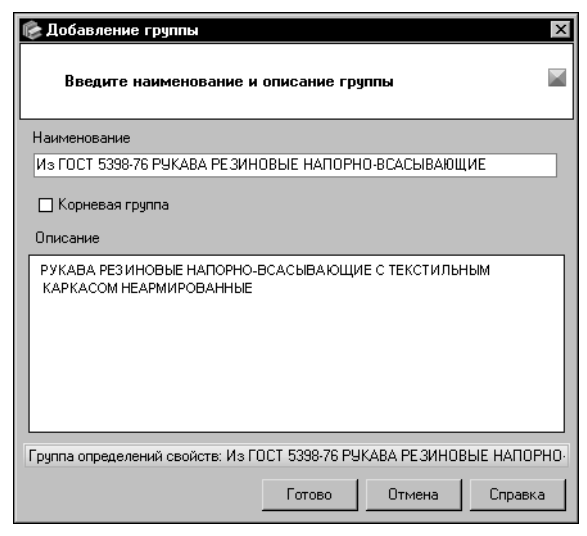

На экране появится окно мастера добавления группы свойств.

3.Введите в поле **Наименование** строку *Из* ГОСТ 5398-76 РУКАВА РЕЗИНОВЫЕ НАПОР-*НО"ВСАСЫВАЮЩИЕ*, а в поле **Описание** — **РУКАВА РЕЗИНОВЫЕ НАПОРНО-ВСАСЫВА-ЮЩИЕ С ТЕКСТИЛЬНЫМ КАРКАСОМ НЕАР-***МИРОВАННЫЕ* (рис. [6.2](#page-31-0)). Добавляемая группа должна находиться в группе *Для обозначений*, поэтому опцию **Корневая группа** включать не следует.

4. Чтобы завершить создание группы, нажмите кнопку **Готово**.

<span id="page-31-0"></span>Рис. 6.2. Мастер добавления группы

Созданная группа появится в дереве вкладки **Свойства для обозначений**. Она будет активной.

5. Нажмите кнопку **Новое свойство...** на Панели инструментов диалога.

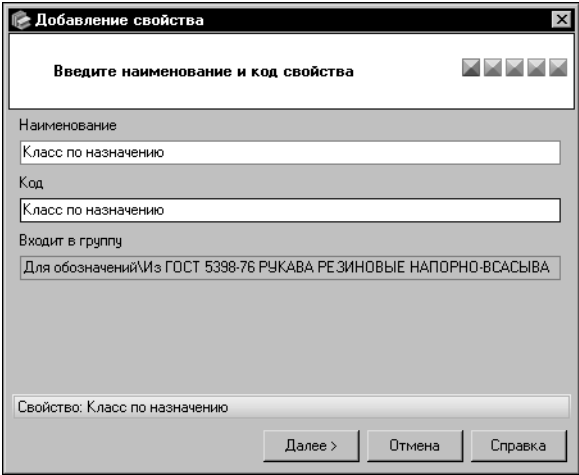

На экране появится окно мастера добавления свойства.

6.В окне первого шага мастера введите в поля **Наименование** и **Код** строку *Класс по назначению* (рис[. 6.3\)](#page-31-1) и нажмите кнопку **Далее >**.

<span id="page-31-1"></span>Рис. 6.3. Мастер создания свойства: шаг 1

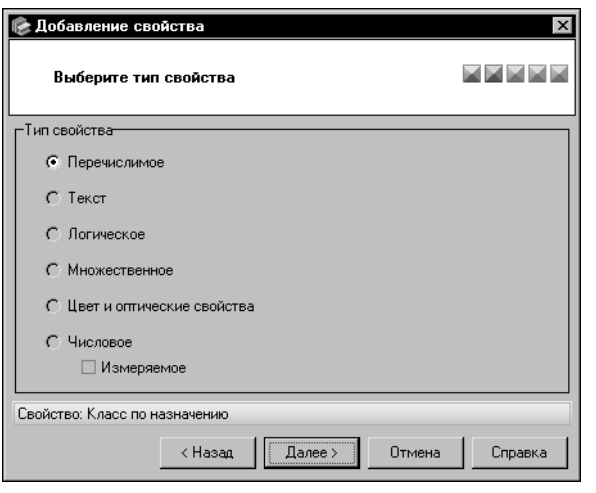

7.В окне второго шага мастера выберите тип свойства. Свойства группы Для обозначений могут иметь только тип Перечи**слимое**, поэтому другие варианты недоступны (рис[. 6.4\)](#page-32-0).

Нажмите кнопку **Далее >**.

<span id="page-32-0"></span>Рис. 6.4. Мастер создания свойства: шаг 2

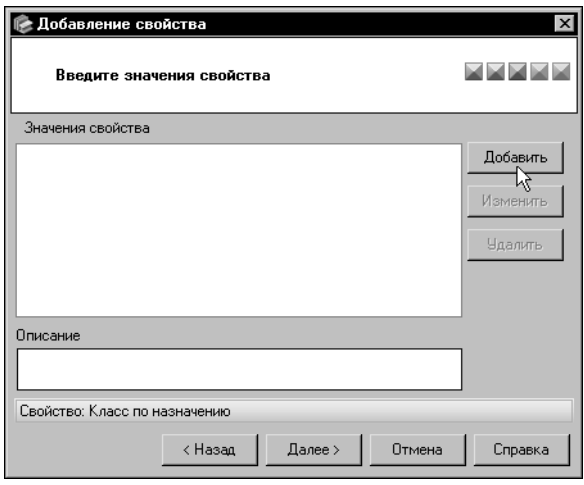

8.В окне третьего шага мастера задайте значения свойства. Для этого нажмите кнопку **Добавить** (рис. [6.5\)](#page-32-1).

<span id="page-32-1"></span>Рис. 6.5. Мастер создания свойства: шаг 3

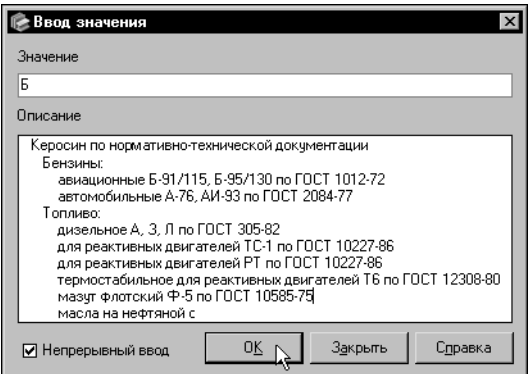

<span id="page-32-2"></span>Рис. 6.6. Диалог **Ввод значения**

На экране появится диалог Ввод значе**ния**. В диалоге по умолчанию включена опция Непрерывный ввод, которая позволяет задать все нужные значения, не закрывая диалог.

В поле **Значение** введите строку *Б*.

В поле **Описание** введите следующий текст: *Керосин по нормативно"технической документации Бензины:* авиационные Б-91/115, Б-95/130 по ГОСТ 1012-72 автомобильные А-76, АИ-93 по ГОСТ 2084-77  *Топливо:* дизельное А, 3, Л по ГОСТ 305-82 для реактивных двигателей TC-1 по ГОСТ 10227-86 для реактивных двигателей РТ по ГОСТ 10227-86 термостабильное для реактивных двигателей Т6 по ГОСТ 12308-80 *мазут флотский Ф-5 по ГОСТ 10585-75 масла на нефтяной основе* Для завершения задания значения нажмите кнопку **ОК** (рис. [6.6](#page-32-2)). Значение свойства появится в списке значений окна мастера, а диалог останется на экра-

не.

Аналогично задайте значения свойства, приведенные в таблиц[е 6.1.](#page-33-0)

<span id="page-33-0"></span>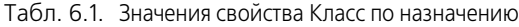

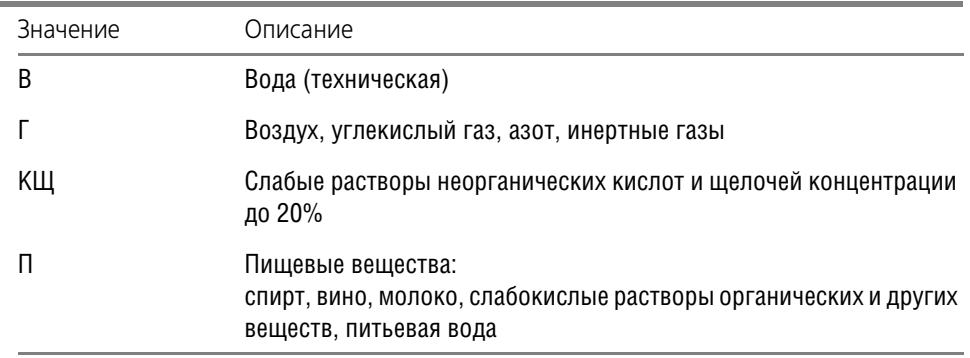

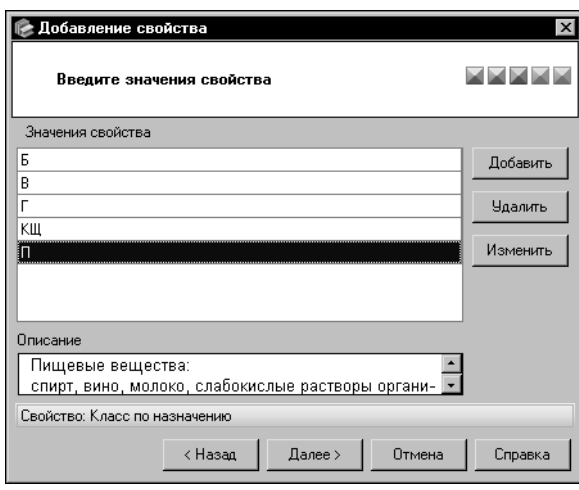

<span id="page-34-0"></span>Рис. 6.7. Мастер создания свойства: шаг 3

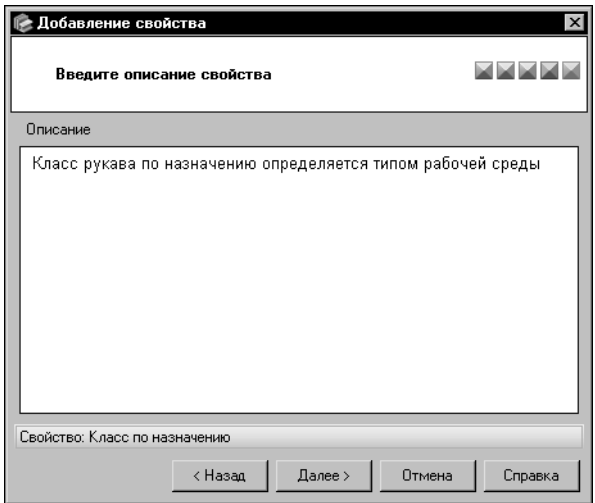

<span id="page-34-1"></span>Рис. 6.8. Мастер создания свойства: шаг 4

Чтобы закрыть диалог Ввод значения, нажмите кнопку Закрыть.

Для продолжения создания свойства нажмите кнопку **Далее** > (рис. 6.7).

9.В окне четвертого шага (рис. 6.8) в поле Описание введите следующий текст описания свойства: Класс рукава по назначению определяется типом рабочей среды.

Нажмите кнопку Далее >.

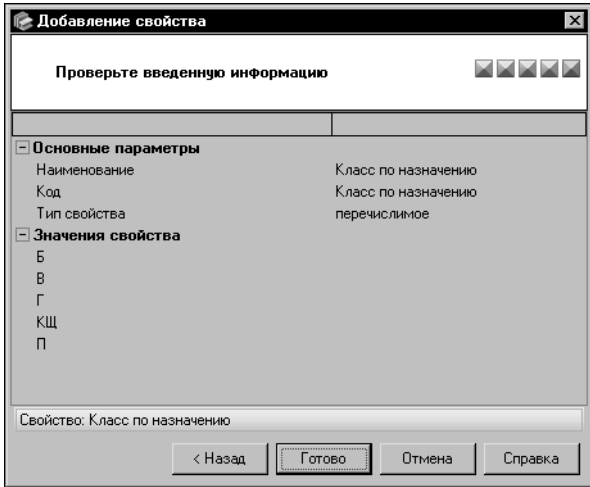

10.В окне пятого шага мастера проверьте правильность введенных сведений.

Если сведения требуется отредактировать, вернитесь к ранее выполненным шагам мастера и произведите необходимые изменения. Кнопка **< Назад** позволяет последовательно открывать окна предыдущих шагов.

Если сведения верны, нажмите кнопку **Готово** (рис[. 6.9\)](#page-35-0).

Свойство *Класс по назначению* появится в группе Для обозначений - Из ГОСТ 5398-**76 РУКАВА РЕЗИНОВЫЕ НАПОРНО-ВСА-***СЫВАЮЩИЕ*.

<span id="page-35-0"></span>Рис. 6.9. Мастер создания свойства: шаг 5

11. Аналогичным образом создайте в этой группе свойства в соответствии с таблицей [6.2](#page-35-1).

<span id="page-35-1"></span>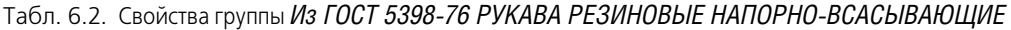

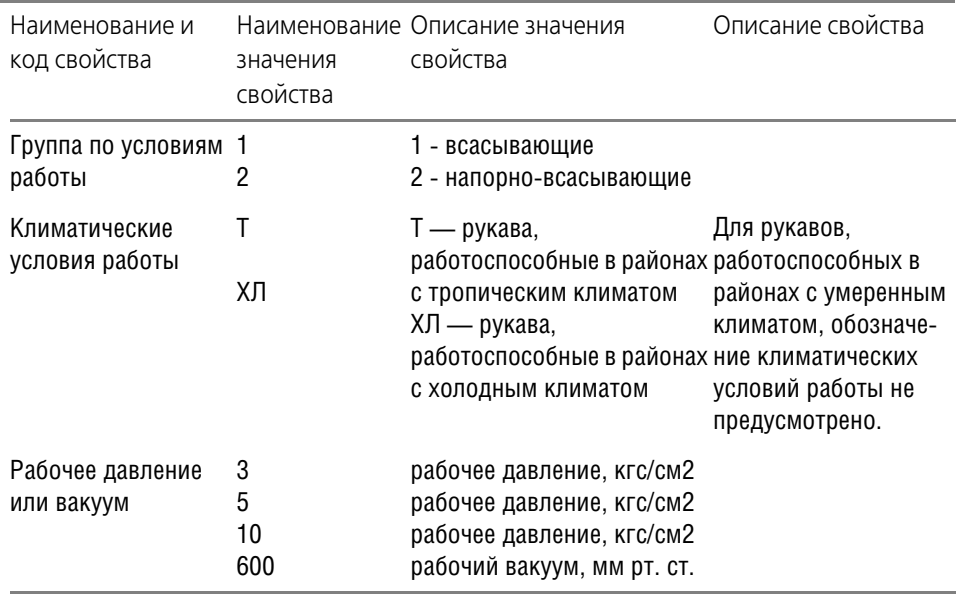

#### 12. Чтобы завершить добавление свойств, в диалоге **Свойства** нажмите кнопку **ОК**.

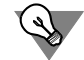

Если необходимо добавить в Справочник свойство, сходное с уже существующим в базе данных, целесообразно использовать буфер обмена.
<span id="page-36-2"></span>Задание. Добавьте в группу Технологические свойства свойство Класс водостойкости, необходимое для создания материала Стекло листовое М6.

> Класс водостойкости характеризует стойкость стекла к разрушению при его смачивании. Данное свойство используется при выполнении Упражнения 6.4 на с. 44.

1. Вызовите команду Сервис - Свойства.... На экране появится диалог Свойства.

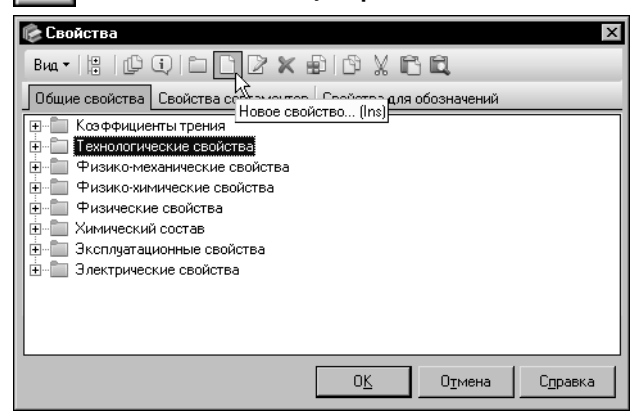

2. Выделите группу Технологические свойства и нажмите кнопку Новое свойство... (рис. 6.10).

На экране появится окно мастера добавления свойства.

#### <span id="page-36-0"></span>Рис. 6.10. Диалог Свойства

Последовательно выполняя шаги мастера, задайте параметры свойства в соответствии с таблицей 6.3 (действия по добавлению свойства Класс водостойкости аналогичны действиям по добавлению свойства Класс по назначению, описанным в предыдущем задании).

<span id="page-36-1"></span>Табл. 6.3. Параметры свойства Класс водостойкости

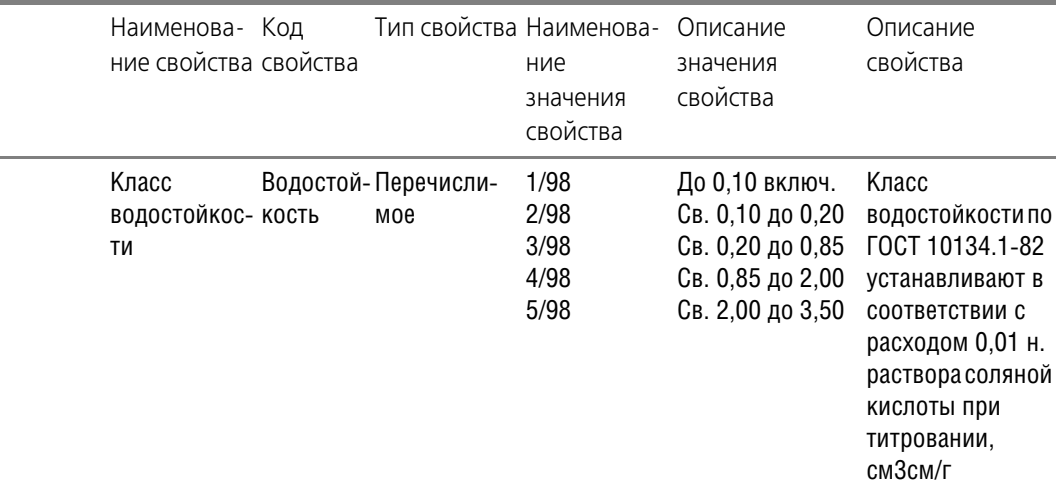

Новое свойство появится в группе Технологические свойства.

## **Упражнение 6.2. Создание группы объектов. Создание формы и обработки**

<span id="page-37-2"></span>**Задание.**Добавьте в базу данных группу форм Рукава, форму Рукав и обработку Цинкова, ние.

1. Раскройте вкладку **Формы** Панели выбора.

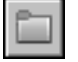

2. Вызовите команду **Редактор — Новая группа форм...**. На экране появится мастер до" бавления группы.

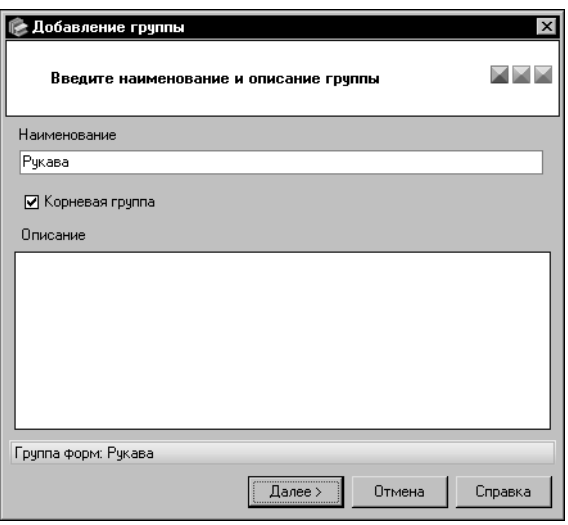

<span id="page-37-0"></span>Рис. 6.11. Мастер добавления группы: шаг 1

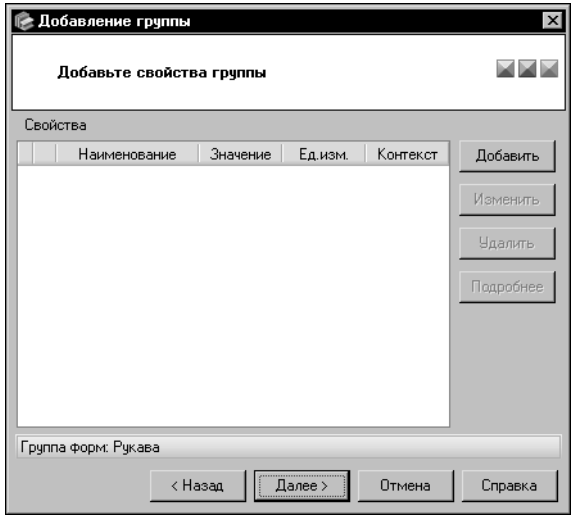

<span id="page-37-1"></span>Рис. 6.12. Мастер добавления группы: шаг 2

3.В окне первого шага мастера (рис. [6.11](#page-37-0)) введите в поле Наименование наименование новой группы — Рукава и включите опцию **Корневая группа**.

Нажмите кнопку **Далее >**.

4.В окне второго шага мастера (рис[. 6.12](#page-37-1)) вы можете сформировать список свойств группы. Данный шаг необязателен для выполнения.

Для создаваемой группы задание свойств не требуется.

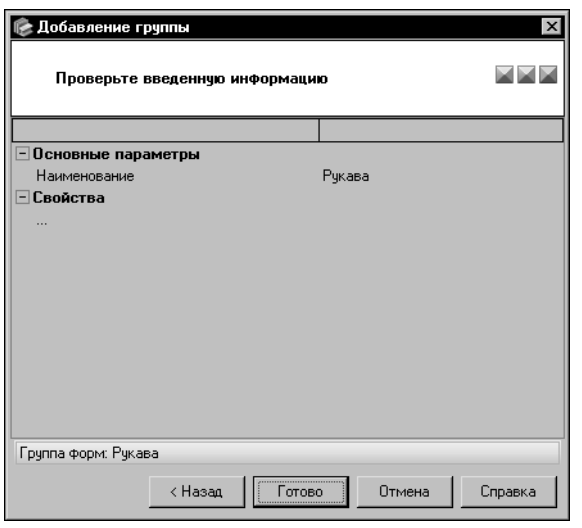

5.В окне третьего шага мастера (рис. [6.13\)](#page-38-1) проверьте правильность введенных сведений.

Если сведения требуется отредактировать, вернитесь к ранее выполненным шагам мастера и произведите необходимые изменения. Кнопка < Назад позволяет последовательно открывать окна предыдущих шагов.

Если сведения верны, нажмите кнопку Го**тово**.

Новая группа появится в дереве вкладки **Формы**.

<span id="page-38-1"></span>Рис. 6.13. Мастер добавления группы: шаг 3

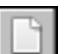

6. Выделите созданную группу в дереве вкладки и вызовите команду **Редактор — Новая форма...**. На экране появится мастер добавления формы.

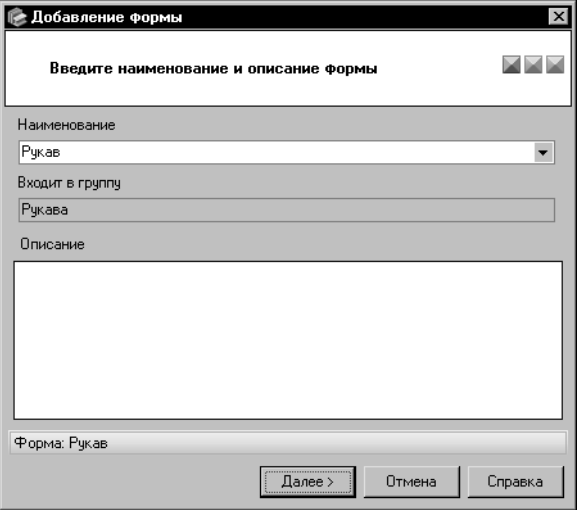

7.В окне первого шага мастера (рис[. 6.14](#page-38-0)) в поле Наименование введите наименование новой формы — *Рукав*.

<span id="page-38-0"></span>Рис. 6.14. Мастер добавления формы: шаг 1

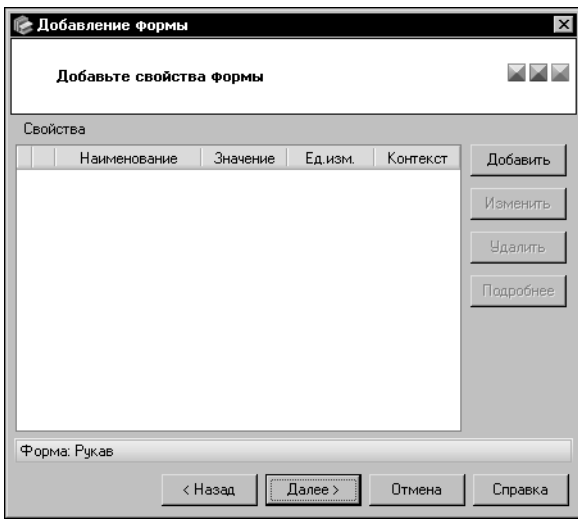

вы можете сформировать список свойств формы. Для создаваемой формы задание свойств не требуется.

9.В окне третьего шага мастера (рис. [6.16](#page-39-1)) проверьте правильность введенных сведе-

Если сведения требуется отредактировать, вернитесь к ранее выполненным шагам мастера и произведите необходимые изменения. Кнопка < Назад позволяет последовательно открывать окна предыдущих

Если сведения верны, нажмите кнопку Го-

Новая форма появится в группе *Рукава*.

8.В окне второго шага мастера (рис. [6.15](#page-39-0))

Нажмите кнопку **Далее >**.

<span id="page-39-0"></span>Рис. 6.15. Мастер добавления формы: шаг 2

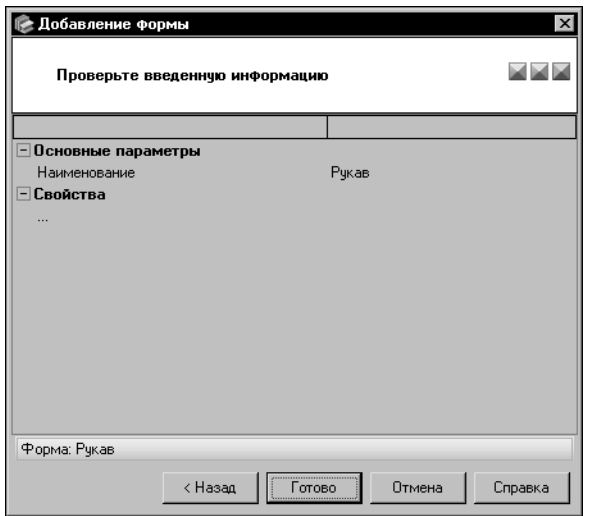

<span id="page-39-1"></span>Рис. 6.16. Мастер добавления формы: шаг 3

10. Раскройте вкладку Обработки Панели выбора и добавьте обработку Цинкование. Добавление обработки аналогично добавлению формы.

ний.

шагов.

**тово**.

## **Упражнение 6.3. Создание документа на технические условия**

<span id="page-39-2"></span>**Задание.**Добавьте в базу данных нормативный документ ГОСТ 5398,76

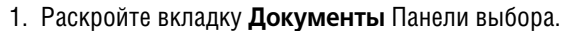

2. Раскройте группу *Документы на технические условия — ГОСТ* и вызовите команду **Редактор — Новый документ...**. На экране появится мастер добавления документа.

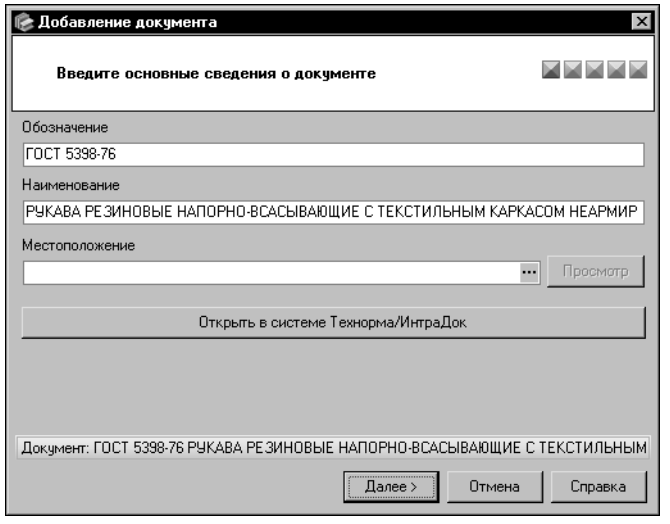

<span id="page-40-0"></span>Рис. 6.17. Мастер добавления документа: шаг 1

файл документа в стандартном диалоге Windows.

Если документ в электронном виде отсутствует, можно перейти к следующему шагу, оставив поле **Местоположение** пустым.

Для продолжения создания документа нажмите кнопку **Далее >**.

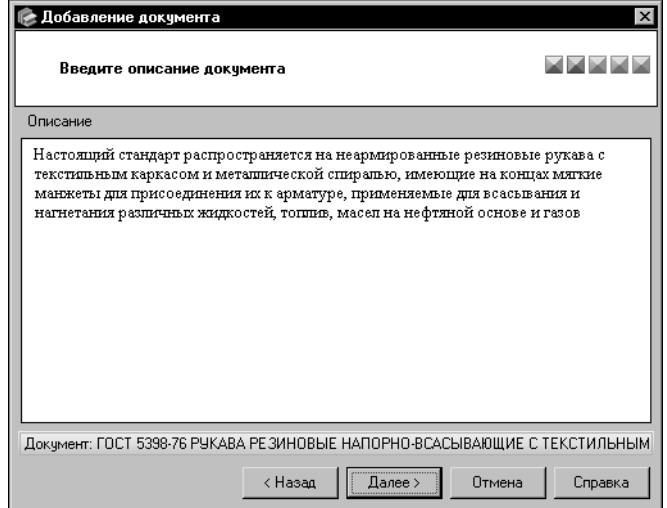

<span id="page-40-1"></span>Рис. 6.18. Мастер добавления документа: шаг 2

3.В окне первого шага мастера (рис. [6.17\)](#page-40-0) в поля **Обозначение** и **Наименование** введите соответственно обозначение и наименование создаваемого документа.

В рассматриваемом примере обозначение — *ГОСТ 5398-76*, а наименование — РУКАВА РЕЗИНО-*ВЫЕ НАПОРНО"ВСАСЫВАЮЩИЕ С* **ТЕКСТИЛЬНЫМ КАРКАСОМ НЕАР-***МИРОВАННЫЕ*.

Поле **Местоположение** позволяет указать путь к файлу, в котором сохранен текст документа. При наличии документа введите путь к файлу документа или его сетевой адрес в поле **Местоположение**. Кнопка с многоточием позволяет выбрать

4.В окне второго шага мастера (рис[. 6.18](#page-40-1)) введите в поле **Описание** следующий текст описания документа: *Настоящий стандарт распространяется на неармированные резиновые рукава с текстильным каркасом и металлической спиралью, имеющие на концах мягкие манжеты для присоединения их к* арматуре, применяемые для всасывания и нагнетания различных жид*костей, топлив, масел на нефтяной основе и газов*.

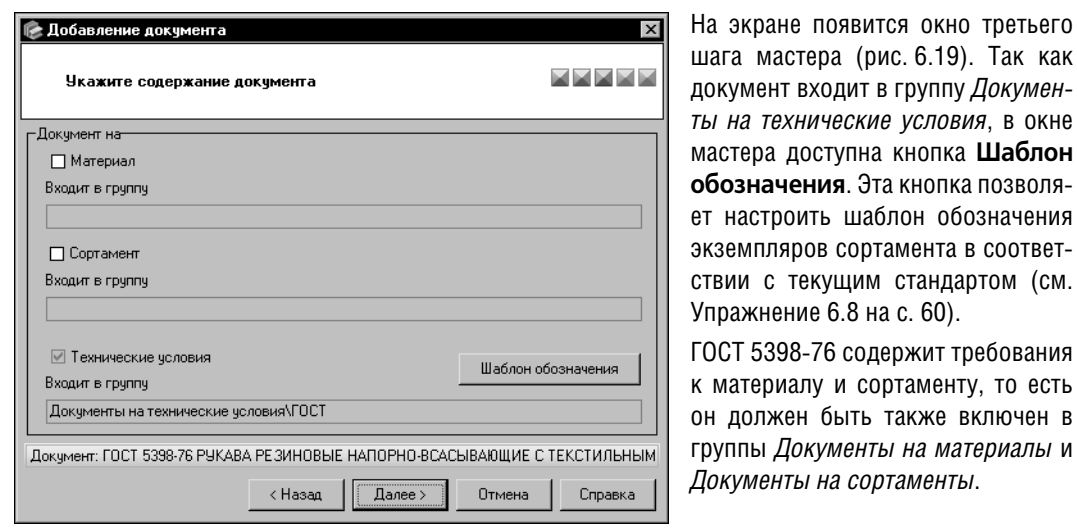

<span id="page-41-0"></span>Рис. 6.19. Мастер добавления документа: шаг 3

5. Чтобы поместить документ в группу *Документы на материалы*, в окне третьего шага ма" стера включите опцию **Материал**.

<span id="page-41-1"></span>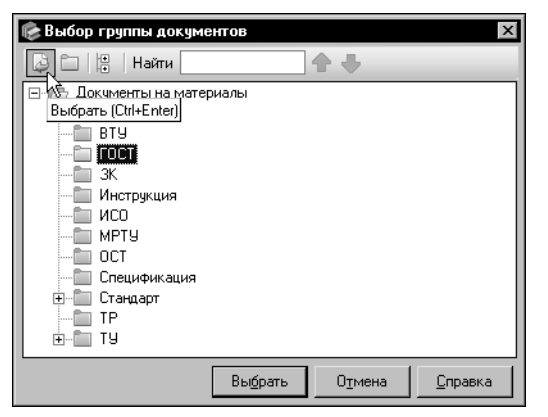

Рис. 6.20. Диалог **Выбор группы документов**

На экране появится диалог Выбор группы до**кументов**.

*ты на технические условия*, в окне

В дереве диалога выберите группу *ГОСТ* и нажмите кнопку **Выбрать** (рис[. 6.20](#page-41-1)).

Диалог **Выбор группы документов** закроется.

Аналогично добавьте документ в группу Доку*менты на сортаменты — ГОСТ*.

Чтобы завершить выполнение шага, нажмите кнопку **Далее >**.

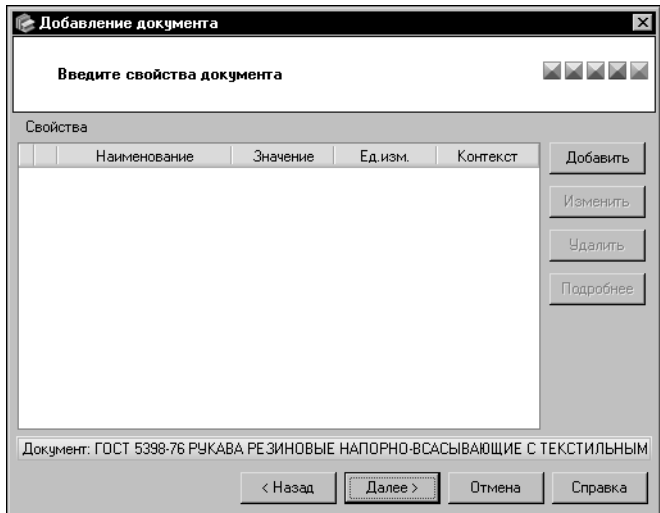

<span id="page-42-0"></span>Рис. 6.21. Мастер добавления документа: шаг 4

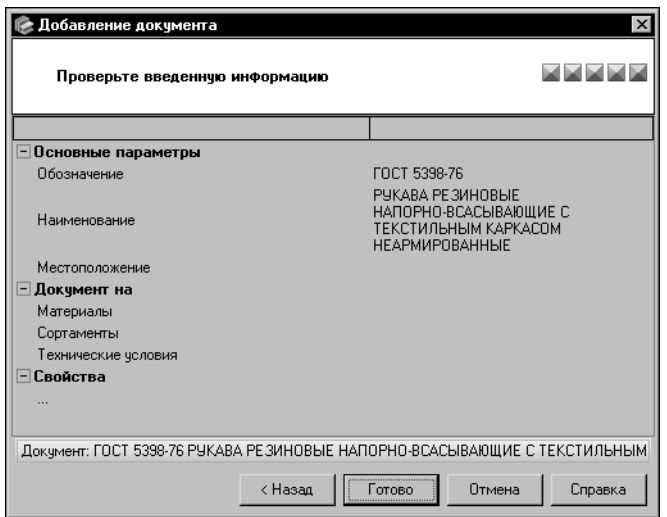

<span id="page-42-1"></span>Рис. 6.22. Мастер добавления документа: шаг 5

6. Элементы управления окна четвертого шага мастера (рис. [6.21\)](#page-42-0) позволяют сформировать список свойств документа.

Для создаваемого документа задание свойств не требуется.

Нажмите кнопку **Далее >**.

7.В окне пятого шага мастера (рис. [6.22\)](#page-42-1) проверьте правильность введенных сведений.

Если сведения требуется отредактировать, вернитесь к ранее выполненным шагам мастера и произведите необходимые изменения. Кнопка < Назад позволяет последовательно открывать окна предыдущих шагов.

Если сведения верны, нажмите кнопку **Готово**.

Обозначение и наименование документа появятся в группах Докумен*ты на материалы*, *Документы на*  $c$ ортаменты и Документы на техни*ческие условия*.

Сразу после создания документ не имеет в качестве подчиненных объектов ни одного материала и сортамента. Они будут появляться автоматически по мере добавления в Справочник материалов (см. Упражнени[е 6.4\)](#page-43-0) и сортаментов (см. Упражнени[е 6.5 на](#page-49-0) [с. 50](#page-49-0)), требования к которым определяются данным документом.

## **Упражнение 6.4. Создание материала**

<span id="page-43-0"></span>**Задание.**Добавьте в базу данных материал Стекло листовое М6.

#### 1. Раскройте вкладку **Материалы** Панели выбора.

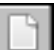

2. Раскройте группу *Материалы разные — Стекло и минералы — Стекло органическое техническое* и вызовите команду **Редактор — Новый материал...**.

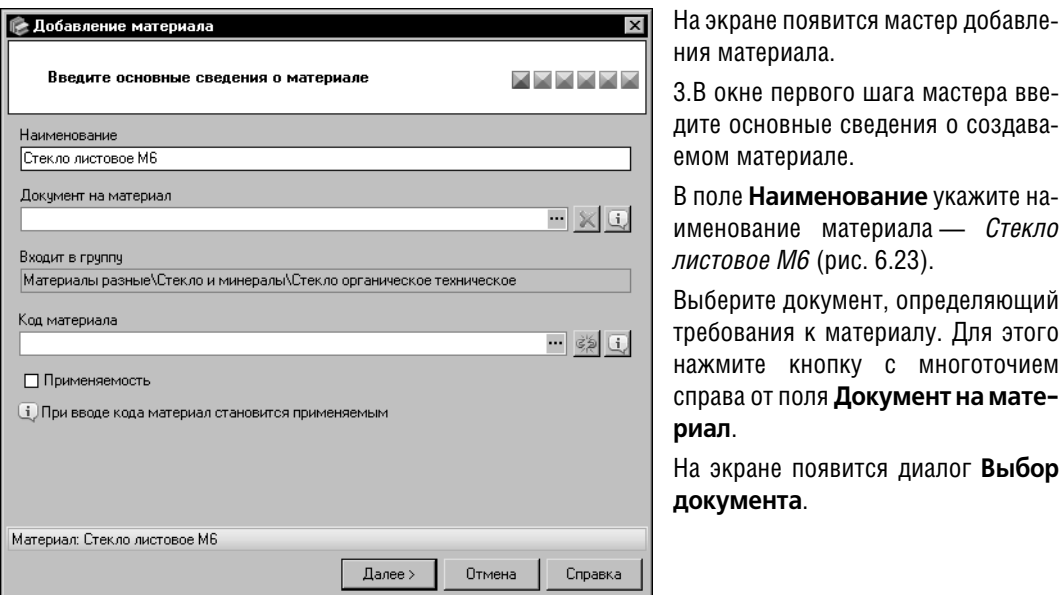

<span id="page-43-2"></span>Рис. 6.23. Мастер добавления материала: шаг 1

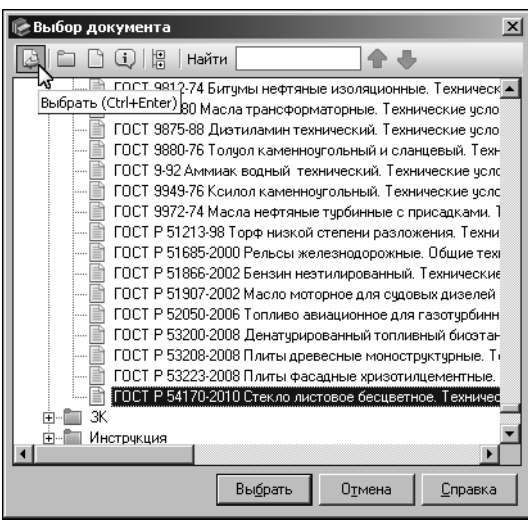

Раскройте группу *Документы на материалы — ГОСТ*, выделите объект *ГОСТ Р 54170-2010 Стекло листовое бесцветное*.*Технические условия* и нажмите кнопку **Выбрать** (рис. [6.24\)](#page-43-1).

Диалог **Выбор документа** закроется. Обозна" чение документа появится в поле **Документ на материал** окна мастера.

<span id="page-43-1"></span>Рис. 6.24. Диалог **Выбор документа**

Поле **Код материала** служит для назначения кода создаваемому материалу. При назна" чении кода необходимо учитывать следующие соображения. Материалу Стекло листовое по ГОСТ ГОСТ Р 54170-2010 можно назначить код ОКП 59 1200 — Стекло листовое прокатное. Однако делать это нецелесообразно. Стекло поставляется в форме сортаментов определенных типоразмеров. Именно этим экземплярам сортамента следует назначать коды.

Подробно назначение кодов рассматривается в документе Материалы и Сортаменты для КОМПАС. Руководство пользователя.

Опция **Применяемость** позволяет включить признак применяемости у материала. Для данного материала предполагается создание экземпляров сортамента. Признак применяемости будет включен автоматически после создания первого из них, поэтому опцию в окне мастера включать необязательно.

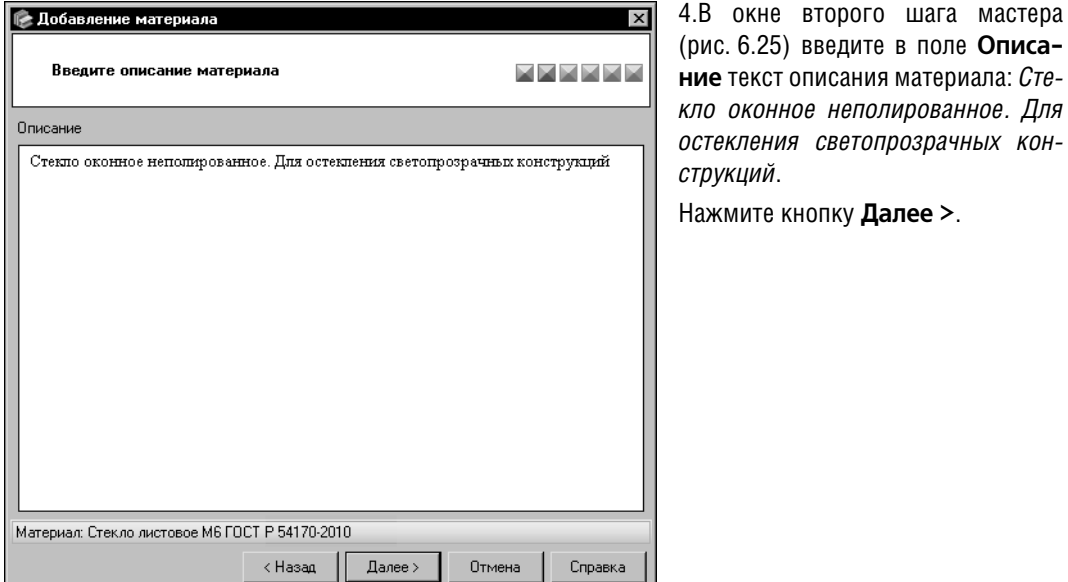

Для перехода к следующему шагу создания материала нажмите кнопку Далее >.

<span id="page-44-0"></span>Рис. 6.25. Мастер добавления материала: шаг 2

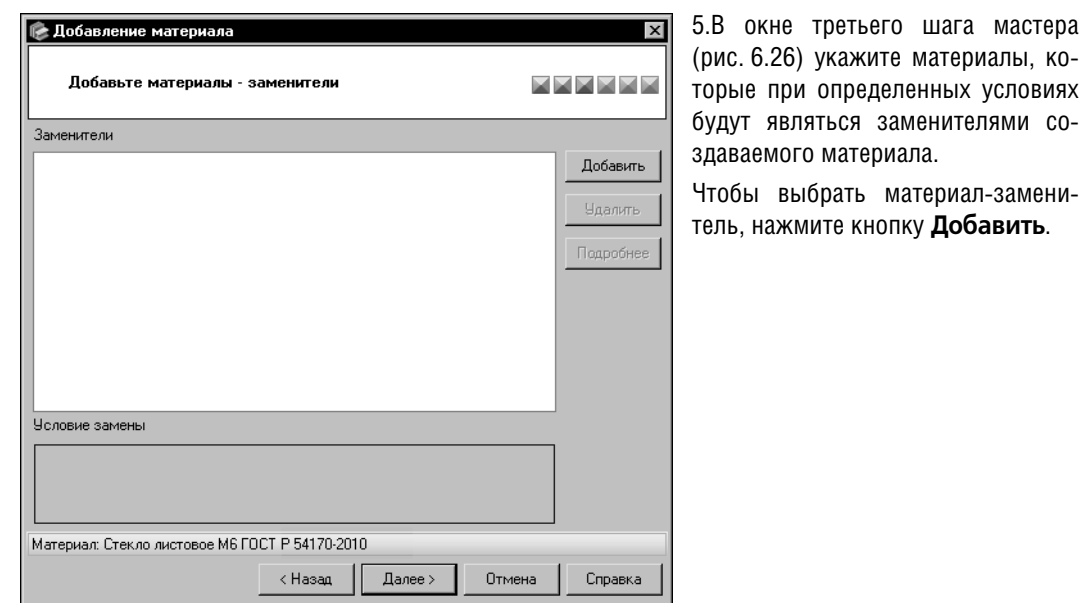

<span id="page-45-0"></span>Рис. 6.26. Мастер добавления материала: шаг 3

| ⊮ Выбор материала или группы                        | $\vert x \vert$ |  |  |  |  |  |
|-----------------------------------------------------|-----------------|--|--|--|--|--|
| 慍<br>đJ.<br>Найти                                   |                 |  |  |  |  |  |
| Паронит<br>۱FI                                      |                 |  |  |  |  |  |
| Выбрать (Ctrl+Enter)                                |                 |  |  |  |  |  |
| Провода и кабели<br>曱                               |                 |  |  |  |  |  |
| Резины и кожи<br>$\overline{+}$                     |                 |  |  |  |  |  |
| Стекло и минералы<br>⊟                              |                 |  |  |  |  |  |
| Асбестовые материалы<br><b>+</b>                    |                 |  |  |  |  |  |
| Графит<br>田…                                        |                 |  |  |  |  |  |
| <b>+</b><br>Материалы керамические инструментальные |                 |  |  |  |  |  |
| Рчды железные необогащенные<br>田                    |                 |  |  |  |  |  |
| 田…<br>Слюда                                         |                 |  |  |  |  |  |
| Стекло<br>⊟                                         |                 |  |  |  |  |  |
| Стекло листовое бесцветное<br>R-IS                  |                 |  |  |  |  |  |
| , o M0 ГОСТ Р 54170-2010                            |                 |  |  |  |  |  |
| M1 FOCT P 54170-2010                                |                 |  |  |  |  |  |
| M4 FOCT P 54170-2010                                |                 |  |  |  |  |  |
| M7 FOCT P 54170-2010                                |                 |  |  |  |  |  |
| Выбрать<br>Закрыть<br>Справка<br>∏ Непрерывный ввод |                 |  |  |  |  |  |
|                                                     |                 |  |  |  |  |  |

<span id="page-45-1"></span>Рис. 6.27. Диалог **Выбор материала или группы**

#### На экране появится диалог **Выбор материала или группы**.

Раскройте группу *Материалы разные — Стекло и минералы —*  $C$ текло — Стекло листовое бесцвет*ное*, выделите объект *М4 ГОСТ Р 54170"2010* и нажмите кнопку **Вы& брать** (рис[. 6.27](#page-45-1)).

Диалог **Выбор материала или группы** закроется. Обозначение выбранного материала появится в списке **Заменители** окна мастера. При этом станет доступным поле **Условие замены**. В случае необходимости в это поле вводится текст условия, при котором текущий материал может быть заменен выбранным материалом-заменителем.

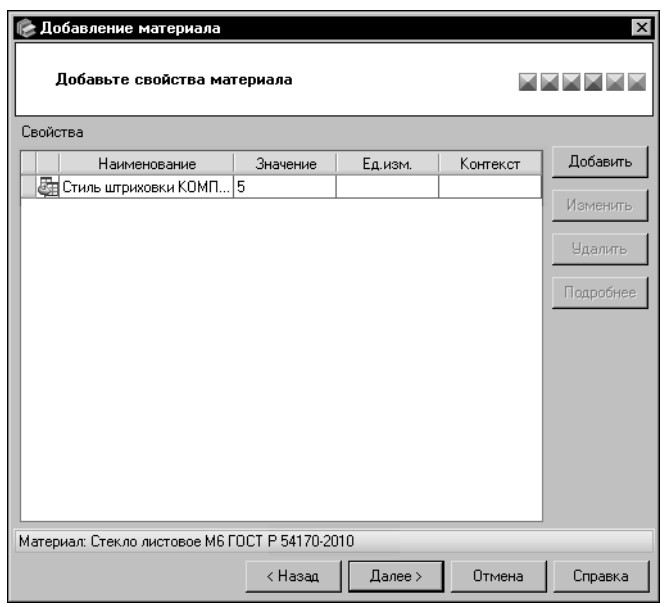

6.В окне четвертого шага мастера (рис. 6.28) сформируйте список свойств материала и задайте их значения.

Чтобы добавить свойство в список, нажмите кнопку Добавить.

<span id="page-46-0"></span>Рис. 6.28. Мастер добавления материала: шаг 4

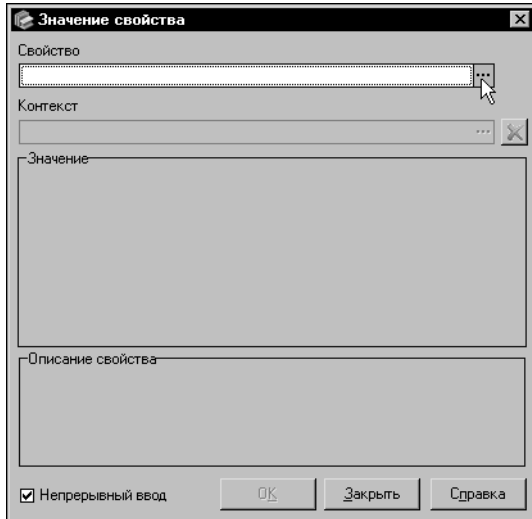

На экране появится диалог Значение свойст-Ba.

Нажмите кнопку с многоточием справа от поля Свойство (рис. 6.29).

<span id="page-46-1"></span>Рис. 6.29. Диалог Значение свойства

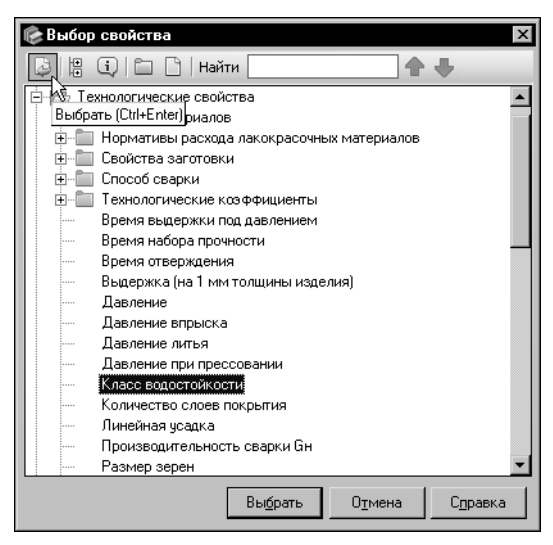

На экране появится диалог Выбор свойства.

Раскройте группу Технологические свойства и выделите свойство Класс водостойкости (данное свойство добавляется в базу данных Справочника при выполнении задания на с. 37). Нажмите кнопку Выбрать (рис. 6.30).

<span id="page-47-0"></span>Рис. 6.30. Диалог Выбор свойства

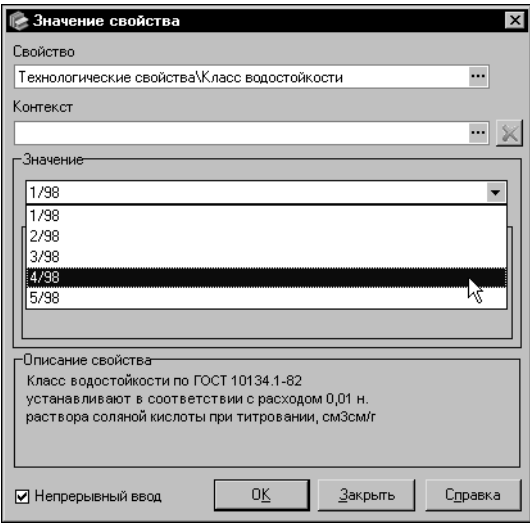

<span id="page-47-1"></span>Рис. 6.31. Диалог Значение свойства

Диалог Выбор свойства закроется. Наименование выбранного свойства и его значения появятся в диалоге Значение свойства.

Выберите из раскрывающегося списка значение свойства 4/98 (рис. 6.31) и нажмите кнопку OK.

По умолчанию в диалоге включена опция Непрерывный ввод, поэтому, чтобы завершить добавление свойства, нажмите кнопку Закрыть.

Наименование свойства и его значение появятся в списке свойств окна мастера.

7.Элементы управления окна пятого шага мастера (рис. [6.32](#page-48-1)) позволяют сформировать список производителей и поставщиков материала. Для создаваемого материала выбор производителей и поставщиков не

требуется.

Нажмите кнопку **Далее >**.

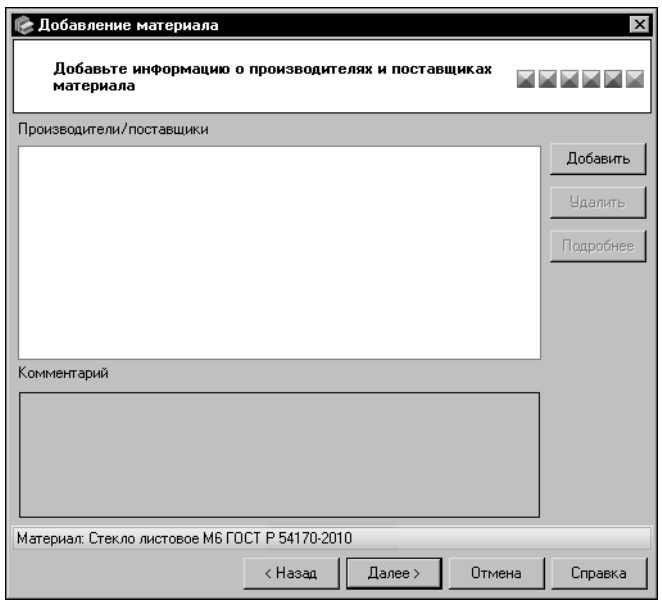

<span id="page-48-1"></span>Рис. 6.32. Мастер добавления материала: шаг 5

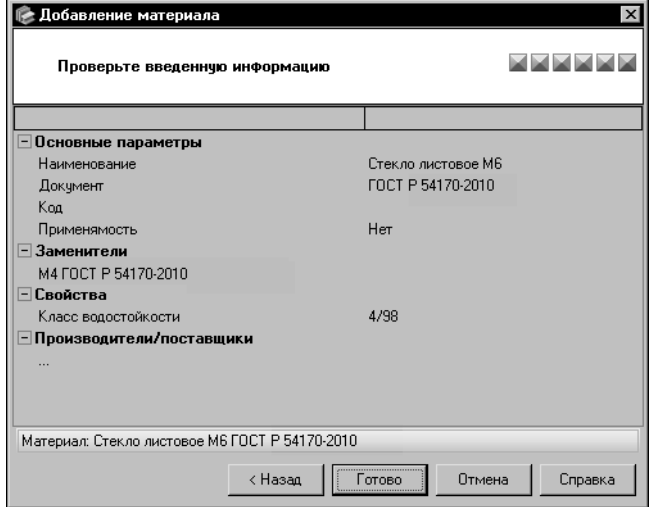

8.В окне шестого шага мастера (рис[. 6.33](#page-48-0)) проверьте правильность введенных сведений.

Если сведения требуется отредактировать, вернитесь к ранее выполненным шагам мастера и произведите необходимые изменения. Кнопка < **Назад** позволяет последовательно открывать окна предыдущих шагов.

Если сведения верны, нажмите кнопку **Готово**.

<span id="page-48-0"></span>Рис. 6.33. Мастер добавления материала: шаг 6

<span id="page-48-2"></span>Задание. Добавьте в базу данных материал Рукав ГОСТ 5398-76.

В соответствии с рекомендациями по добавлению материала *Стекло листовое М6*, приведенными в предыдущем задании, добавьте в базу данных материал Рукав ГОСТ 5398-*76*. Данный материал будет использоваться при создании сортамента *Рукав резиновый* напорно-всасывающий ГОСТ 5398-76 в упражнении [6.5 на с. 50.](#page-49-0)

Конструкция напорно-всасывающих рукавов по ГОСТ 5398-76 включает в себя несколько резиновых и текстильных слоев, а также проволочную спираль. Для каждого из этих элементов используется конкретный материал. В целях упрощения работы со Справочником в базе данных создается один материал с условным обозначением *Рукав* ГОСТ 5398-76, который будет использоваться при создании сортамента.

Параметры данного материала приведены в таблиц[е 6.4.](#page-49-1)

<span id="page-49-1"></span>Табл. 6.4. Параметры материала Рукав ГОСТ 5398,76

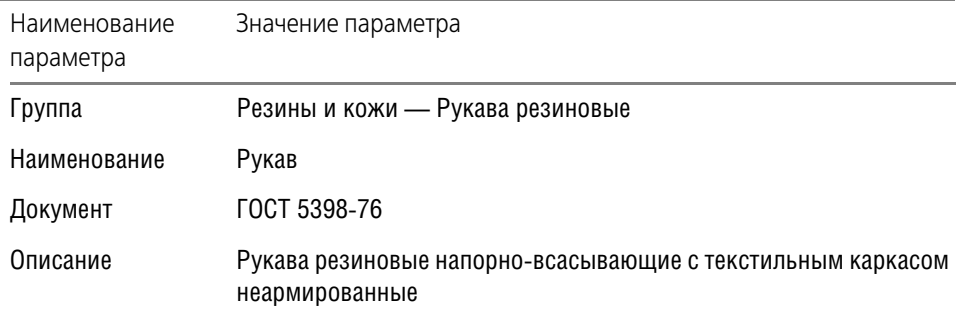

Остальные параметры (код, свойства, материалы-заменители, производители и поставщики) для данного материала не указываются.

## **Упражнение 6.5. Создание сортамента**

<span id="page-49-0"></span>**Задание.**Добавьте в базу данных сортамент Рукав резиновый напорно-всасывающий ГОСТ 5398,76.

> Сортамент является комплексным объектом Справочника. Он включает в себя другие объекты и их свойства, поэтому они должны быть предварительно добавлены в Справочник. Выполнение данного Упражнения предполагает, что все объекты Справочника, необходимые для добавления сортамента, уже созданы.

> В общем случае для создания сортамента необходимо наличие в Справочнике следующих объектов:

- $\blacktriangledown$  форма (Упражнение [6.2 на с. 38](#page-37-2)),
- ▼ обработка (Упражнени[е 6.2 на с. 38\)](#page-37-2),
- ▼ определяемые размеры,
- ▼ материал (Упражнени[е 6.4](#page-43-0), задание на [с. 49\)](#page-48-2),
- ▼ документы на ТУ и на сортамент (Упражнение [6.3 на с. 40\)](#page-39-2).

При добавлении сортамента может случиться так, что в Справочнике отсутствует требуемый объект. В этом случае можно добавить в Справочник недостающую информацию, не прерывая процесс добавления сортамента.

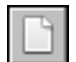

- 1. Раскройте вкладку **Сортаменты** на Панели выбора.
- 2. Вызовите команду **Редактор Новый сортамент...**.

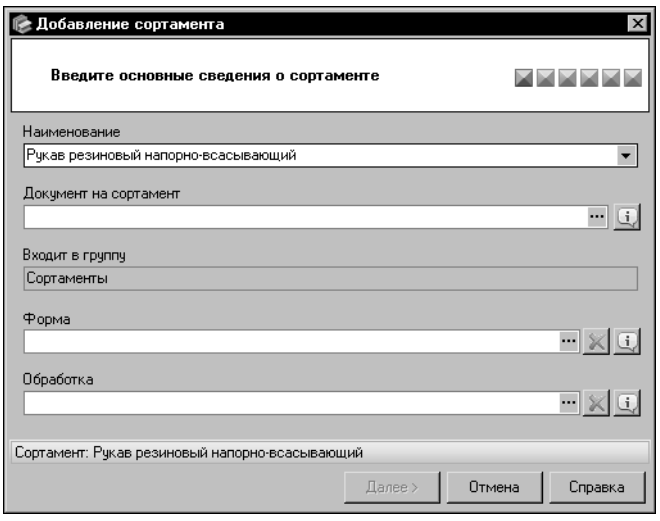

<span id="page-50-0"></span>Рис. 6.34. Мастер добавления сортамента: шаг 1

| Выбор документа<br>$\times$                                                   |  |  |  |  |  |  |  |  |
|-------------------------------------------------------------------------------|--|--|--|--|--|--|--|--|
| 慍<br>Найти                                                                    |  |  |  |  |  |  |  |  |
| ° - ??) Проволока нейзильберовая. Технические услов ▲<br>Выбрать (Ctrl+Enter) |  |  |  |  |  |  |  |  |
| <del>дти?</del> Проволока из оловянно-цинковой бронзы. Техн                   |  |  |  |  |  |  |  |  |
| ГОСТ 5222-72 Проволока из кремнемарганцовой бронзы. Тех                       |  |  |  |  |  |  |  |  |
| ГОСТ 5267.1-90 Швеллеры.                                                      |  |  |  |  |  |  |  |  |
| ГОСТ 529-78 Трубки радиаторные. Технические условия.                          |  |  |  |  |  |  |  |  |
| ГОСТ 5307-77 Проволока константановая неизолированная. 1                      |  |  |  |  |  |  |  |  |
| ГОСТ 530-95 Кирпич и камни керамические. Технические усло                     |  |  |  |  |  |  |  |  |
| ГОСТ 5362-78 Полосы латчнные. Технические чоловия.                            |  |  |  |  |  |  |  |  |
| ГОСТ 5385-74 Стержни электротехнические текстолитовые кр                      |  |  |  |  |  |  |  |  |
| ГОСТ 5398-76 РУКАВА РЕЗИНОВЫЕ НАПОРНО-ВСАСЫВАЮЩ                               |  |  |  |  |  |  |  |  |
| ГОСТ 5406-84 Эмали НЦ-25. Технические чоловия                                 |  |  |  |  |  |  |  |  |
| ГОСТ 5456-79 Реактивы. Гидроксиламина гидрохлорид. Технич                     |  |  |  |  |  |  |  |  |
| ГОСТ 5496-78 Трубки резиновые технические. Технические ус                     |  |  |  |  |  |  |  |  |
| ГОСТ 5631-79 Лак БТ-577 и краска БТ-177. Технические чолог                    |  |  |  |  |  |  |  |  |
| ГОСТ 5638-75 Фольга медная рулонная для технических целе                      |  |  |  |  |  |  |  |  |
| ГОСТ 5663-79 Проволока стальная углеродистая для холодно                      |  |  |  |  |  |  |  |  |
| ГОСТ 5712-78 Реактивы. Аммоний щавелевой кислоты 1-водн                       |  |  |  |  |  |  |  |  |
| ГОСТ 5-78 Текстолит и асботекстолит конструкционные. Техн ▼                   |  |  |  |  |  |  |  |  |
|                                                                               |  |  |  |  |  |  |  |  |
| Выбрать<br>Отмена<br>Справка                                                  |  |  |  |  |  |  |  |  |

<span id="page-50-1"></span>Рис. 6.35. Диалог **Выбор документа**

Задайте форму сортамента. Для этого нажмите кнопку с многоточием справа от поля **Форма**.

На экране появится мастер создания сортамента.

3.В окне первого шага мастера введите основные сведения о сортаменте.

В поле Наименование укажите наименование сортамента — *Рукав резиновый напорно"всасывающий* (рис. [6.34](#page-50-0)).

Укажите документ, определяющий требования к сортаменту. Для этого нажмите кнопку с многоточием справа от поля **Документ на сортамент**.

#### На экране появится диалог **Выбор документа**.

Раскройте группу *Документы на сортаменты — ГОСТ*, выделите объект *ГОСТ 5398-76 РУКАВА РЕЗИНОВЫЕ НАПОРНО-ВСАСЫВАЮЩИЕ* и нажмите кнопку **Выбрать** (рис. [6.35\)](#page-50-1).

Диалог **Выбор документа** закроется. Обозна" чение документа появится в поле **Документ на сортамент** окна мастера.

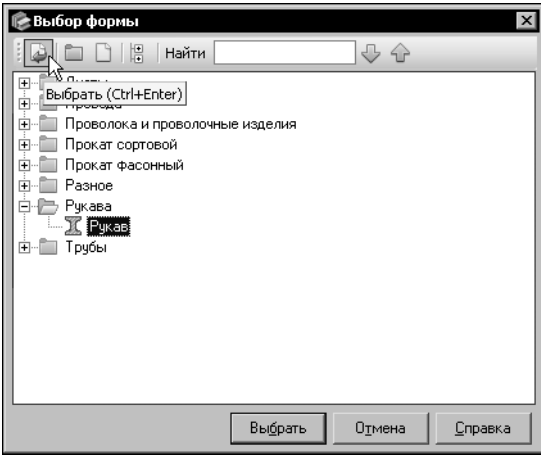

На экране появится диалог Выбор формы.

Раскройте группу Рукава, выделите форму Рукав и нажмите кнопку Выбрать (рис. 6.36).

Диалог выбора формы закроется. Наименование выбранной формы появится в поле Форма окна мастера.

Обработка для создаваемого сортамента не предусматривается, поэтому задавать ее не следует.

Для перехода к следующему шагу создания сортамента нажмите кнопку Далее >.

<span id="page-51-0"></span>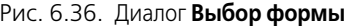

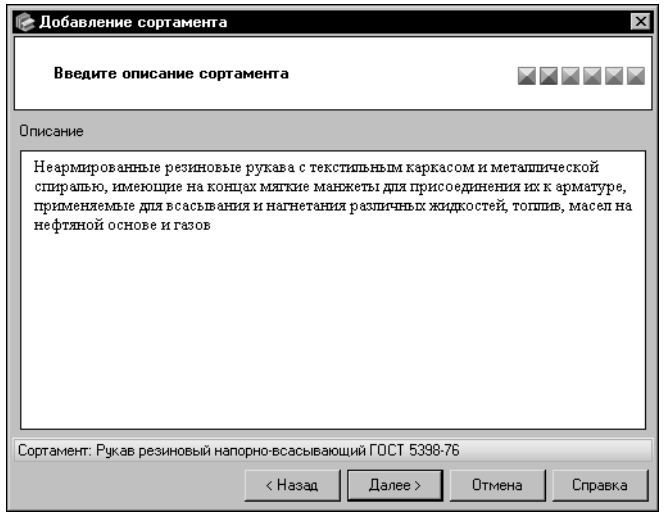

4.В окне второго шага мастера (рис. 6.37) в поле Описание введите текст: Неармированные резиновые рукава с текстильным каркасом и металлической спиралью, имеющие на концах мягкие манжеты для присоединения их к арматуре, применяемые для всасывания и нагнетания различных жидкостей, топлив, масел на нефтяной основе и **ГАЗОВ.** 

<span id="page-51-1"></span>Рис. 6.37. Мастер добавления сортамента: шаг 2

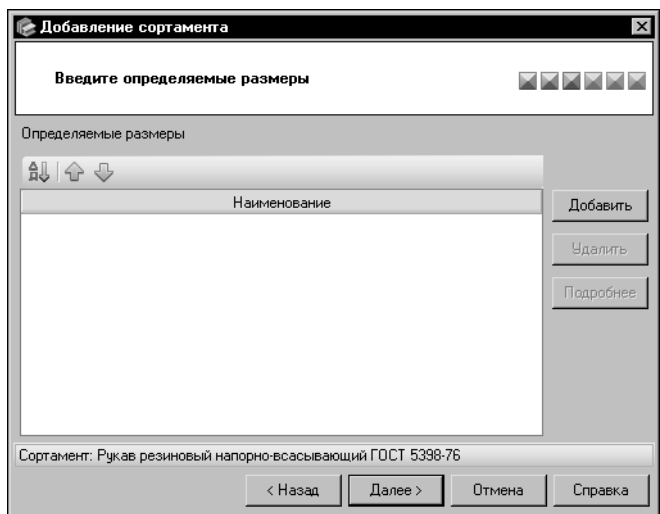

<span id="page-52-0"></span>Рис. 6.38. Мастер добавления сортамента: шаг 3

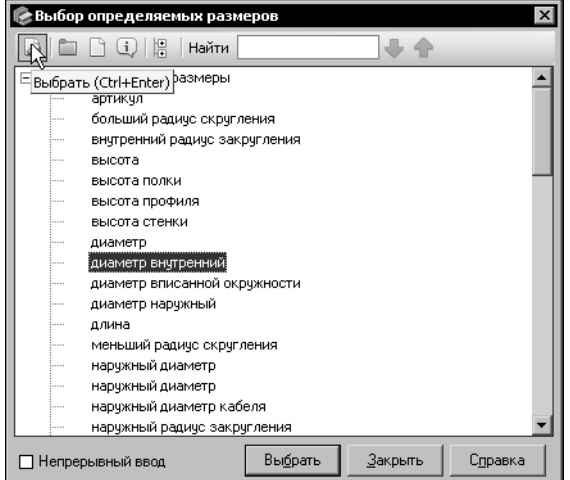

<span id="page-52-1"></span>Рис. 6.39. Диалог **Выбор определяемых размеров**

5.В окне третьего шага мастера (рис[. 6.38](#page-52-0)) сформируйте список определяемых размеров сортамента.

Для добавления определяемого размера в список нажмите кнопку **Добавить**.

На экране появится диалог Выбор опреде**ляемых размеров**.

Раскройте группу *Определяемые размеры*, выделите размер *Диаметр внутренний* и нажмите кнопку **Выбрать** (рис. [6.39\)](#page-52-1).

Диалог **Выбор определяемых размеров** закроется. Наименование определяемого размера появится в окне мастера.

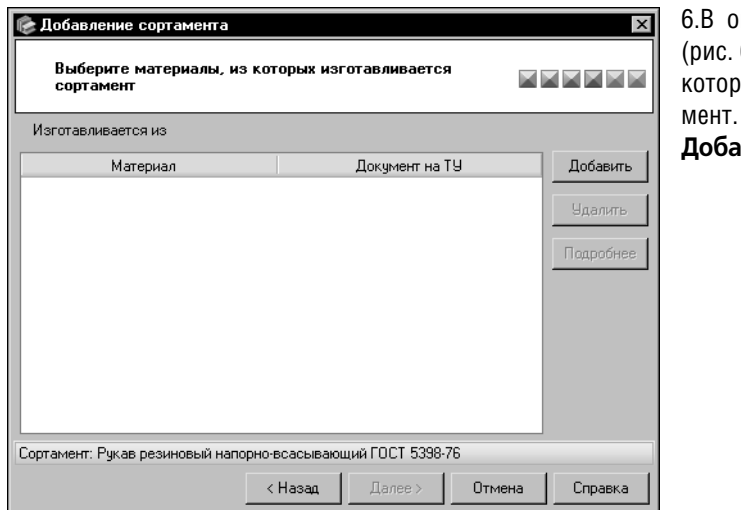

6.В окне четвертого шага мастера (рис. [6.40.](#page-53-0)) укажите материал, из которого изготавливается сортамент. Для этого нажмите кнопку **Добавить**.

<span id="page-53-1"></span><span id="page-53-0"></span>Рис. 6.40. Мастер добавления сортамента: шаг 4

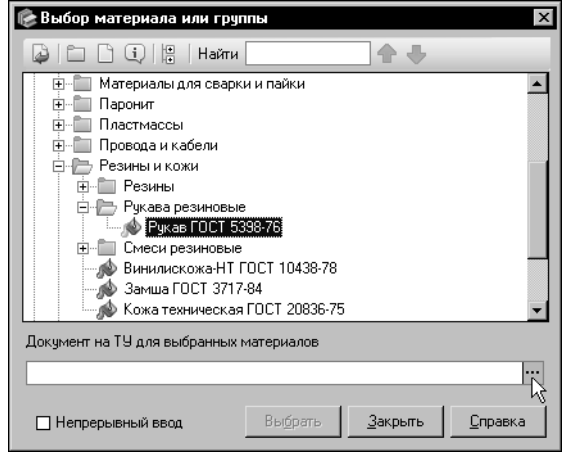

Рис. 6.41. Диалог **Выбор материала или группы**

#### На экране появится диалог Выбор матери**ала или группы**.

В дереве диалога выберите материал *Резины и кожи* — *Рукава резиновые* — *Рукав ГОСТ* 5398-76 (данный материал добавляется в базу данных Справочника при выполнении задания на [с. 49\)](#page-48-2).

Чтобы указать документ на технические условия для выбранного материала, нажмите кнопку с многоточием справа от поля Доку**мент на ТУ для выбранных материалов** (рис. [6.41](#page-53-1)).

| Выбор документа<br>$\times$                                     |  |  |  |  |  |  |  |  |
|-----------------------------------------------------------------|--|--|--|--|--|--|--|--|
| Найти                                                           |  |  |  |  |  |  |  |  |
| рубы латунные. Технические условия.<br>Выбрать (Ctrl+Enter)     |  |  |  |  |  |  |  |  |
| <del>од Л</del> исты и полосы медные. Технические условия.      |  |  |  |  |  |  |  |  |
| ГОСТ 4976-83 Лаки марок НЦ-218,НЦ-222,НЦ-243 мебельные          |  |  |  |  |  |  |  |  |
| ГОСТ 4986-79 Лента холоднокатаная из коррозионно-стойкой        |  |  |  |  |  |  |  |  |
| ГОСТ 5005-82 Трубы стальные электросварные холоднодефо          |  |  |  |  |  |  |  |  |
| ГОСТ 503-81 Лента холоднокатаная из низкоуглеродистой ста       |  |  |  |  |  |  |  |  |
| ГОСТ 5208-81 Спирт бутиловый нормальный технический. Техн       |  |  |  |  |  |  |  |  |
| ГОСТ 5220-78 Проволока нейзильберовая. Технические услов        |  |  |  |  |  |  |  |  |
| ГОСТ 5221-77 Проволока из оловянно-цинковой бронзы. Техн        |  |  |  |  |  |  |  |  |
| ГОСТ 5222-72 Проволока из кремнемарганцовой бронзы. Тех         |  |  |  |  |  |  |  |  |
| ГОСТ 529-78 Трубки радиаторные. Технические условия.            |  |  |  |  |  |  |  |  |
| ГОСТ 5307-77 Проволока константановая неизолированная. 1        |  |  |  |  |  |  |  |  |
| ГОСТ 530-95 Кирпич и камни керамические. Технические усл $\phi$ |  |  |  |  |  |  |  |  |
| ГОСТ 535-2005 Прокат сортовой и фасонный из стали углерод       |  |  |  |  |  |  |  |  |
| ГОСТ 5362-78 Полосы латунные. Технические условия.              |  |  |  |  |  |  |  |  |
| ГОСТ 5385-74 Стержни электротехнические текстолитовые кр        |  |  |  |  |  |  |  |  |
| ГОСТ 5398-76 РУКАВА РЕЗИНОВЫЕ НАПОРНО-ВСАСЫВАЮЩ                 |  |  |  |  |  |  |  |  |
| ГОСТ 5406-84 Эмали НЦ-25 . Технические условия. .               |  |  |  |  |  |  |  |  |
|                                                                 |  |  |  |  |  |  |  |  |
| Выбрать<br>Отмена<br>Справка                                    |  |  |  |  |  |  |  |  |

<span id="page-54-0"></span>Рис. 6.42. Диалог **Выбор документа**

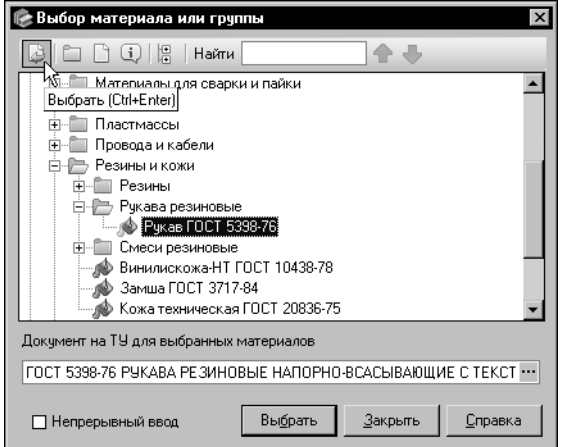

<span id="page-54-1"></span>Рис. 6.43. Диалог **Выбор материала или группы**

На экране появится диалог Выбор доку**мента**.

В группе *Документы на технические условия — ГОСТ* выберите *ГОСТ 5398-76* и нажмите кнопку **Выбрать** (рис[. 6.42\)](#page-54-0).

Диалог выбора документа закроется. Обозначение документа появится в диалоге Вы**бор материала или группы**.

Для завершения выбора материала *Рукав ГОСТ 5398"76* нажмите кнопку **Выбрать** (рис. [6.43\)](#page-54-1).

Диалог Выбор материала или группы закроется. Обозначения материала и документа на технические условия появятся в поле **Изготавливается из** окна мастера.

Для перехода к следующему шагу создания сортамента нажмите кнопку **Далее >**.

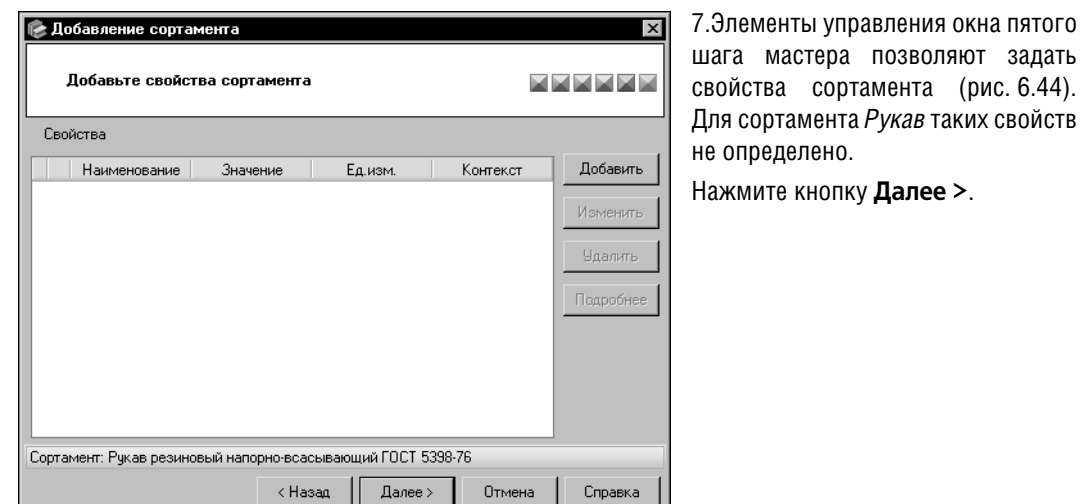

<span id="page-55-0"></span>Рис. 6.44. Мастер добавления сортамента: шаг 5

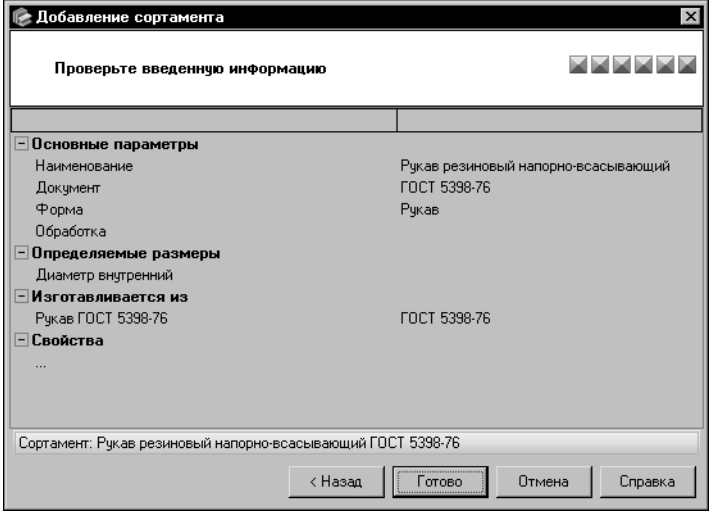

<span id="page-55-1"></span>Рис. 6.45. Мастер добавления сортамента: шаг 6

Будет автоматически открыт диалог Редактор типоразмеров, позволяющий настроить шаблон обозначения типоразмеров текущего сортамента и создать типоразмеры по данному шаблону.

8.В окне шестого шага мастера (рис. 6.45) проверьте правильность введенных сведений.

Если сведения требуется отредактировать, вернитесь к ранее выполненным шагам мастера и произведите необходимые изменения. Кнопка < Назад позволяет последовательно открывать окна предыдущих шагов.

Если сведения верны, нажмите кнопку Готово.

Окно мастера закроется. Обозначение сортамента появится на вкладке Сортаменты.

## Упражнение 6.6. Настройка шаблона обозначения типоразмеров сортамента

Задание. Настройте шаблон обозначения типоразмеров сортамента Рукав резиновый напорновсасывающий ГОСТ 5398-76.

> Шаблон представляет собой набор полей, содержащих текстовые и графические элементы. При формировании обозначения типоразмера сортамента в поля шаблона подставляются конкретные значения.

> Настройка шаблона типоразмеров сортамента выполняется в диалоге Редактор типоразмеров. После завершения создания сортамента этот диалог открывается автоматически. Для вызова диалога во время дальнейшей работы со Справочником используется кнопка Редактор типоразмеров... на Панели типоразмеров.

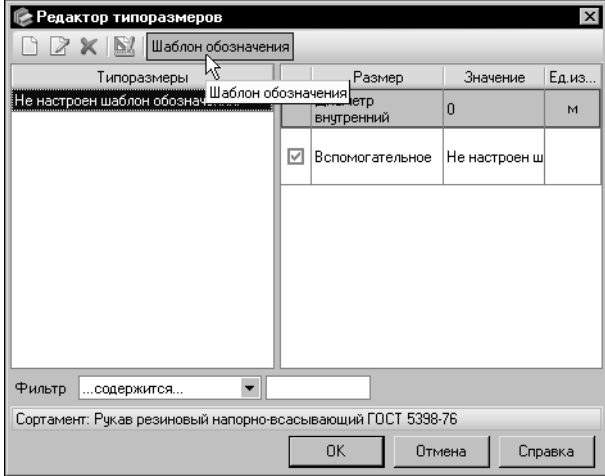

1. Чтобы настроить шаблон типоразмеров, в диалоге Редактор типоразмеров нажмите кнопку Шаблон обозначения (рис. 6.46).

<span id="page-56-0"></span>Рис. 6.46. Диалог Редактор типоразмеров

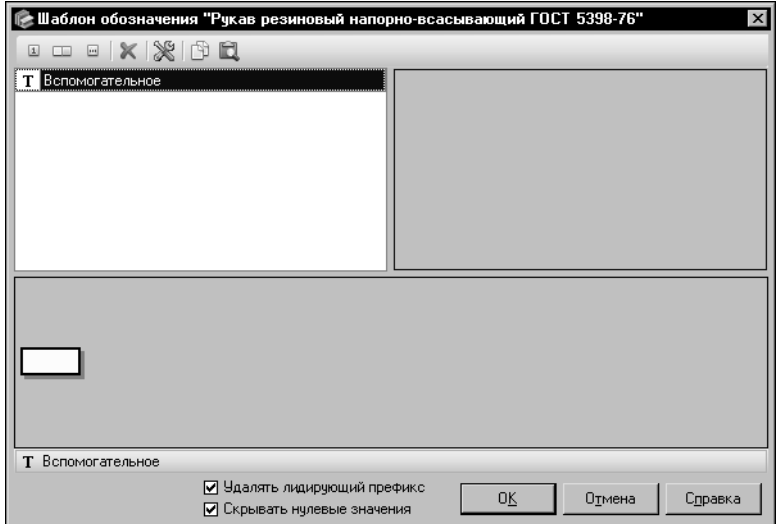

На экране появится диалог настройки шаблона (рис. 6.47).

По умолчанию шаблон содержит одно поле типа Вспомогательное.

Поле данного типа используется в шаблоне, если обозначение типоразмера или его часть представляет собой произвольный текст.

<span id="page-56-1"></span>Рис. 6.47. Диалог настройки шаблона обозначения

В рассматриваемом примере обозначением типоразмера является значение внутреннего диаметра рукава. Поэтому шаблон должен состоять из одного поля, содержащего значение определяемого размера Диаметр внутренний.

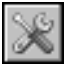

2. Чтобы задать нужный тип поля, нажмите кнопку Настройка.... На экране появится диалог Поле шаблона обозначения. В диалоге включена опция Вспомогательное.

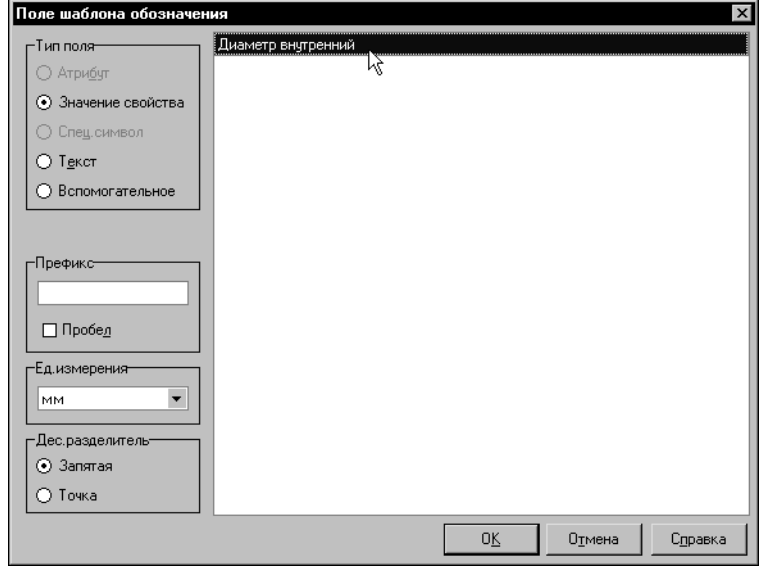

3. Включите опцию Значение свойства и активизируйте определяемый размер Диаметр внутренний (рис. 6.48).

В диалоге появятся дополнительные элементы управления.

4.Из раскрывающегося списка Ед.измерения выберите мм. Значение, отображаемое в обозначении типоразмера, будет выражено в данной единице измерения.

5.Для завершения настройки параметров поля нажмите кнопку ОК.

<span id="page-57-0"></span>Рис. 6.48. Диалог Поле шаблона обозначения

Диалог Поле шаблона обозначения закроется. Параметры поля, отображаемые в диалоге настройки шаблона, изменятся.

6. Для завершения настройки шаблона нажмите кнопку ОК.

#### Упражнение 6.7. Создание типоразмеров сортамента

<span id="page-57-1"></span>Задание. Создайте типоразмеры сортамента Рукав резиновый напорно-всасывающий ГОСТ 5398-76.

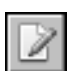

Создание типоразмеров сортамента выполняется в диалоге Редактор типоразмеров. После завершения создания сортамента этот диалог открывается автоматически. Для вызова диалога во время дальнейшей работы со Справочником используется кнопка Редактор типоразмеров....

Перед формированием списка типоразмеров необходимо настроить шаблон обозначения для типоразмеров текущего сортамента (настройка шаблона описана в предыдущем упражнении).

По умолчанию для нового сортамента создается один типоразмер. Его обозначение необходимо задать самостоятельно.

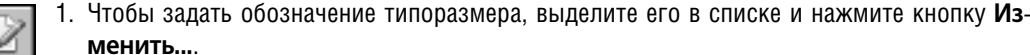

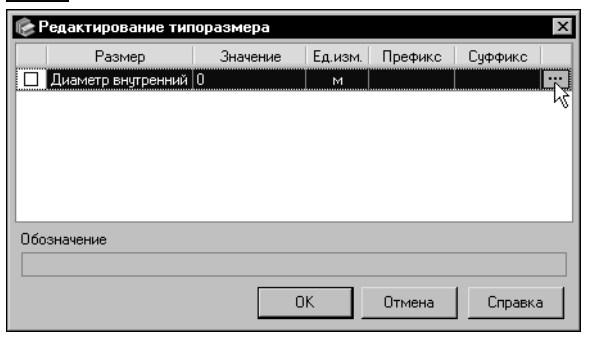

<span id="page-58-0"></span>Рис. 6.49. Диалог Редактирование типоразмера

На экране появится диалог Редактирование типоразмера, содержащий перечень определяемых размеров сортамента.

2. Активизируйте строку определяемого размера *Диаметр внутренний* и нажмите кнопку с многоточием в правой части этой строки (рис. 6.49).

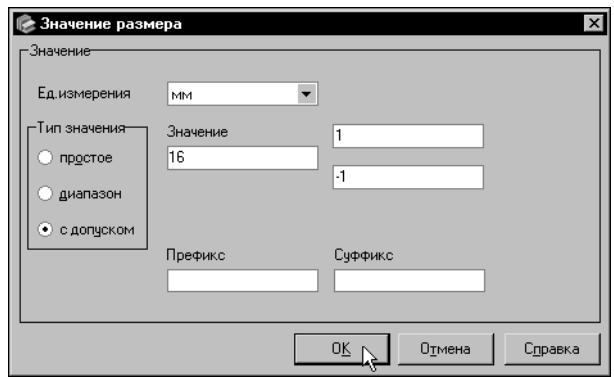

<span id="page-58-1"></span>Рис. 6.50. Диалог Значение размера

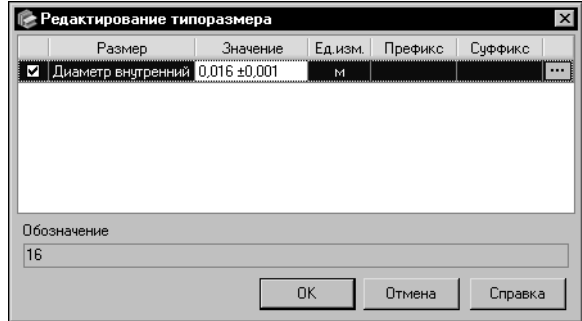

<span id="page-58-2"></span>Рис. 6.51. Диалог Редактирование типоразмера

На экране появится диалог Значение размера.

3.Из раскрывающегося списка Ед.измерения выберите единицу мм.

В соответствии с ГОСТ 5398-76 внутренний диаметр рукава задается значением с предельными отклонениями.

4.В группе Тип значения включите опцию с допуском.

5. Введите в поле Значение число 16, задайте значение верхнего допуска равным 1, нижнего - - 1 и нажмите кнопку ОК (рис. 6.50).

Диалог Значение размера закроется. Заданное значение будет отображено в следующих полях диалога Редактирование типоразмера (рис. 6.51):

▼в поле Значение - в пользовательской единице измерения,

▼в поле Обозначение - в единице измерения, заданной при настройке шаблона обозначения типоразмеров.

Опция в строке определяемого размера автоматически включается. Это значит, что значение размера отображается в обозначении типоразмера сортамента.

6. Для завершения создания обозначения типоразмера нажмите кнопку ОК. Диалог Редактирование типоразмера закроется. Обозначение типоразмера будет отображено в списке диалога Редактор типоразмеров.

- 7. Чтобы добавить новый типоразмер в список, нажмите кнопку **Добавить...**. На экране появится диалог ввода типоразмера, аналогичный диалогу его редактирования.
- 8. Включите опцию Непрерывный ввод, чтобы создать несколько типоразмеров, не закрывая диалог.
- 9. Сформируйте следующие обозначения типоразмеров: 20, 25, 32, 38, 50. Для этого описанным выше способом задайте значения определяемых размеров:  $20±1$ ,  $25±1$ ,  $32±1.5$ , 38±1.5, 50±1.5. После создания последнего типоразмера в диалоге Ввод типоразмера нажмите кнопку Закрыть.

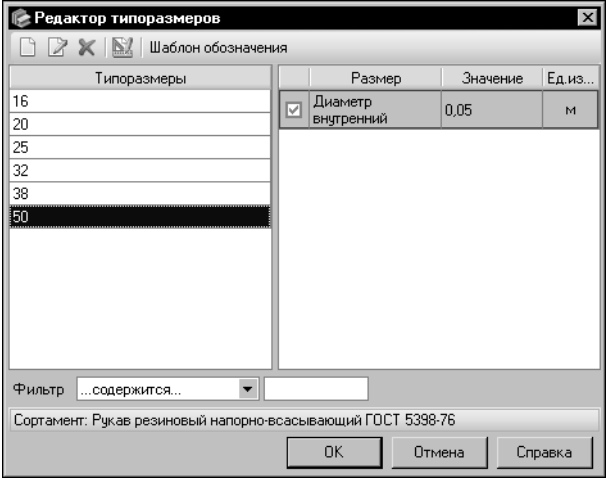

В списке диалога Редактор типоразмеров будут отображены обозначения **BCeX** созданных типоразмеров (рис. 6.52).

10. Чтобы завершить формирование списка, нажмите кнопку ОК.

<span id="page-59-1"></span>Рис. 6.52. Диалог Редактор типоразмеров

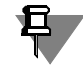

Предложенный для ввода ряд значений не является исчерпывающим. Он приведен в качестве примера. Чтобы создать полный набор типоразмеров сортамента, используйте ГОСТ 5398-76.

### Упражнение 6.8. Настройка шаблона обозначения экземпляров сортамента

<span id="page-59-0"></span>Задание. Настройте шаблон обозначения экземпляров сортамента Рукав резиновый напорновсасывающий в соответствии с ГОСТ 5398-76.

> Шаблон представляет собой набор полей, содержащих текстовые и графические элементы. При формировании обозначения экземпляра сортамента в поля шаблона подставляются конкретные значения.

> Шаблон обозначения экземпляров сортамента настраивается в соответствии с требованиями стандарта на технические условия. Настройка шаблона выполняется при создании или редактировании документа на технические условия.

В ГОСТ 5398-76 обозначения экземпляров сортамента приведены в виде примеров.

Пример обозначения рукава класса Б, группы 2, внутренним диаметром 25 мм, рабочим давлением 1.0 МПа (10 кгс/см2), работоспособного в районах с умеренным климатом: Рукав Б-2-25-10 ГОСТ 5398-76.

То же для рукава, работоспособного в районах с холодным климатом (*ХЛ*):

Рукав Б-2-25-10 ХЛ ГОСТ 5398-76.

То же для рукава, работоспособного в районах с тропическим климатом (*Т*):

Рукав Б-2-25-10 Т ГОСТ 5398-76.

В общем случае условное обозначение по ГОСТ 5398-76 можно представить в виде следующего шаблона:

X1 X2-X3-X4-X5 X6 X7,

где:

X1 — наименование материала,

X2 — класс в зависимости от назначения рукава,

X3 — группа в зависимости от условий работы,

X4 — обозначение типоразмера,

X5 — рабочее давление,

X6 — климатические условия работы,

X7 — обозначение стандарта на технические условия.

Анализ шаблона позволяет сопоставить его поля объектам Справочника (табл. [6.5](#page-60-0)).

<span id="page-60-0"></span>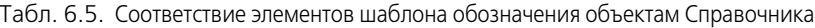

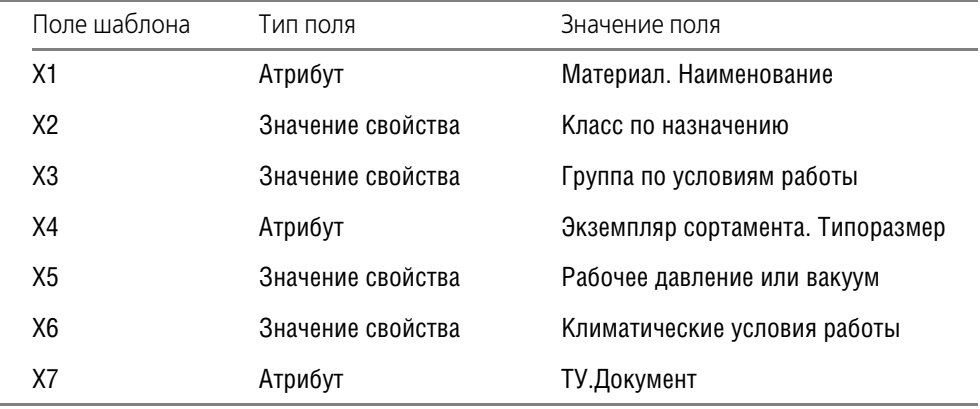

1. Раскройте вкладку **Документы** Панели выбора.

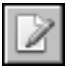

2. Укажите объект Документы на технические условия - ГОСТ - ГОСТ 5398-76... и вызовите команду **Редактор — Изменить документ...**.

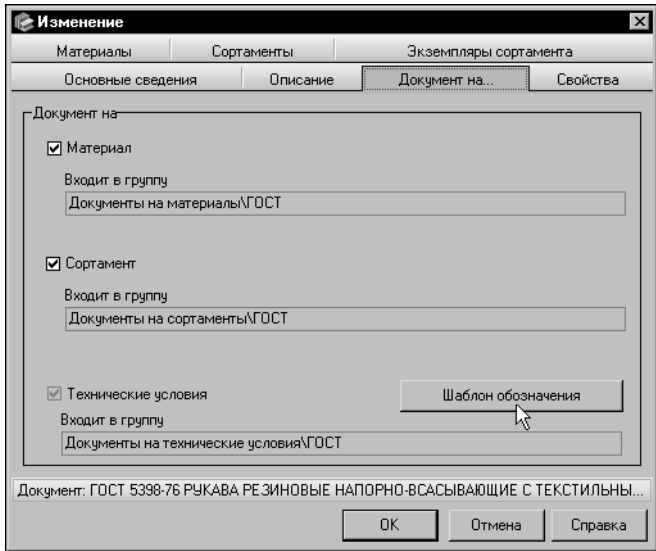

На экране появится диалог изменения документа.

3.Раскройте вкладку **Документ на...** и нажмите кнопку **Шаблон обозначения** (рис[. 6.53\)](#page-61-0).

<span id="page-61-0"></span>Рис. 6.53. Диалог изменения документа

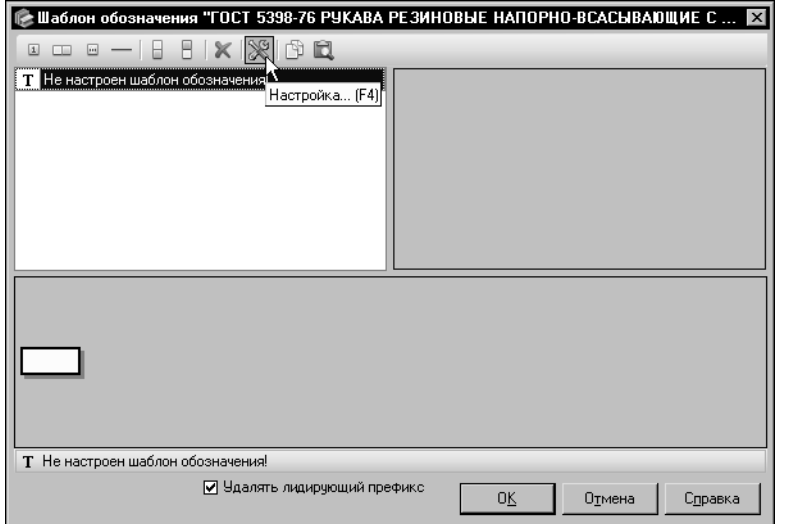

<span id="page-61-1"></span>Рис. 6.54. Диалог настройки шаблона обозначения

На экране появится диалог настройки шаблона обозначения. По умолчанию шаблон обозначения содержит одно поле. Это поле является активным.

4. Чтобы настроить параметры первого поля, нажмите кнопку Настрой**ка...** (рис[. 6.54\)](#page-61-1).

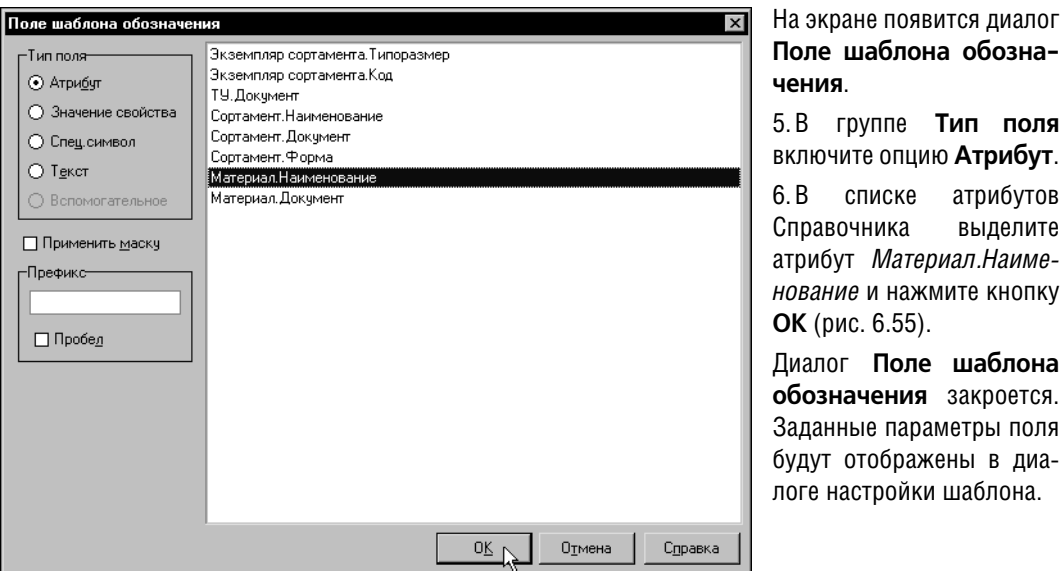

<span id="page-62-1"></span>Рис. 6.55. Диалог Поле шаблона обозначения

- 7. Добавьте новое поле справа от активного. Для этого нажмите кнопку Новое поле справа....
- 8. Чтобы настроить параметры этого поля, нажмите кнопку Настройка....
- 9. В диалоге Поле шаблона обозначения выберите вариант Значение свойства.
- 10. Активизируйте группу Из ГОСТ 5398-76..., используя систему быстрого поиска диалога. Для этого введите в поле Найти строку ГОСТ 5398-76 и нажмите кнопку Найти следующий.

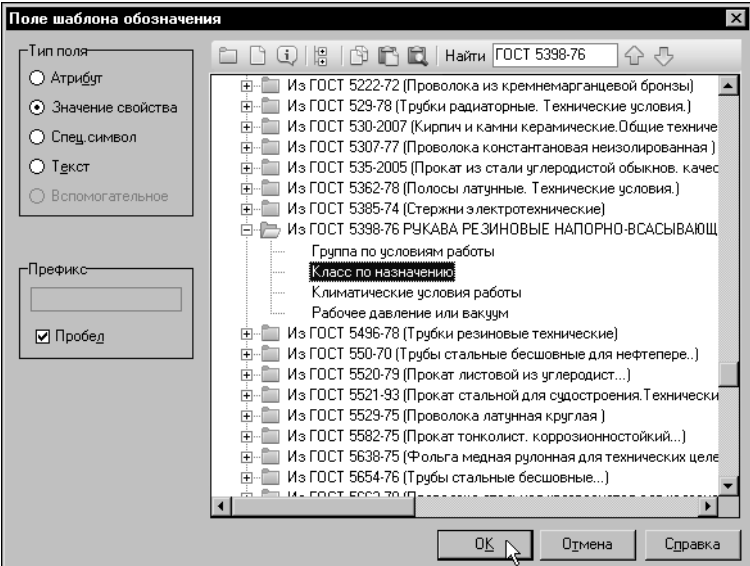

11. Выберите СВОЙСТВО Класс по назначению.

12. Чтобы отделить поля друг от друга, включите опцию Пробел и нажмите кнопку ОК (рис. 6.56).

<span id="page-62-0"></span>Рис. 6.56. Диалог Поле шаблона обозначения

13. Создайте новое поле справа от текущего и настройте его параметры следующим обра-30M.

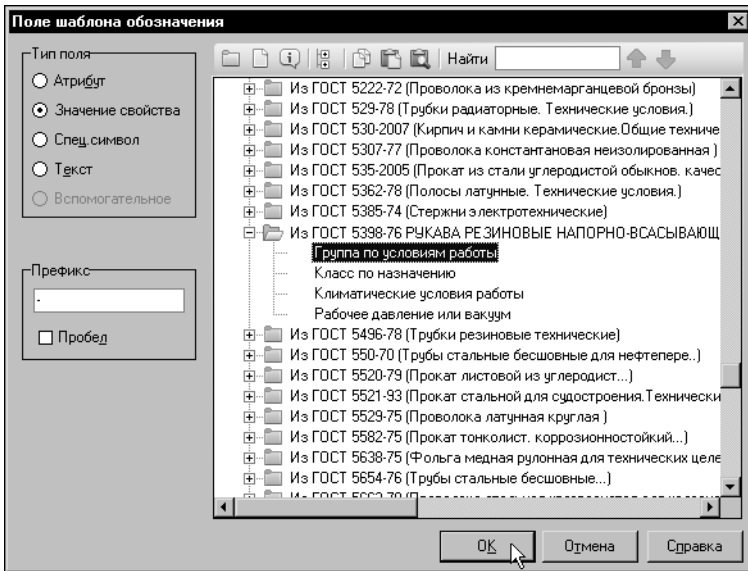

14. Задайте тип поля Значение свойства.

 $15.B$ группе Для обозначений - Из ГОСТ 5398-76... выберите свойство Группа по условиям работы, в поле Префикс введите «-» и нажмите кнопку ОК (рис. 6.57).

<span id="page-63-0"></span>Рис. 6.57. Диалог Поле шаблона обозначения

- 16. Создайте новое поле справа от текущего.
- 17. Задайте тип поля Атрибут, значение атрибута Экземпляр сортамента. Типоразмер и префикс «-».
- 18. Создайте новое поле справа от текущего.
- 19. Задайте тип поля Значение свойства, выберите свойство Для обозначений Из ГОСТ 5398-76... — Рабочее давление или вакуум и префикс «-».
- 20. Создайте новое поле справа от текущего.
- 21. Задайте тип поля Значение свойства, выберите свойство Для обозначений Из ГОСТ 5398-76... - Климатические условия работы и включите опцию Пробел.
- 22. Создайте новое поле справа от текущего.
- 23. Задайте тип поля Атрибут, значение атрибута ТУ. Документ и включите опцию Пробел.

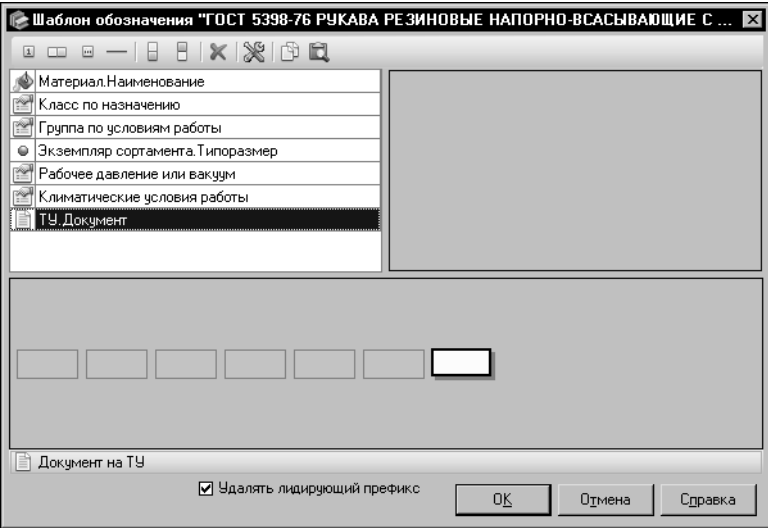

Настроенный шаблон обозначения экземпляров сортамента должен выглядеть, как показано на рис. 6.58.

24. Чтобы завершить создание шаблона, нажмите кнопку ОК.

<span id="page-64-0"></span>Рис. 6.58. Диалог Шаблон обозначения

### Упражнение 6.9. Создание экземпляра сортамента для выбранного типоразмера

Задание. Создайте экземпляр сортамента Рукав резиновый напорно-всасывающий внутренним диаметром 25 мм по ГОСТ 5398-76 для работы в холодном климате рабочим давлением 1 МПа с ограниченной применяемостью.

> Экземпляр сортамента является комплексным объектом Справочника. Он включает в себя другие объекты и их свойства, поэтому они должны быть предварительно добавлены в Справочник.

> Для создания экземпляра сортамента необходимо наличие в Справочнике следующих объектов:

- $\blacktriangledown$  сортамент (Упражнение 6.5 на с. 50),
- типоразмер (Упражнение 6.7 на с. 58),
- ▼ настроенный шаблон обозначения экземпляров сортамента (Упражнение 6.8 на с. 60),
- ▼ набор свойств (Упражнения 6.1 на с. 31 и Задания на с. 37).
- 1. На вкладке Материалы Панели выбора раскройте группу Материалы разные Резины и кожи — Рукава резиновые — Рукав ГОСТ 5398-76 и выделите сортамент Рукав резиновый напорно-всасывающий ГОСТ 5398-76.
- 2. В списке Типоразмеры выделите обозначение 25.

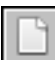

3. Активизируйте вкладку Сортамент и нажмите кнопку Создать экземпляр сортамента.... На экране появится мастер создания экземпляра сортамента.

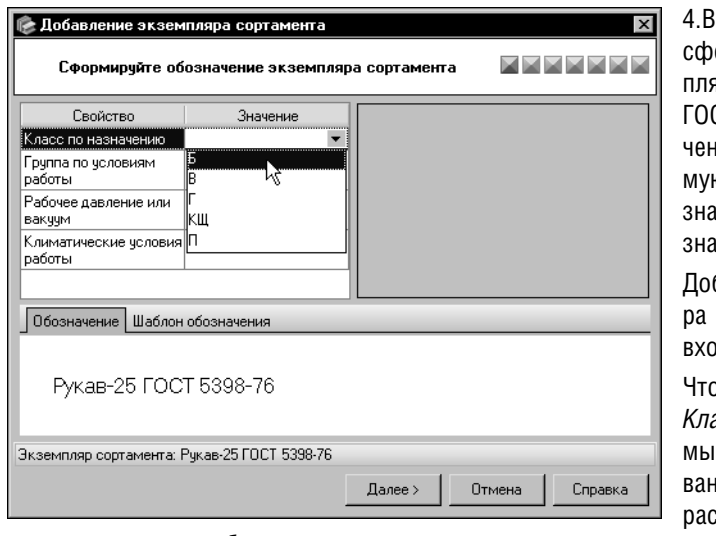

окне первого шага мастера ормируйте обозначение экземяра сортамента в соответствии с СТ на ТУ. По умолчанию обознание содержит только неизменяею часть — в поля шаблона обозначения типа *атрибут* вставлены значения из Справочника.

бавьте в обозначение экземплясортамента значения свойств, одящих в шаблон.

обы добавить значение свойства *Класс по назначению*, щелкните шью в поле справа от наименования этого свойства и выберите из скрывающегося списка значение *Б* (рис. [6.59](#page-65-0)).

<span id="page-65-0"></span>Рис. 6.59. Мастер добавления экземпляра сортамента: шаг 1

Данное значение появится в обозначении экземпляра сортамента и в поле значения свойства.

В соответствии с условиями Упражнения добавьте в обозначение следующие значения свойств:

- ▼ *Группа по условиям работы* 2 (напорно-всасывающие),
- $\blacktriangledown$  *Рабочее давление или вакуум 10* (1 МПа=10 кгс/см<sup>2</sup>),
- ▼ *Климатические условия работы ХЛ* (работоспособен в холодном климате).

Для перехода к следующему шагу создания экземпляра сортамента нажмите кнопку **Далее >**.

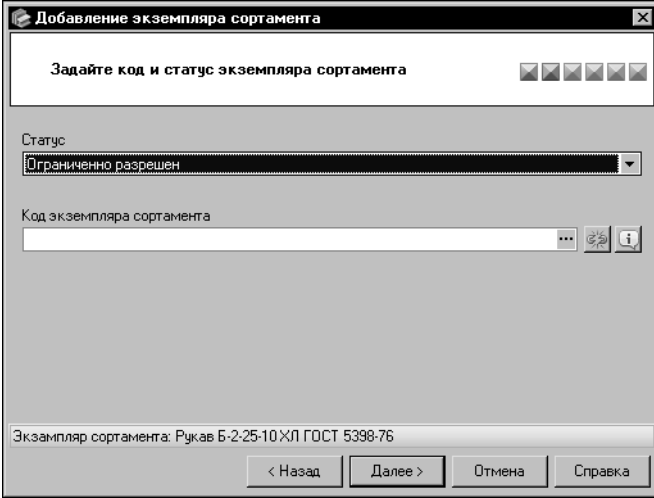

5.В окне второго шага мастера (рис[. 6.60\)](#page-65-1) из раскрывающегося списка **Статус** выберите вариант *Ограниченно разрешен*.

Поле **Код экземпляра сортамен& та** служит для назначения кода экземпляру сортамента. В текущем примере назначение кода не требуется.

<span id="page-65-1"></span>Рис. 6.60. Мастер добавления экземпляра сортамента: шаг 2

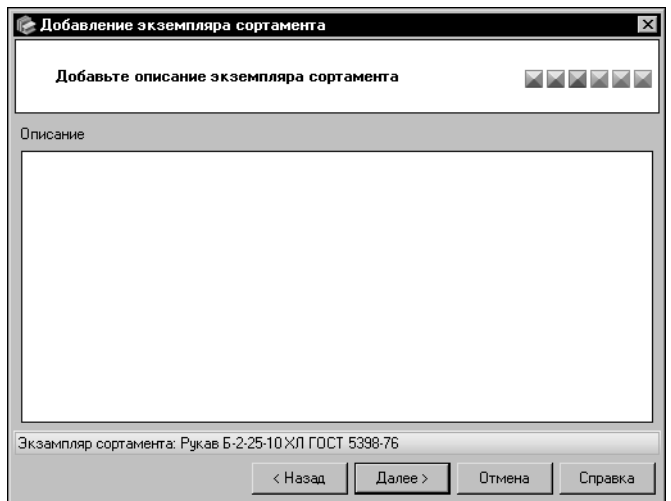

6.Окно третьего шага мастера (рис[. 6.61](#page-66-0)) служит для ввода дополнительной информации об экземпляре сортамента.

Для создаваемого экземпляра сортамента ввод информации в этом окне не требуется.

Нажмите кнопку **Далее >**.

<span id="page-66-0"></span>Рис. 6.61. Мастер добавления экземпляра сортамента: шаг 3

| Добавление экземпляра сортамента<br>$\vert x \vert$<br>Добавьте свойства экземпляра сортамента |                               |          |         |          |                |  |  |  |
|------------------------------------------------------------------------------------------------|-------------------------------|----------|---------|----------|----------------|--|--|--|
| Свойства                                                                                       |                               |          |         |          |                |  |  |  |
|                                                                                                | Наименование                  | Значение | Ед.изм. | Контекст | Добавить       |  |  |  |
| Þ                                                                                              | Группа материа Резинотехничес |          |         |          |                |  |  |  |
| ◒                                                                                              | Группа по усло                | 2        |         |          | Изменить       |  |  |  |
| ۰                                                                                              | Класс по назна                | Б        |         |          |                |  |  |  |
| ⊕                                                                                              | Климатические  ХЛ             |          |         |          | <b>Удалить</b> |  |  |  |
| ۰                                                                                              | Рабочее давлен                | 10       |         |          |                |  |  |  |
|                                                                                                |                               |          |         |          | Подробнее      |  |  |  |
|                                                                                                |                               |          |         |          |                |  |  |  |
|                                                                                                |                               |          |         |          |                |  |  |  |
|                                                                                                |                               |          |         |          |                |  |  |  |
|                                                                                                |                               |          |         |          |                |  |  |  |
|                                                                                                |                               |          |         |          |                |  |  |  |
| Экзампляр сортамента: Рукав Б-2-25-10 ХЛ ГОСТ 5398-76                                          |                               |          |         |          |                |  |  |  |
|                                                                                                |                               | < Назад  | Далее > | Отмена   | Справка        |  |  |  |
|                                                                                                |                               |          |         |          |                |  |  |  |

<span id="page-66-1"></span>Рис. 6.62. Мастер добавления экземпляра сортамента: шаг 4

7. Элементы управления окна четвертого шага мастера (рис. [6.62\)](#page-66-1) позволяют сформировать список свойств экземпляра сортамента.

По умолчанию список свойств содержит унаследованные свойства экземпляра сортамента и свойства, значения которых входят в обозначение экземпляра сортамента (данные значения задаются во время выполнения первого шага создания экземпляра сортамента).

Для создаваемого экземпляра сортамента задание дополнительных свойств не требуется.

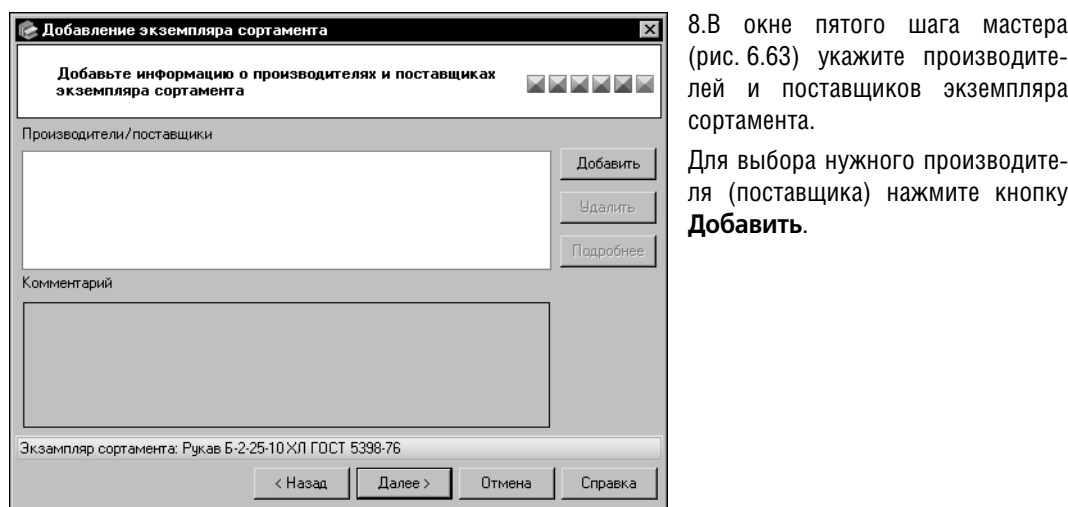

<span id="page-67-1"></span><span id="page-67-0"></span>Рис. 6.63. Мастер добавления экземпляра сортамента: шаг 5

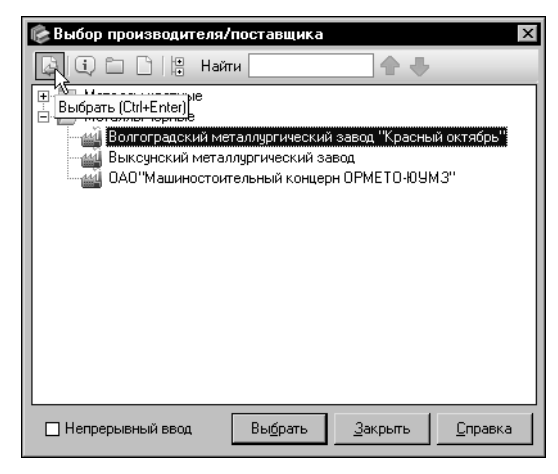

Рис. 6.64. Выбор производителя/поставщика

На экране появится диалог Выбор производи**теля/поставщика**.

Раскройте группу **Металлы черные**, выделите объект **Волгоградский металлургический завод «Красный октябрь»** и нажмите кнопку **Выбрать** (рис[. 6.64\)](#page-67-1). Диалог **Выбор произво&** дителя/поставщика закроется. Наименование выбранного производителя появится в поле **Производители/поставщики** окна мастера.

Для продолжения создания экземпляра сортамента нажмите кнопку **Далее >**.

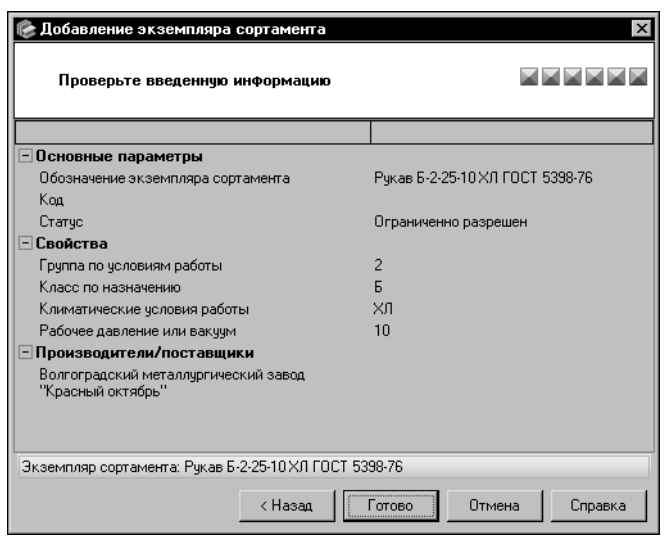

9.В окне шестого шага мастера проверьте правильность введенных сведений (рис. 6.65).

Если сведения требуется отредактировать, вернитесь к ранее выполненным шагам мастера и произведите необходимые изменения. Кнопка < Назад позволяет последовательно открывать окна предыдущих шагов.

Если сведения верны, нажмите кнопку Готово.

<span id="page-68-0"></span>Рис. 6.65. Мастер добавления экземпляра сортамента: шаг 6

Окно мастера закроется. Созданный экземпляр сортамента в виде условного обозначения появится на вкладке Сортамент (рис 6.66).

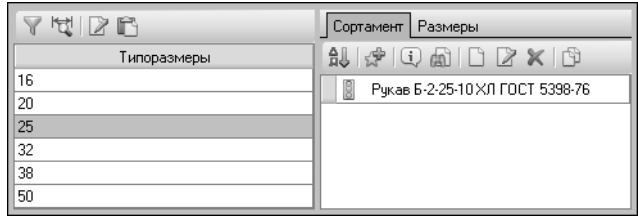

<span id="page-68-1"></span>Рис. 6.66. Панель типоразмеров и вкладка Сортамент

## Упражнение 6.10. Создание экземпляра сортамента с использованием буфера обмена

Задание. Создайте экземпляры сортамента Рукав ГОСТ 5398-76 для нескольких типоразмеров, используя в качестве образца экземпляр сортамента для типоразмера 25.

> Пусть стандартом предприятия предусмотрено использование сортамента Рукав резиновый напорно-всасывающий ГОСТ 5398-76 для следующих типоразмеров: 25, 32, 38.

> Экземпляр сортамента Рукав-Б-2-25-10 ХЛ ГОСТ 5398-76 для типоразмера 25 уже создан.

> Необходимо создать экземпляры сортамента с аналогичными свойствами для типоразмеров 32 и 38. Для этого целесообразно использовать буфер обмена.

- 1. На вкладке Материалы раскройте группу Материалы разные Резины и кожи Рукава резиновые — Рукав ГОСТ 5398-76 и выделите сортамент Рукав резиновый напорновсасывающий ГОСТ 5398-76.
- 2. В списке Типоразмеры выделите обозначение 25.

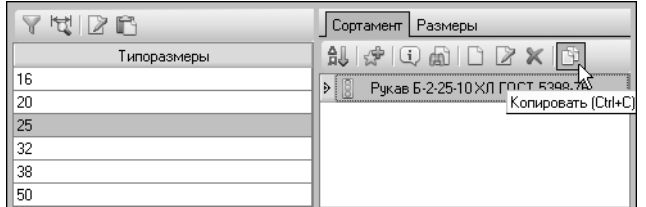

На вкладке **Сортамент** появится обозначение экземпляра сортамента для этого типоразмера.

3. Выделите обозначение и нажмите кнопку **Копировать** (ри[с 6.67](#page-69-0)).

Обозначение экземпляра сортамента будет помещено в буфер обмена Справочника.

<span id="page-69-0"></span>Рис. 6.67. Копирование экземпляра сортамента

Поле **Буфер обмена** в Строке состояния основного окна программы показывает коли" чество объектов, находящихся в буфере.

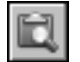

4. Чтобы убедиться в правильности выполнения команды, щелкните мышью по пиктограмме в поле **Буфер обмена** Строки состояния.

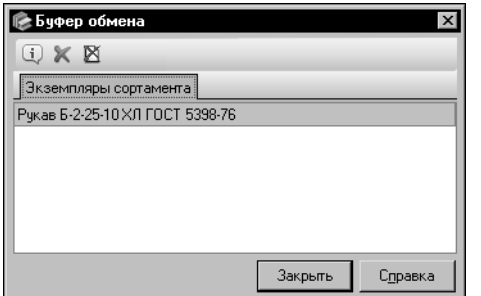

5.В появившемся на экране диалоге раскройте вкладку **Экземпляры сортамента** (рис [6.68](#page-69-1)).

Диалог может содержать другие экземпляры сортамента, помещенные туда ранее. При вставке из буфера обмена будут вставлены все экземпляры, которые находятся в нем, поэтому целесообразно очистить буфер от лишних объектов.

<span id="page-69-1"></span>Рис. 6.68. Диалог **Буфер обмена**

Для одного типоразмера может быть создано несколько экземпляров сортамента, отличающихся значениями свойств. Если в буфере обмена находятся несколько экземпляров сортамента одного типоразмера, то все они могут быть использованы для другого типоразмера.

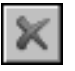

Кнопка **Удалить из буфера обмена** позволяет удалить лишние объекты.

## 6. Закройте диалог **Буфер обмена**.

Экземпляры сортамента можно создать сразу для нескольких типоразмеров.

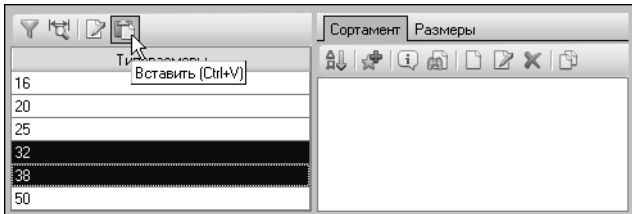

7.В списке **Типоразмеры** выделите обозначение *32*, нажмите клавишу *Shift* и, не отпуская ее, выделите обозначение *38*.

8. Нажмите кнопку Вставить на Панели типоразмеров (ри[с 6.69](#page-69-2)).

<span id="page-69-2"></span>Рис. 6.69. Вставка экземпляров из буфера

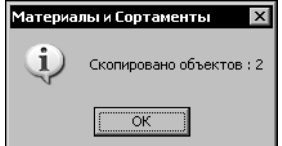

На экране появится информационное сообщение (рис. [6.70\)](#page-70-0).

У всех выделенных типоразмеров появится экземпляр сортамента. При этом атрибут *Типоразмер* в обозначениях экземпляров сортамента будет иметь значение, соответствующее фактическим значениям типоразмеров.

<span id="page-70-0"></span>Рис. 6.70.

# **6.2. Работа с категориями**

Для разграничения доступа к объектам Справочника им могут быть назначены категории. Для назначения категорий объектам необходимо предварительно создать нужные категории и группы категорий.

## **Упражнение 6.11. Создание категории**

**Задание.**Создайте категорию Материалы для пайки.

## 1. Вызовите команду **Сервис — Категории объектов...**.

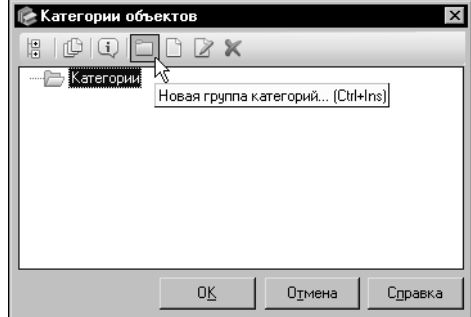

На экране появится диалог **Категории объектов**. 2.На Панели инструментов диалога нажмите кнопку **Новая группа категорий...** (рис[. 6.71\)](#page-70-1). На экране появится диалог создания группы.

<span id="page-70-1"></span>Рис. 6.71. Диалог **Категории объектов**

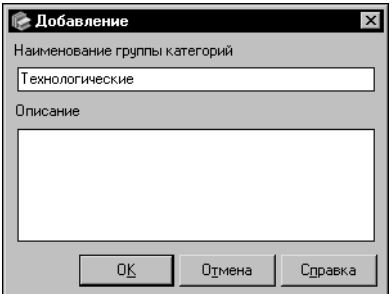

3.В поле Наименование группы категорий введите строку *Технологические* (рис[. 6.72\)](#page-70-2) и нажмите кнопку **ОК**.

Диалог создания группы закроется. Новая группа появится в дереве диалога **Категории объектов**.

<span id="page-70-2"></span>Рис. 6.72. Диалог добавления группы

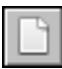

- 4. Нажмите кнопку **Новая категория...**. На экране появится диалог создания категории, аналогичный диалогу создания группы категорий.
- 5. В поле **Наименование категории** введите строку *Материалы для пайки* и нажмите кнопку **ОК**. Новая категория появится в дереве диалога **Категории объектов**. Она будет активной.

6. Закройте диалог **Категории объектов**, нажав кнопку **ОК**.

## **Упражнение 6.12. Назначение категории объектам Справочника**

**Задание.**Выполните назначение категории Материалы для пайки припою алюминиевому П575А и всем магниевым припоям. Просмотрите результат.

- 1. На вкладке **Материалы** Панели выбора раскройте группу *Материалы разные Мате*риалы для сварки и пайки — Материалы для пайки — Припои — Алюминиевые и выделите материал *П575А*.
- 2. Вызовите команду **Сервис Назначение категорий объектам...**.

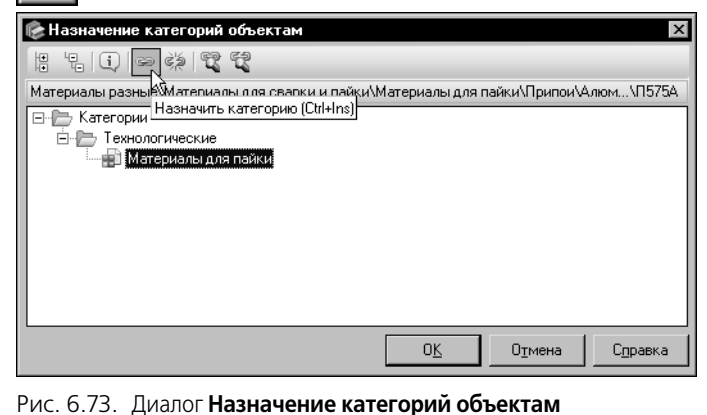

На экране появится диалог **На**значение категорий объек**там**.

3.В дереве диалога выделите категорию *Материалы для пайки* и нажмите кнопку **Назначить ка& тегорию** (рис[. 6.73\)](#page-71-0). Категория будет назначена выбранному материалу.

4.Закройте диалог **Назначение категорий объектам**, нажав кнопку **ОК**.

<span id="page-71-0"></span>5. Чтобы назначить категорию *Материалы для пайки* всем магниевым припоям, в дереве вкладки **Материалы** Панели выбора выделите группу *Материалы разные — Материалы для сварки и пайки — Материалы для пайки — Припои — Магниевые*.

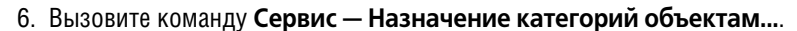

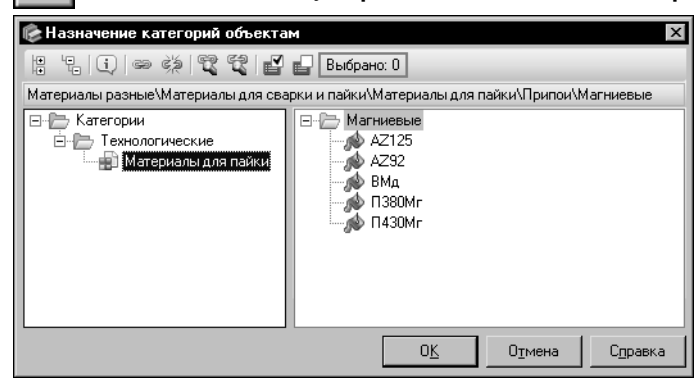

На экране появится диалог **На&** значение категорий объек**там**. Он будет выглядеть, как показано на рис[. 6.74](#page-71-1).

7. Выделите категорию *Материалы для пайки*.

8.Выберите материалы, которым нужно назначить категорию. Для этого активизируйте поле диалога, содержащее список материалов.

<span id="page-71-1"></span>Рис. 6.74. Диалог **Назначение категорий объектам**

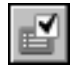

Чтобы выделить все объекты в списке, нажмите кнопку **Выбрать все элементы груп& пы**. Материалы, входящие в группу *Магниевые*, будут выделены. В поле **Выбрано:** будет указано количество выделенных объектов.

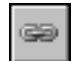

9. Для назначения категории выбранным материалам нажмите кнопку **Назначить катего& рию**.
- 10. Закройте диалог **Назначение категорий объектам**, нажав кнопку **ОК**.
- 11. Чтобы просмотреть список объектов категории *Материалы для пайки*, вызовите команду **Сервис — Категории объектов...**. На экране появится диалог **Категории объектов**.
- 12. В дереве диалога выделите категорию *Материалы для пайки* и нажмите кнопку **Показать объекты**. Вид диалога изменится.

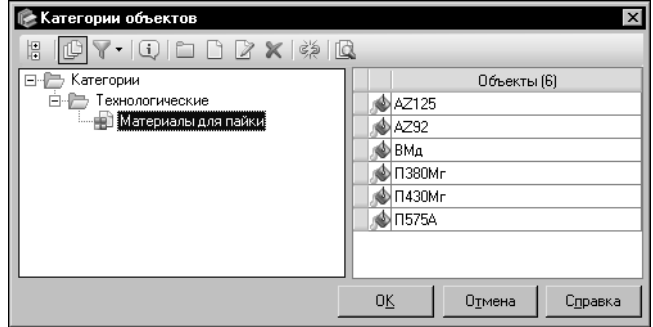

В правой части диалога появится список всех объектов Справочника, которым назначена категория *Материалы для пайки* (рис. [6.75\)](#page-72-0).

13. После просмотра списка объектов закройте диалог, нажав кнопку **ОК**.

<span id="page-72-0"></span>Рис. 6.75. Диалог **Категории объектов**

# **6.3. Работа с дополнительными модулями**

Режим редактирования позволяет выполнять различные действия с объектами в дополнительных модулях Справочника.

Базовая поставка Справочника содержит объекты, добавление которых рассматривается в приведенных ниже упражнениях. Чтобы использовать рекомендации этих упражнений и сохранить целостность базы данных, воспользуйтесь одним из следующих способов:

- ▼ создайте фиктивные объекты и удалите их после выполнения примера,
- ▼ просмотрите параметры существующих объектов без их изменения.

# **Упражнение 6.13. Выбор клея для клеевого соединения пары материалов**

Задание. Выберите клей Д-9 ОСТ 107.460 007.009-2002 для склеивания материалов Ф-3М ТУ 6-05-1812 и Ф-4Д ГОСТ 14906-77. Добавьте свойство клеевого соединения Предел прочности клеевого соединения при сдвиге 100 кгс/см<sup>2</sup>.

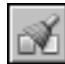

- 1. Вызовите команду **Инструменты Склеиваемые материалы**. На экране появится окно модуля **Склеиваемые материалы**.
- 2. Перейдите в режим редактирования.
- 3. На панели **Первый склеиваемый материал** укажите объект *Материалы разные Пластмассы* — *Фторопласты — Ф"3М ТУ 6"05"1812*, а на панели **Второй склеиваемый материал** — объект *Материалы разные* — *Пластмассы* — *Фторопласты — Ф"4Д ГОСТ 14906"77*.

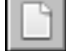

4. Нажмите кнопку **Выбрать клей для материалов...** на Панели инструментов модуля.

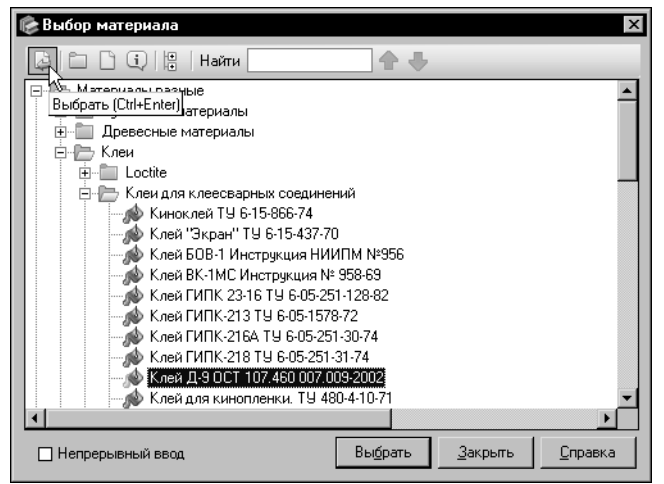

На экране появится диалог **Выбор материала**.

5.В дереве диалога укажите объект *Материалы разные — Клеи — Клеи для клеесварных соединений —* Клей Д-9 ОСТ 107.460 007.009-2002 и нажмите кнопку **Выбрать** (рис[. 6.76](#page-73-0)).

<span id="page-73-0"></span>Рис. 6.76. Диалог **Выбор материала**

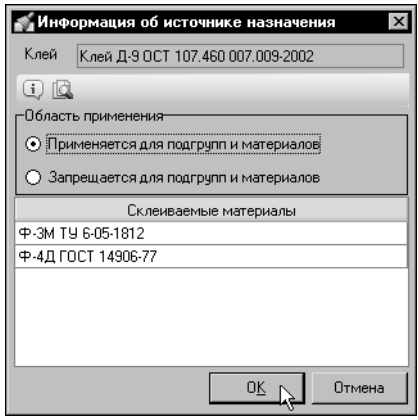

На экране появится диалог **Информация об источнике назначения**.

6.В диалоге по умолчанию включена опция **Применяется для подгрупп и материалов**. Оставьте эту опцию вклю" ченной и нажмите кнопку **ОК** (рис[. 6.77](#page-73-1)).

Диалоги закроются. Выбранный клей будет добавлен в список клеев на панель **Клеи**. Он будет активным.

<span id="page-73-1"></span>Рис. 6.77. Диалог **Информация об источнике назначения**

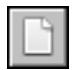

7. Задайте свойство клеевого соединения. Для этого активизируйте панель **Свойства кле& евого соединения** и нажмите кнопку **Добавить свойство...**.

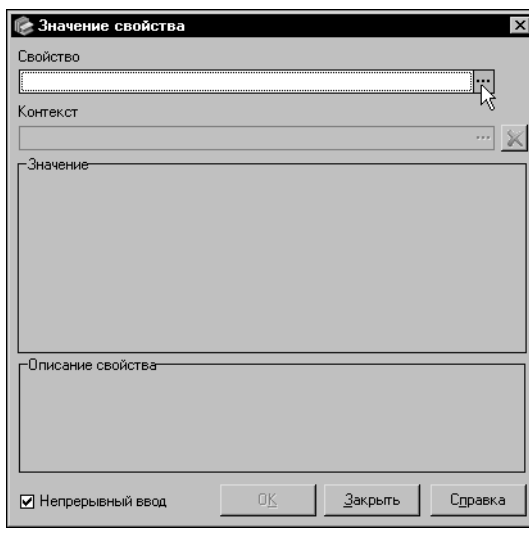

<span id="page-74-1"></span>Рис. 6.78. Диалог Значение свойства

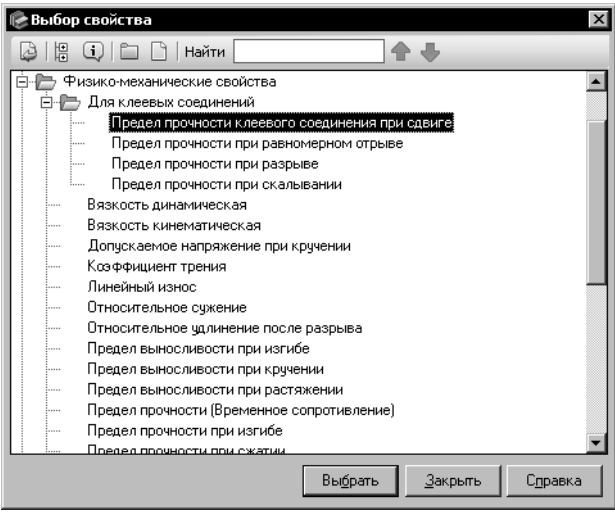

<span id="page-74-0"></span>Рис. 6.79. Диалог Выбор свойства

На экране появится диалог Значение свойст-Ba.

8. Нажмите кнопку с многоточием справа от поля Свойство (рис. 6.78).

> На экране появится диалог Выбор свойства (рис. 6.79). В этом диалоге будут отображены все общие свойства Справочника.

9. Раскройте группу Физико-механические свойства - Для клеевых соединений, укажите свойство Предел прочности клеевого соединения при сдвиге и нажмите кнопку Выбрать.

Диалог Выбор свойства закроется. В поле Свойство диалога Значение свойства будут отображены наименования выбранного свойства и группы, в которую оно входит.

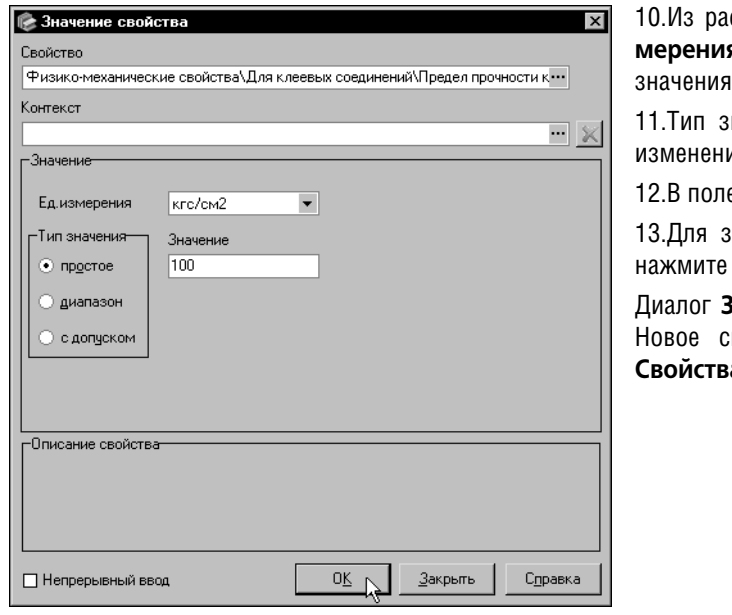

скрывающегося списка **Ед.изя** выберите единицу измерения значения свойства *кгс/см2*.

начения *простое* оставьте без ия.

12.В поле **Значение** введите число *100*.

13.Для завершения создания свойства кнопку **ОК** (рис[. 6.80](#page-75-0)).

**Вначение свойства** закроется. войство появится на панели **Свойства клеевого соединения**.

<span id="page-75-0"></span>Рис. 6.80. Диалог **Значение свойства**

## **Упражнение 6.14. Добавление свойства пары материалов**

**Задание.**Добавьте свойство Коэффициент трения при покое 0,3 без использования смазки для пары групп материалов Стали и Чугуны.

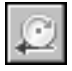

- 1. Вызовите команду **Инструменты Свойства пар материалов**. На экране появится окно модуля **Свойства пар материалов**.
- 2. Перейдите в режим редактирования.
- 3. На Панели инструментов модуля отображается наименование группы свойств, выбранной по умолчанию, — *Коэффициенты трения*. Оставьте эту группу без изменений.
- 4. На панели **Первый материал** укажите объект *Металлы и сплавы Металлы черные Стали*, а на панели **Второй материал** — объект *Металлы и сплавы* — *Металлы черные* — *Чугуны*.

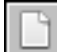

- 5. На панели свойств модуля нажмите кнопку **Добавить свойство...**. На экране появится диалог **Значение свойства**.
- 6. Нажмите кнопку с многоточием справа от поля **Свойство** (см. рис[. 6.78 на с. 75](#page-74-1)).

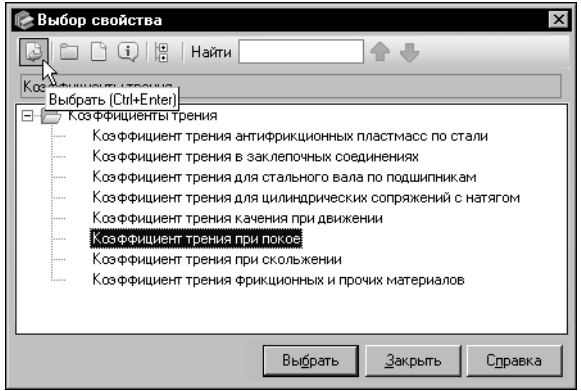

На экране появится диалог Выбор свой**ства**. В этом диалоге будут отображены свойства группы *Коэффициенты трения*.

7.Укажите свойство *Коэффициент трения при покое* и нажмите кнопку **Выбрать** (рис[. 6.81\)](#page-76-0).

Диалог **Выбор свойства** закроется. В поле **Свойство** диалога **Значение свойства** будут отображены наименования выбранного свойства и группы, в которую оно входит.

#### <span id="page-76-0"></span>Рис. 6.81. Диалог **Выбор свойства**

8. Чтобы задать контекст использования значения свойства, нажмите кнопку с многоточием справа от поля **Контекст**.

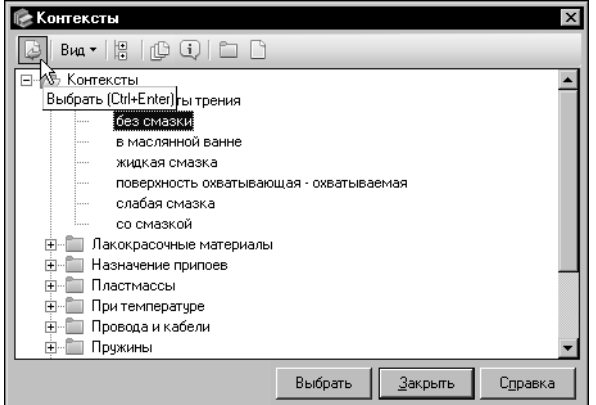

<span id="page-76-1"></span>Рис. 6.82. Диалог **Контексты**

На экране появится диалог **Контексты**.

9. Раскройте группу Контексты — Коэф*фициенты трения*, укажите контекст *без смазки* и нажмите кнопку **Выбрать** (рис[. 6.82](#page-76-1)).

Диалог **Контексты** закроется. В поле **Контекст** диалога **Значение свойства** будут отображены содержание выбранного контекста и наименования групп, в которые он входит.

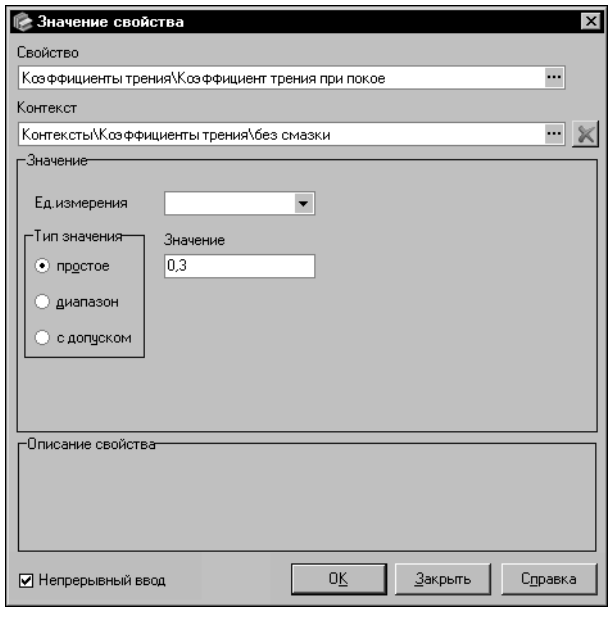

10.В группе элементов Значение выполните следующие действия: тип значения простое оставьте без изменения, в поле Значение введите число 0,3.

11. Для завершения создания свойства нажмите кнопку ОК и далее кнопку Закрыть.

Диалог Значение свойства закроется. Созданное свойство появится на панели свойств модуля.

Рис. 6.83. Диалог Значение свойства

### Упражнение 6.15. Назначение покрытия

- Задание. Создайте экземпляр никелевого покрытия с подслоем меди М6.Н3, который будет использоваться для сталей общего назначения при условиях эксплуатации УЭ1. Толщина 1-ого слоя покрытия 6 мкм, толщина 2-ого слоя - 3 мкм.
- 
- 1. Вызовите команду Инструменты Покрытия. На экране появится окно модуля Покрытия.
- 2. Перейдите в режим редактирования.
- 3. Ключевым свойством назначения покрытия по умолчанию является Условия эксплуатации по ГОСТ 15150-69. Оставьте это свойство без изменения.
- 
- 4. Отключите кнопку Показать назначенные покрытия на Панели инструментов модуля. На панели Виды покрытий будет отображен полный перечень покрытий.
- 5. На панели Материал укажите объект Металлы и сплавы Металлы черные Стали — Стали общего назначения.
- 6. На панели Виды покрытий раскройте группу Никелевые и укажите покрытие Никелевое с подслоем меди. На панели Покрытие будет отображен перечень значений ключевого свойства, для которых могут быть созданы экземпляры указанного покрытия.
- 7. На панели Покрытие нажмите кнопку Редактировать список....

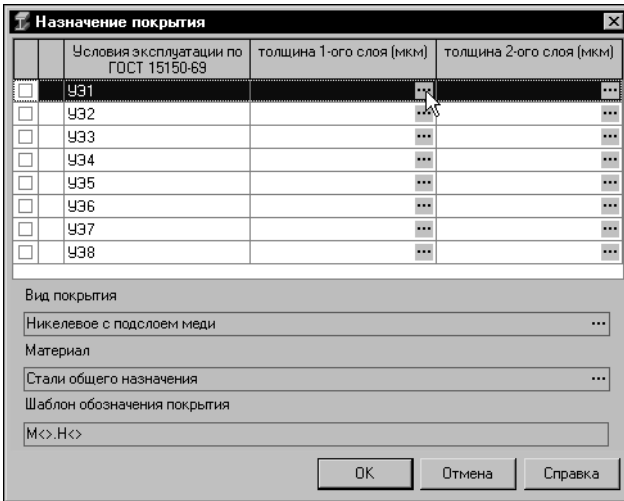

На экране появится диалог Назначе**ние покрытия**. Он содержит перечень значений ключевого свойства в виде таблицы.

8.В строке таблицы, соответствующей значению УЭ1, задайте толщину первого слоя покрытия. Для этого нажмите кнопку с многоточием в правой части ячейки *толщина 1-ого слоя* (рис. [6.84\)](#page-78-0).

<span id="page-78-0"></span>Рис. 6.84. Диалог **Назначение покрытия**

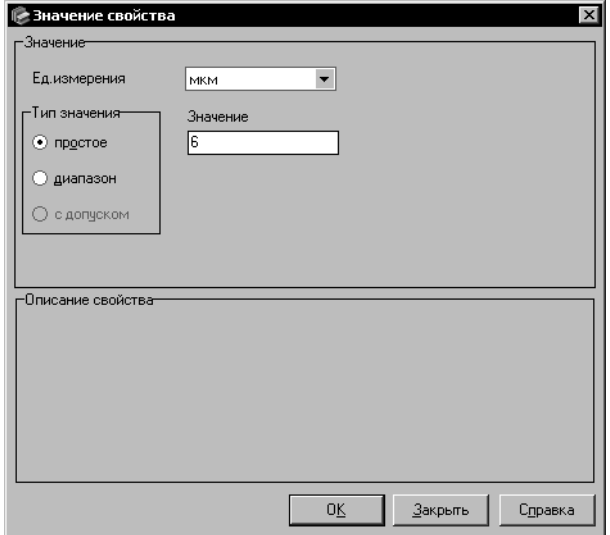

На экране появится диалог **Значение свойства**.

9. Умолчательный тип значения *простое* и единицу измерения мкм оставьте без изменения.

10.В поле **Значение** введите число *6* и нажмите кнопку **ОК** (рис[. 6.85\)](#page-78-1).

Диалог закроется. В таблице диалога **Назначение покрытия** будет отображено заданное значение.

11. Аналогично задайте толщину второго слоя покрытия *3 мкм*.

<span id="page-78-1"></span>Рис. 6.85. Диалог **Значение свойства**

12. Для завершения создания экземпляра покрытия в диалоге Назначение покрытия нажмите кнопку **ОК**. Диалог закроется. Обозначение созданного экземпляра покрытия *М6.Н3* появится на панели **Покрытие** в строке таблицы, соответствующей значению ключевого свойства *УЭ1*.

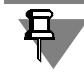

Обозначение экземпляра покрытия формируется автоматически в соответствии с настроенным шаблоном обозначения.

# **Упражнение 6.16. Добавление компонента в состав и рецептуру композиционного материала**

**Задание.** Добавьте алюминий в состав и рецептуру композиционного материала САП-2. Содержание алюминия в составе 87,91%, в рецептуре — не определено.

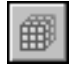

- 1. Вызовите команду **Инструменты Композиционные материалы**. На экране поя" вится окно модуля **Композиционные материалы**.
- 2. Перейдите в режим редактирования.
- 3. В дереве материалов укажите материал *Металлы и сплавы Металлы цветные Алю" миний и сплавы алюминиевые — Сплавы алюминиевые деформируемые — САП"2*.
- 4. Активизируйте вкладку **Состав** и нажмите кнопку **Новый компонент**.

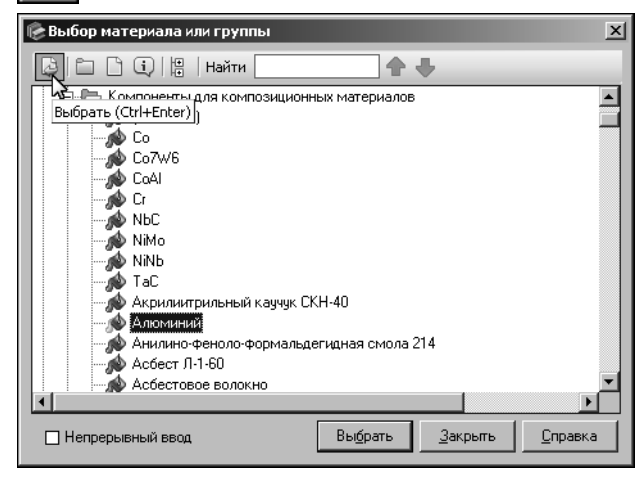

На экране появится диалог Выбор ма**териала или группы**.

5.В дереве диалога укажите объект *Материалы разные — Компоненты для композиционных материалов — Алю" миний* и нажмите кнопку **Выбрать** (рис. [6.86\)](#page-79-0).

Диалог **Выбор материала или группы** закроется. Компонент *Алюминий* появится на вкладках **Состав** и **Рецеп& тура**.

<span id="page-79-0"></span>Рис. 6.86. Диалог **Выбор материала или группы**

6. Задайте содержание алюминия в составе композиционного материала *САП-2*. Для этого на вкладке **Состав** нажмите кнопку **Изменить**.

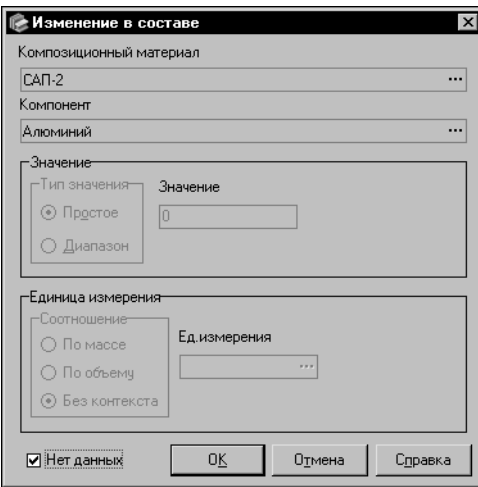

(рис. [6.87\)](#page-79-1). 7.По умолчанию в диалоге включена опция **Нет**

На экране появится диалог **Изменение в составе**

**данных**. Отключите эту опцию.

8.Выберите тип значения *Диапазон*.

9. Введите в соответствующие поля следующие значения содержания компонента:

▼минимальное значение — *87*,

▼максимальное значение — *91*.

<span id="page-79-1"></span>Рис. 6.87. Диалог **Изменение в составе**

10. Для выбора единицы измерения в правой части поля **Ед.измерения** нажмите кнопку с многоточием.

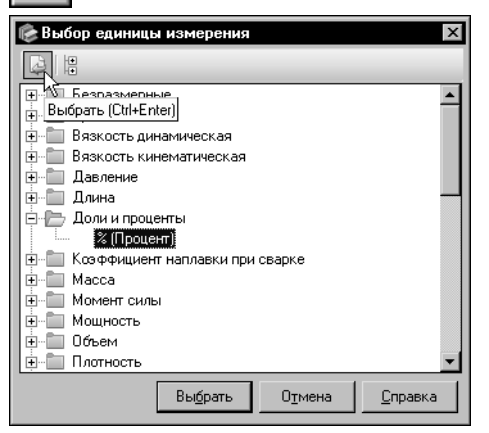

На экране появится диалог Выбор единицы из**мерения**.

11.В дереве диалога раскройте группу Доли и про*центы*, укажите единицу измерения *%[Процент]* и нажмите кнопку **Выбрать** (рис[. 6.88](#page-80-0)).

Диалог закроется, обозначение выбранной единицы появится в поле **Ед.измерения** диалога **Изме& нение в составе**.

<span id="page-80-0"></span>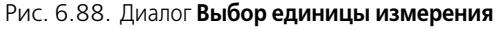

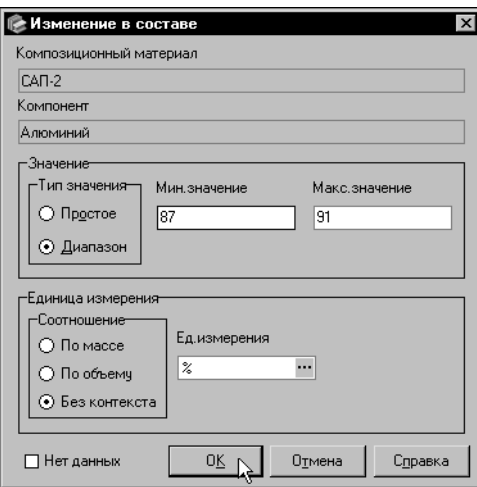

12.Чтобы завершить задание содержания компонента в составе композиционного материала, нажмите кнопку **ОК** (рис. [6.89\)](#page-80-1).

Диалог Изменение в составе закроется. Заданные сведения будут отображены на вкладке Со**став**.

<span id="page-80-1"></span>Рис. 6.89. Диалог **Изменение в составе**

# **Упражнение 6.17. Редактирование списка экземпляров сортаментов, поставляемых выбранным производителем**

**Задание.**Добавьте в список экземпляров сортаментов, поставляемых Выксунским металлурги, ческим заводом, экземпляр сортамента Труба 10х2 ГОСТ 3262,75 из стали Ст2кп ГОСТ 380,2005.

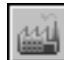

- 1. Вызовите команду **Инструменты Производители и поставщики**. На экране поя" вится окно модуля **Производители и поставщики**.
- 2. Перейдите в режим редактирования.
- 3. На Панели производителей и поставщиков модуля укажите объект *Металлы черные — Выксунский металлургический завод*.

4. Раскройте вкладку **Сортаменты** и щелкните мышью в поле этой вкладки.

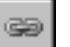

5. Нажмите кнопку **Связать с экземпляром сортамента...**. На экране появится диалог **Выбор экземпляра сортамента**.

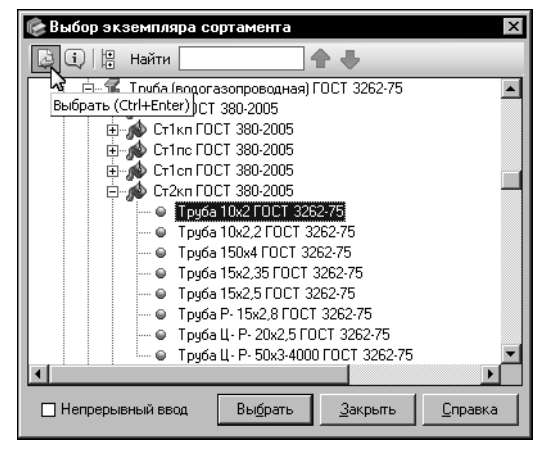

<span id="page-81-0"></span>Рис. 6.90. Диалог **Выбор экземпляра сортамента**

6.В дереве диалога укажите объект *Сортаменты — Труба — Труба (водогазопро"* водная) ГОСТ 3262-75 — Ст2кп ГОСТ 380-*2005 — Труба 10х2 ГОСТ 3262-75* и нажмите кнопку **Выбрать** (рис[. 6.90](#page-81-0)).

Диалог Выбор экземпляра сортамента закроется. Выбранный экземпляр сортамента будет добавлен в список экземпляров сортаментов, отображенных на вкладке **Сортаменты**.